# **HP Asset Manager**

Д ля операционных систем Windows ® и Linux ®

Версия программного обеспечения: 9.40

Интерфейс пользователя

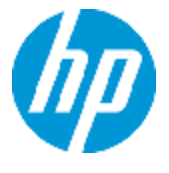

Д ата выпуска документа: Июнь 2013

Д ата выпуска программного обеспечения: Июнь 2013

# **П**равовые уведомления

## **Г**арантия

Гарантии на продукты и услуги HP формулируются только в заявлениях о прямой гарантии, сопровождающих эти продукты и услуги. Никакая часть настоящего документа не может быть истолкована как дополнительная гарантия. Компания HP не несет ответственности за содержащиеся здесь технические или редакционные ошибки.

Приводимые в настоящем документе сведения могут быть изменены без предварительного уведомления.

## **П**ояснение об ограниченных правах

Конфиденциальное компьютерное программное обеспечение. Для обладания, использования или копирования необходима действующая лицензия от компании HP. В соответствии с нормами FAR 12.211 и 12.212, коммерческое компьютерное программное обеспечение, документация на компьютерное программное обеспечение и технические данные для коммерческих позиций лицензируются государственным организациям США на условиях стандартной коммерческой лицензии поставщика.

## **З**аявление об авторских правах

© 2002 - 2013 Hewlett-Packard Development Company, L.P.

## **З**аявления о товарных знаках

Adobe® является товарным знаком компании Adobe Systems Incorporated.

Microsoft® и Windows® являются зарегистрированными в США товарными знаками корпорации Microsoft Corporation.

UNIX® является зарегистрированным товарным знаком группы The Open Group.

# **О**бновления док ументации

На титульном листе настоящего документа приведены следующие идентификационные данные.

- Номер версии программного обеспечения для указания версии ПО.
- Дата выпуска документа, которая меняется при каждом обновлении документа.
- Дата выпуска ПО, которая указывает дату выпуска текущей версии программного обеспечения.

Чтобы проверить наличие обновлений или убедиться в том, что используется последняя редакция документа, откройте веб-сайт

#### **http://h20230.www2.hp.com/selfsolve/manuals**

Чтобы воспользоваться этим сайтом, необходимо зарегистрировать идентификатор HP Passport и войти в систему. Регистрация HP Passport ID производится на сайте

#### **http://h20229.www2.hp.com/passport-registration.html**

или по ссылке **New users - please register** на странице входа в HP Passport.

Оформление подписки в службе поддержки соответствующего продукта также позволит получать обновленные и новые редакции. Обратитесь в торговое представительство компании HP для получения подробной информации.

# Поддержка

Используйте веб-сайт технической поддержки программного обеспечения компании НР по адресу

#### http://www.hp.com/go/hpsoftwaresupport

Этот веб-сайт содержит контактную информацию и дополнительные сведения о продуктах, услугах и поддержке, которые предоставляет HP Software.

Веб-сайт технической поддержки программного обеспечения компании НР предоставляет возможности самостоятельного решения проблем. Это позволяет быстро и эффективно получить доступ к интерактивным средствам технической поддержки, необходимым для управления компанией. Каждый клиент службы поддержки может пользоваться следующими функциями веб-сайта технической поддержки:

- поиск документов базы знаний;
- отправка и отслеживание обращений и запросов на расширение возможностей;
- загрузка исправлений ПО;
- управление договорами на техническую поддержку;
- поиск контактов технической поддержки НР;
- проверка сведений о доступных услугах;
- участие в обсуждениях различных вопросов с другими заказчиками ПО;
- исследование определенных проблем и регистрация для обучения работе с программным обеспечением.

В большинстве случаев для получения поддержки требуется регистрация HP Passport, а также договор на услуги технической поддержки. Чтобы зарегистрироваться для получения идентификатора HP Passport ID, перейдите на веб-сайт

#### http://h20229.www2.hp.com/passport-registration.html

Дополнительные сведения об уровнях доступа представлены на сайте

http://h20230.www2.hp.com/new\_access\_levels.jsp

# <span id="page-4-0"></span>**С**одер**ж**ание

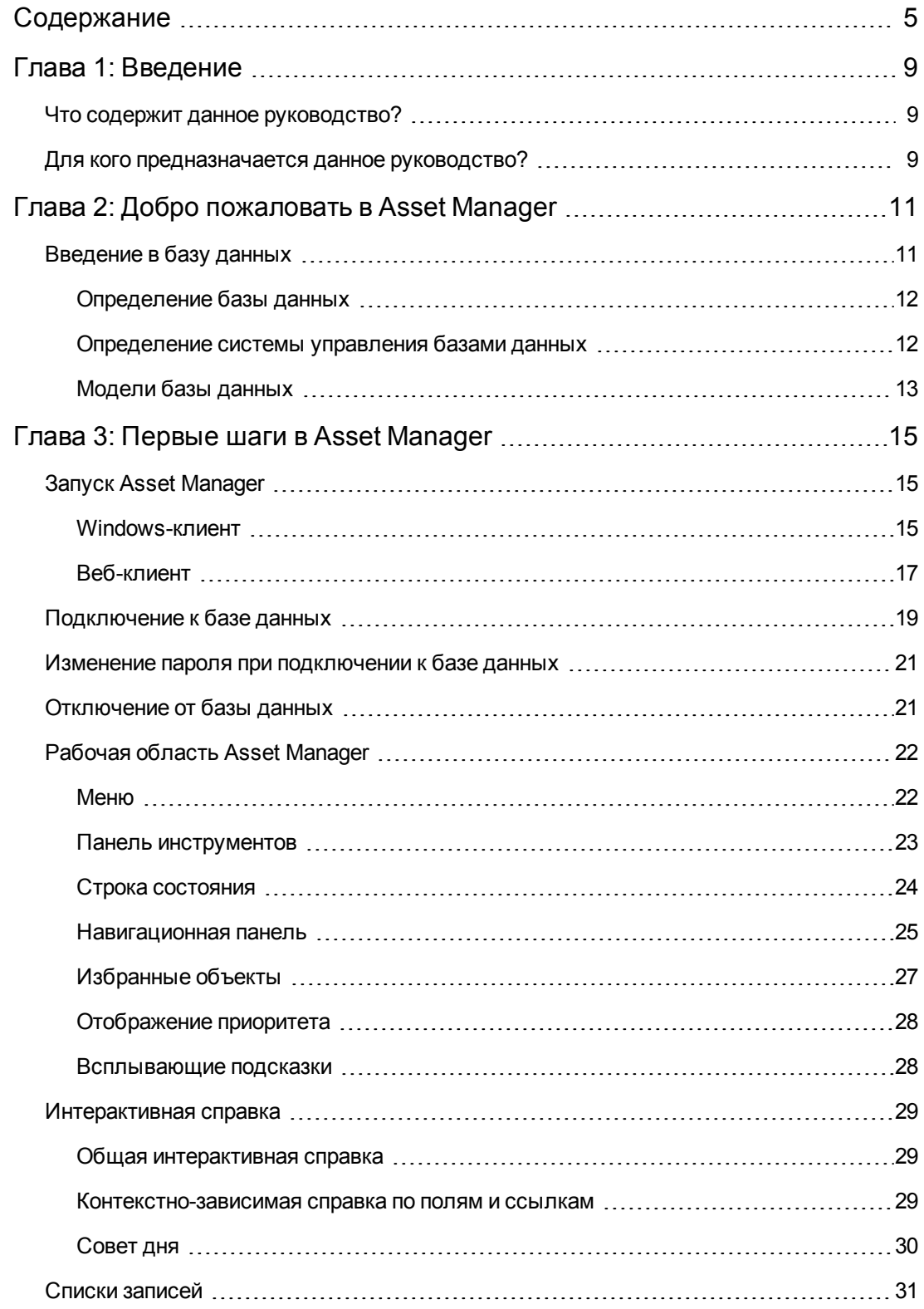

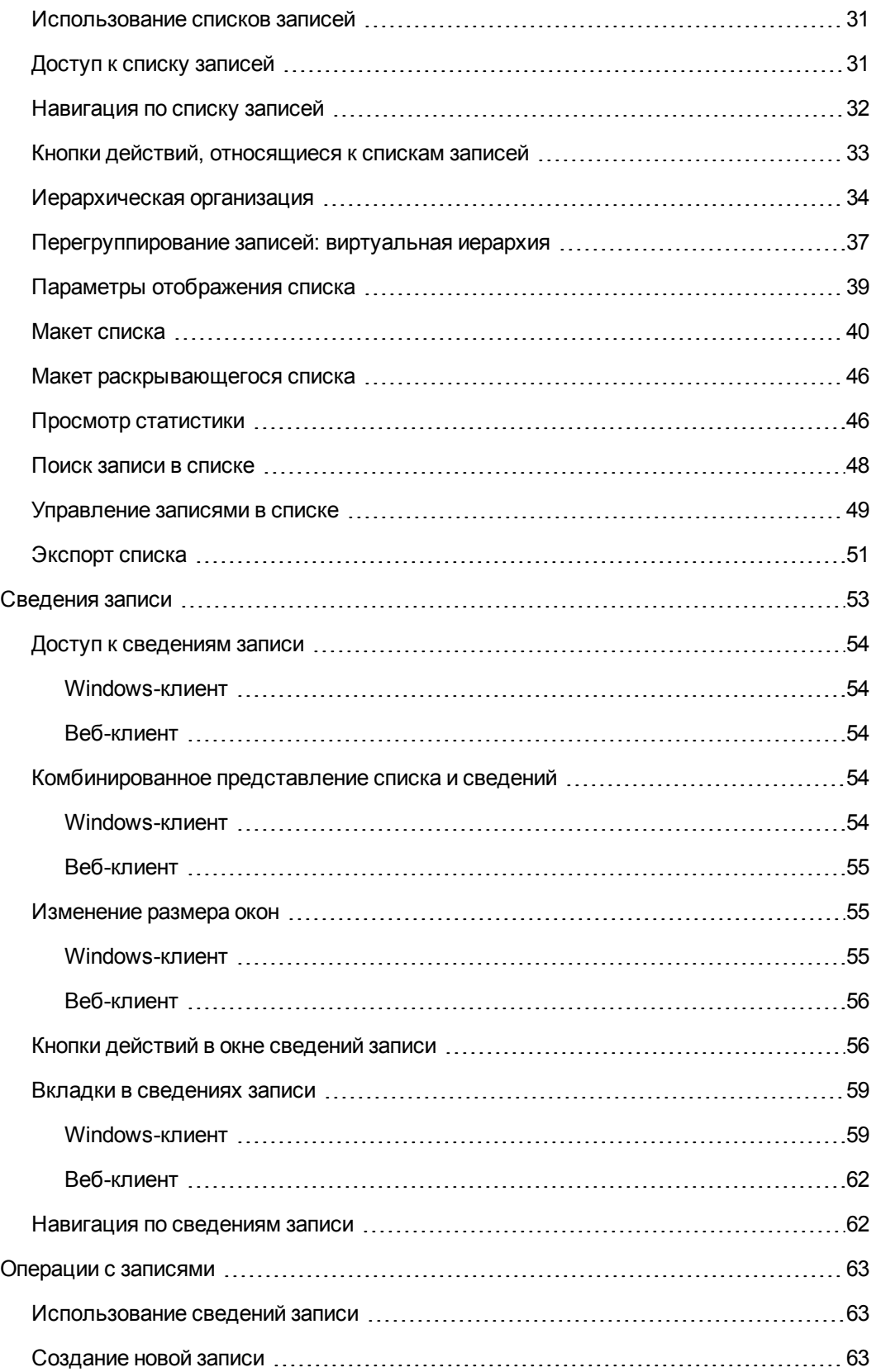

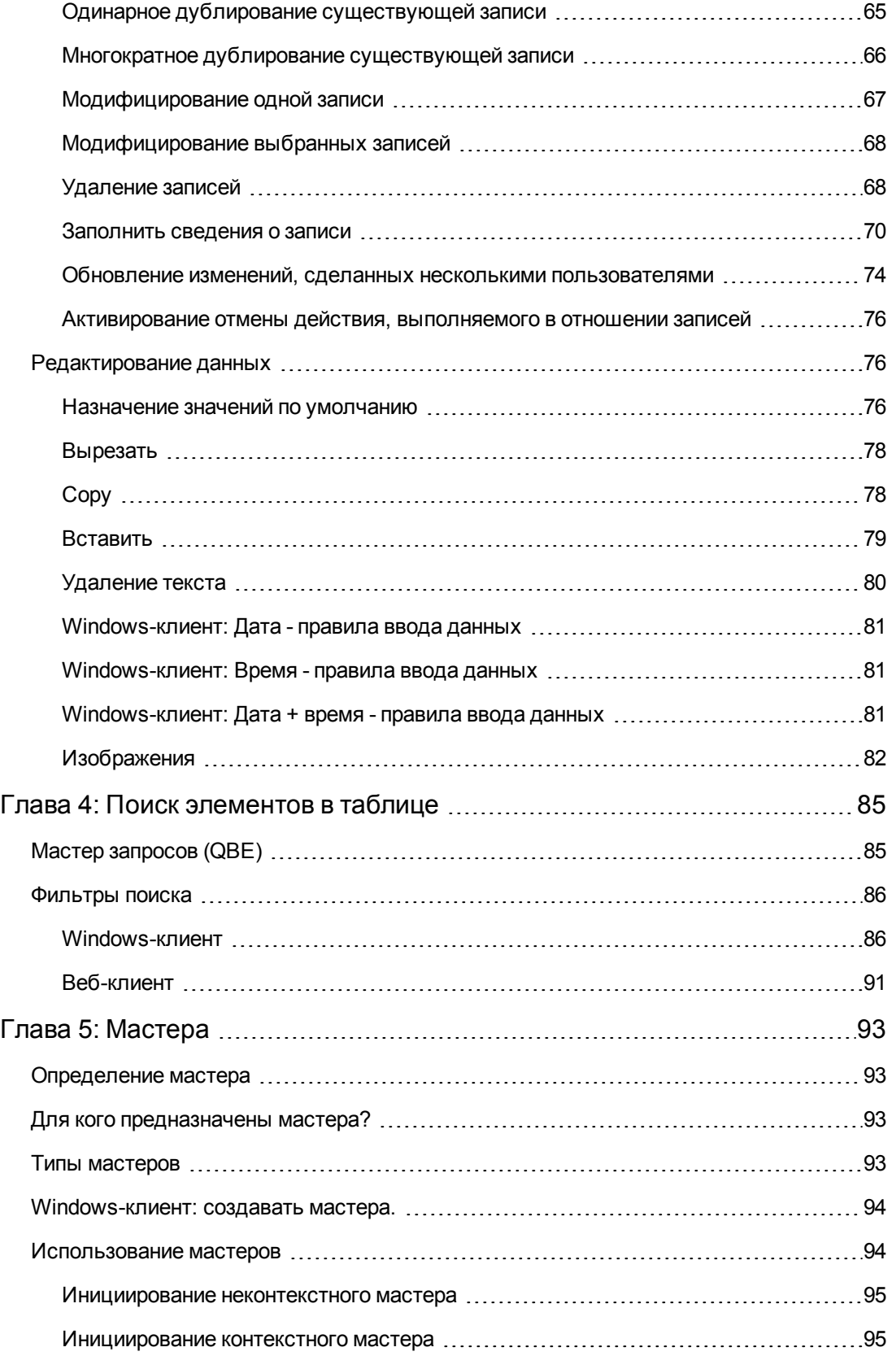

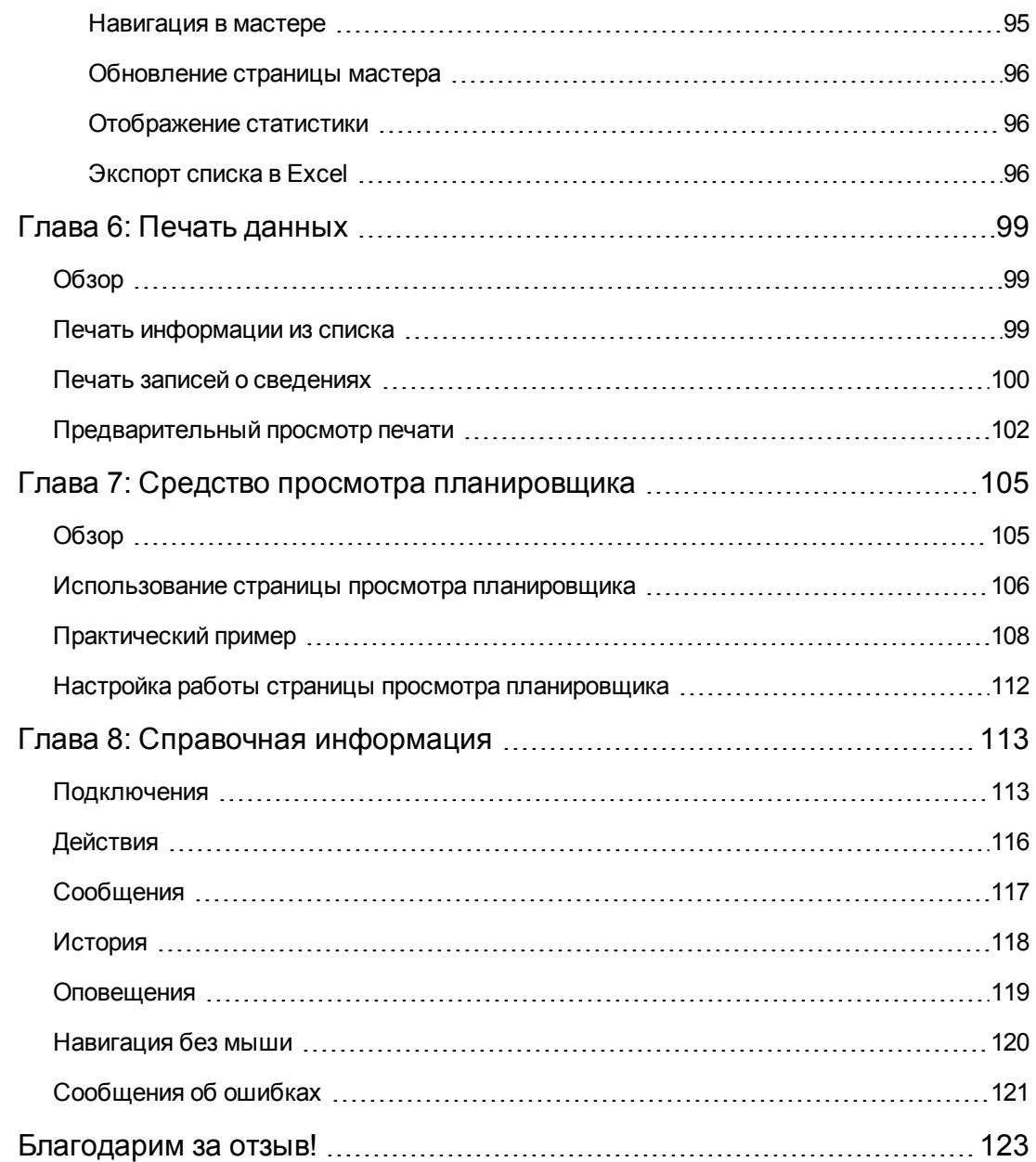

# <span id="page-8-0"></span>Глава 1: Введение

Глава включает следующее:

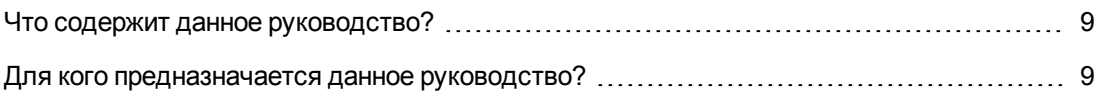

## <span id="page-8-1"></span>Что содержит данное руководство?

Цель данного руководства - помочь пользователям освоиться с Asset Manager. В нем подробно описаны основные операции, выполняемые при работе с приложением.

В руководстве также описан графический интерфейс пользователя данного приложения и его использование.

<span id="page-8-2"></span>В последующих главах представлены функции графического интерфейса пользователя (GUI) данного приложения.

# Для кого предназначается данное руководство?

- начинающих пользователей;
- пользователей, которые уже знакомы с Asset Manager и хотят узнать об изменениях в новой версии.

Интерфейс пользователя Глава 1: Введение

# <span id="page-10-0"></span>Глава 2: Добро пожаловать в Asset **Manager**

Глава включает следующее:

Asset Manager - это комплексная система управления ИТ-средой, состоящая из несколько модулей, которые полностью интегрированы и используют общий репозиторий. Asset Manager позволяет управлять портфелем и событиями, связанными с жизненным циклом позиций в портфеле: закупки, управление затратами (налоги, совокупная стоимость владения (TCO), контракты на обслуживание, наряды на работу, и т. д.).

Так как Asset Manager является "интегрированным" приложением, пользователь получает доступ ко всем его функциям через единый интерфейс и работает с одной базой данных. Данное преимущество позволяет исключить дублирование данных. Так как приложение является "функциональным", имеется возможность адаптировать интерфейс к нуждам пользователя путем выбора только требуемых функций. При этом работа с интерфейсом упрощается.

Примечание. Список доступных программных модулей Asset Manager и предоставляемой функциональности зависит от лицензионных прав, приобретенных у компании НР.

Пользователь может обращаться к базе данных Asset Manager несколькими способами:

- с помощью клиента Windows
- Через веб-клиент

Клиент Windows и веб-клиент имеют разные интерфейсы и обеспечивают различную функциональность. Эти различия описаны в данном руководстве.

Это руководство представляет краткий обзор программного продукта и некоторых важных концепций. Он позволит вам быстро и эффективно освоить графический интерфейс Asset Manager.

## <span id="page-10-1"></span>Введение в базу данных

Asset Manager используется совместно с базой данных. Рабочая область Asset Manager и в особенности функциональность интерфейса базы данных разработаны так, чтобы максимально упростить ее использование. Однако знание баз данных хотя бы на начальном уровне поможет освоить понятия, часто используемые в руководствах пользователя Asset Manager.

В этом разделе содержатся следующие сведения.

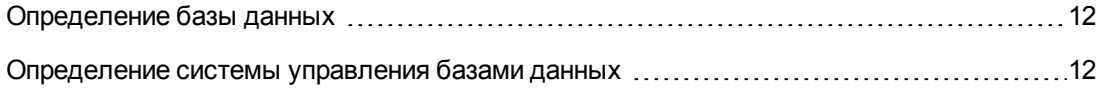

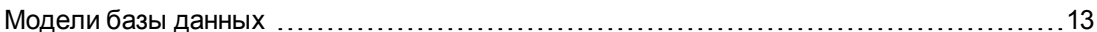

### <span id="page-11-0"></span>Определение базы данных

База данных — это объект, в котором хранятся структурированные данные с минимально возможной избыточностью. Эти данные используются программами (в нашем случае Asset Manager) и их пользователями (вами). Концепция базы данных часто связана с концепцией сети: база данных объединяет различные данные, содержащиеся в ней, чтобы они были доступны для всех; сеть объединяет различные сведения, хранящиеся на удаленных компьютерах, чтобы они были доступны для всех. Базы данных такого типа называются распределенными. Основным преимуществом этой базы данных является то, что несколько пользователей могут получать доступ к сведениям одновременно.

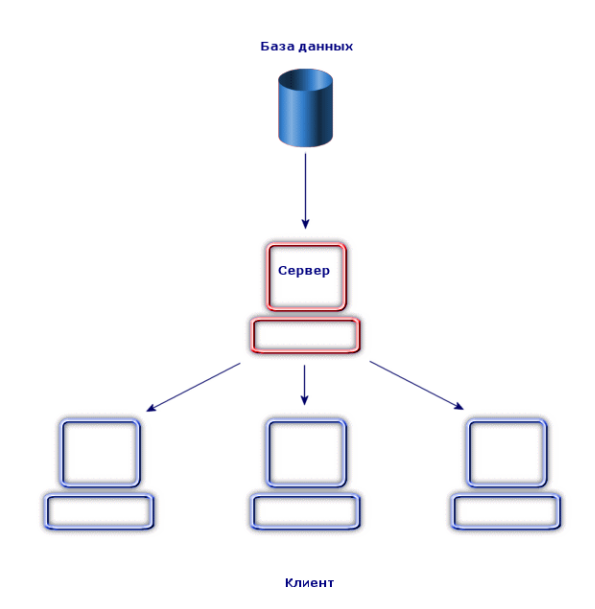

## <span id="page-11-1"></span>Определение системы управления базами данных

Для управления данными и пользователями, осуществляющими доступ к этим данным, используется система управления базами данных (СУБД), позволяющая выполнять следующее:

- хранить данные;
- осуществлять доступ к данным;
- управлять доступом пользователей к этим данным;
- выполнять основные операции с этими данными.
- <sup>n</sup> Вставить: добавление данных.
- <sup>n</sup> Удалить: уничтожение данных.
- Изменить: изменение данных
- и Искать данные.

<span id="page-12-0"></span>Приложение Asset Manager совместимо с основными СУБД, представленными на рынке.

## **М**одели базы данных

Для представления организации информации часто используются две основных модели базы данных.

#### **Иерархическая модель**

В этой модели данные организованы иерархически, как показано на следующем рисунке.

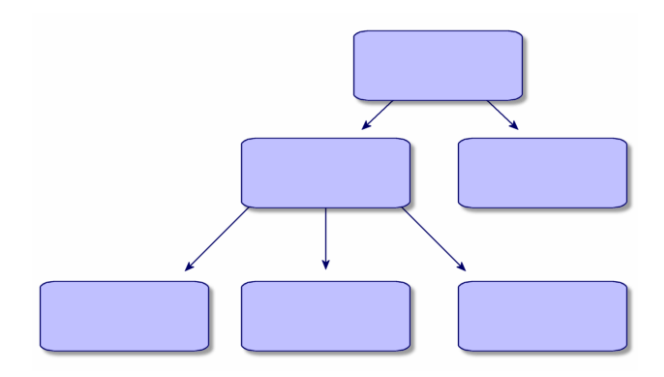

#### **Реляционная модель**

В этой модели данные организованы в двумерных таблицах (в строках и столбцах), как показано на следующем рисунке.

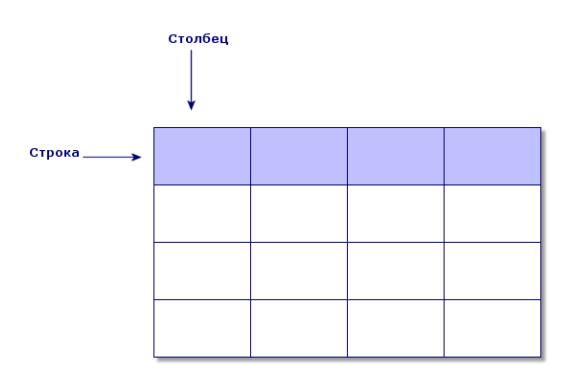

В реляционной модели используются следующие понятия.

- Запись набор данных, содержащихся в одной строке таблицы.
- Поле заголовок столбца таблицы.
- Значение поля значение одной из ячеек таблицы.

Asset Manager представляет два связанных понятия.

- Список образован набором записей таблицы.
- В сведениях информация данной записи перегруппировывается и логически упорядочивается.

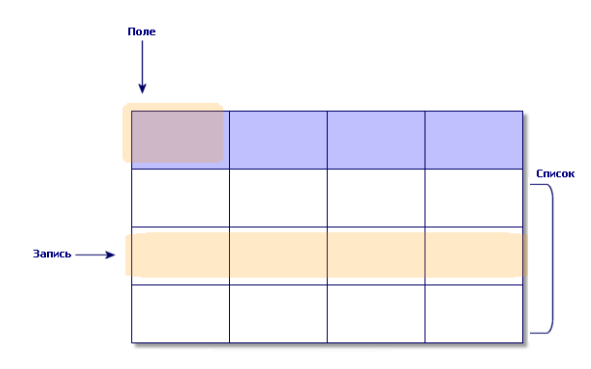

Запомните эти понятия, так как вы будете часто видеть их в Asset Manager.

# <span id="page-14-0"></span>Глава 3: Первые шаги в Asset Manager

Задача этой главы - познакомить вас с рабочей областью Asset Manager. В частности, в ней подробно описаны основные действия, выполняемые при первом запуске приложения.

Вы узнаете, как выполнить следующие действия:

- подключиться к базе данных с использованием клиента Windows или веб-клиента;
- открыть рабочую область Asset Manager;
- использовать и затем настраивать различные доступные вам режимы представления данных (список, сведения и т. д.);
- вводить новые данные в базу данных и работать с записями.

Глава включает следующее:

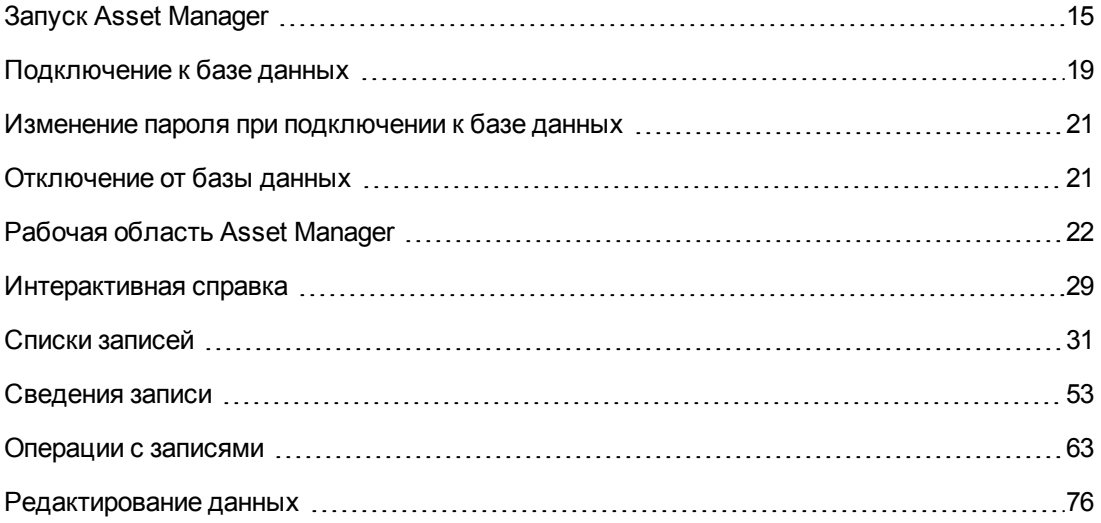

## <span id="page-14-1"></span>**Запуск Asset Manager**

В этом разделе содержатся следующие сведения.

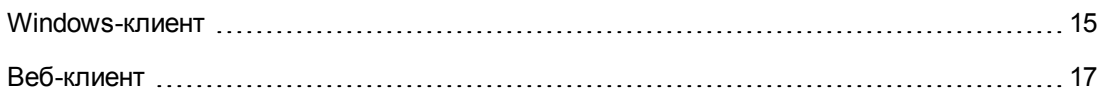

### <span id="page-14-2"></span>Windows-клиент

Существует два способа запуска Asset Manager:

- **Из меню Пуск операционной системы.**
- Из командной строки.

#### **Запуск из меню "Пуск" Windows**

Последовательность запуска программ из меню **Пуск** может меняться в зависимости от групп программ, выбранных при установке.

Если при установке использовались значения по умолчанию, для запуска Asset Manager выберите **Пуск/ Программы/ HP/ Asset Manager9.40 <язык>/ Клиент**.

#### **Запуск нескольких экземпляров Asset Manager**

Возможен запуск нескольких экземпляров программы.

#### **Запуск из командной строки**

Для запуска Asset Manager из командной строки DOS выполните следующее.

- 1. Откройте окно командной строки DOS. Например, можно выбрать **Пуск/ Стандартные/ Командная строка**.
- 2. Перейдите в подпапку **bin** в папке установки Asset Manager. Например, если выбрана установка Asset Manager в папку по умолчанию, введите следующую команду:

```
cd C:\Program Files\HP\Asset Manager 9.40 xx\bin
```
3. Введите нужную командную строку и нажмите клавишу **Enter** для подтверждения. Запустить Asset Manager можно с помощью следующего синтаксиса:

```
am [-?|h|H] [-cnx:<подключение>] [-login:<имя пользователя>] [-password:<пар
оль>] [-view:<просмотр>] [-config:<конфигурация>]
```
Параметры:

- <sup>l</sup> **-?, h или H**: вывод справки по использованию.
- <sup>l</sup> **-cnx**: имя подключения к базе данных (поле **Имя** на вкладке **Подключение** окна сведений о подключении, которое открывается при выборе пункта меню **Файл/ Управление соединениями**).
- <sup>l</sup> **-login**: имя для входа сотрудника, подключающегося к базе данных (поле **Имя пользователя** (UserLogin) на вкладке **Профиль** в окне сведений о сотруднике, которое отображается при выборе пункта меню **Организация/ Сотрудники и подразделения**).
- <sup>l</sup> **-password**: пароль, соответствующий имени для входа (поле **Пароль** (LoginPassword) на вкладке **Профиль** сведений о сотруднике, которые отображаются при выборе пункта меню **Организация/ Сотрудники и подразделения**).
- **- view**: имя SQL представления, отображаемого после запуска (представления доступны при выборе пункта меню **Инструменты/ Представления**).
- **-config**: активируемые модули:
	- **Itam:** Портфель
	- **Contract: Контракты**
	- $\blacksquare$  SAM: Лицензии на ПО
	- **NO. PACT SWD: Распространение ПО**
	- **-** Helpdesk: Служба поддержки
	- **Finance: Финансы**
	- **Chargeback: Возврат платежа**
	- **•** Procurement: Закупки
	- <sup>n</sup> Cable: Кабели и линии связи
	- **Barcode: Инвентаризация по штрих кодам**
	- **Admin: Администрирование**
	- **Reconc: Согласование**

Чтобы активировать несколько модулей, отделите их запятыми.

#### Пример:

```
am -cnx:Database -login:util -password:Password -view:PentiumAssets -config:
Itam,Procurement
```
#### **Внимание!**

- В значениях параметров пробелы недопустимы.
- <sup>l</sup> При активации модулей с помощью командной строки меню **Файл/ Управление модулями** становится недоступным.

### <span id="page-16-0"></span>Веб**-**клиент

#### **Конфигурация Internet Explorer**

#### **Настройки безопасности**

Необходимо определить настройки безопасности, которые обеспечивают правильное функционирование веб-клиента Asset Manager.

Адаптированные настройки безопасности позволят веб клиенту:

- Выполнять JavaScript
- Отображать всплывающие окна
- Принимать файлы cookie

Настройки безопасности определяются на нескольких уровнях:

- Глобально администратором или подразделением ИТ
- Локально, через локальные настройки безопасности Internet Explorer каждого пользователя

Пример использования Internet Explorer 7.0/ 8.0: меню **Инструменты/ Параметры Интернета**, вкладка **Безопасность**.

Необходимо определить настройки безопасности области, в которую ваша компания поместила веб-клиент Asset Manager (Интернет, локальная интрасеть, надежные узлы).

**Совет.** Возможно, будет полезно добавить URL-адрес веб-клиента в список доверенных узлов, и определить уровень безопасности, адаптированный к веб-клиенту для этих узлов.

#### **Всплывающие окна**

Блокирование всплывающих окон должна быть отключено.

Пример использования Internet Explorer 7.0/ 8.0: пункт меню **Сервис/ Блокирование всплывающих окон/ Выключить блокирование всплывающих окон**.

#### **Поддержка браузеров**

Веб-клиент Asset Manager поддерживает следующие браузеры:

- Internet Explorer 7
- Internet Explorer 8
- Internet Explorer 9
- Internet Explorer 10
- <sup>l</sup> Mozilla Firefox Extended Support Release (ESR) 10.0.7 и более поздние версии
- $\bullet$  Mozilla Firefox 17.0.0

#### **Примечание.**

Internet Explorer 9 будет взаимодействовать с веб-клиентом Asset Manager только в режиме совместимости.

Начиная с версии Asset Manager 9.40, веб-клиент Asset Manager поддерживает несколько

папок. Пользователь может нажать значок "Открыть на вкладке" <mark>- 4</mark>, чтобы открыть вебклиент на новой вкладке в рамках того же сеанса. Другие варианты использования вебклиента на новой вкладке не поддерживаются.

#### Запуск веб-клиента

Доступ к Asset Manager с использованием веб-клиента.

- 1. Запустите Internet Explorer.
- 2. Введите URL-адрес, используя следующий синтаксис:

http://<имя сервера Asset Manager>:<порт, используемый Asset Manager Web Tie r>/AssetManager

3. Заполните следующие поля:

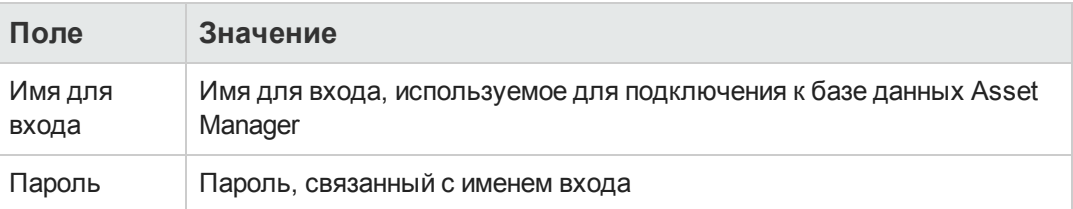

## <span id="page-18-0"></span>Подключение к базе данных

Существует два способа подключения к базе данных: с использованием встроенной безопасности NT или без него.

Примечание. Во время сеанса Asset Manager одновременно может быть открыта только одна база данных. Тем не менее, можно запустить несколько экземпляров клиента Asset Manager (клиента Windows или веб-клиента) и подключиться к разным базам данных, используя разные экземпляры.

#### Подключение без использования встроенной безопасности NT

#### **Windows-клиент**

Подключение без использования встроенной безопасности NT:

- 1. Выберите Файл/ Подключение к базе данных.
- 2. Выберите подключение, которое уже определено, из вариантов раскрывающегося списка поля Подключение.
- 3. Введите свое Имя для входа (имя SQL: UserLogin), определенное администратором в таблице Сотрудники и подразделения (имя SQL: amEmplDept). К базе данных по выбору можно подключиться с помощью меню Файл/ Управление соединениями. Просто выберите соединение и нажмите Открыть.

Примечание. Если необходимо подключиться как администратор, введите Admin в поле имени для входа.

- 4. В поле Пароль введите ваш пароль. При первом открытии базы данных необходимо использовать пароль, назначенный администратором. Когда база данных открыта, можно изменить свой пароль с помощью меню Инструменты/ Изменение пароля.
- 5. Нажмите Открыть.

#### Веб-клиент

Подключение без использования встроенной безопасности NT:

1. Введите свое Имя пользователя (UserLogin), определенное администратором в таблице Сотрудники (amEmplDept).

Примечание. Если необходимо подключиться как администратор, введите Admin в поле имени для входа.

2. В поле Пароль введите ваш пароль.

Примечание. При первом открытии базы данных необходимо использовать пароль, назначенный администратором. Когда база данных открыта, можно изменить свой пароль, выбрав Администрирование/ Действия пользователя/ Смена пароля на навигационной панели.

3. Нажмите Войти.

Примечание. URL-адрес, использованный для отображения страницы подключения (и указывающий на Asset Manager Web Tier), позволяет автоматически определить базу данных для подключения.

В противоположность клиенту Windows, окно подключения не позволяет ни выбрать базу данных для подключения, ни редактировать подключения к базе данных.

#### Подключение с использованием встроенной безопасности NT

Эта функция:

- требует, чтобы администратор Asset Manager запустил Asset Manager Automated Process Manager хотя бы один раз;
- недоступна для рабочих станций клиентов с версией Windows, предшествующей Windows 2000:
- предполагает, что пользователь подключается к базе данных Asset Manager с тем же именем для входа, что при подключении к Windows.

Совет. При использовании этой функции нет необходимости вводить значения в поля Имя для входа и Пароль; Asset Manager автоматически применяет имя для входа и пароль Windows.

#### **Windows-клиент**

Подключение с использованием встроенной безопасности NT:

- 1. Выберите Файл/ Подключение к базе данных.
- 2. Откроется окно, в котором необходимо выбрать уже определенное подключение из вариантов раскрывающегося списка поля Подключение.
- 3. Выберите опцию Использовать встроенную безопасность NT.
- <span id="page-20-0"></span>4. Нажмите Открыть.

## Изменение пароля при подключении к базе данных

Пользователям будет предложено сменить пароль в следующих случаях.

• Пользователь входит в систему клиент Asset Manager после изменения поля Пароль (LoginPassword) для его учетной записи, а также если выбран параметр Принудительное изм. (bResetPwd).

Совет. Эту операцию можно выполнить в таблице amEmplDept (Управление организацией/ Организация/ Сотрудники и подразделения), вкладка Профиль для пользователя с правами администратора.

• Срок действия пароля пользователя истек к тому моменту, когда данный пользователь выполняет попытку входа в клиент Asset Manager.

Совет. Новая дата истечения срока действия будет основываться на текущей дате и свойстве Стандартное число дней действия пароля, определенном в мастере Управление паролем.

## <span id="page-20-1"></span>Отключение от базы данных

#### **Windows-клиент**

В любое время в ходе сеанса выберите Файл/ Отключение от базы данных.

При необходимости Asset Manager выдаст запрос о сохранении текущих изменений.

#### **Веб-клиент**

Нажмите **Выход** в верхнем правом углу рабочей области веб-клиента.

**Примечание.** Сохраните изменения перед выходом, так как в веб-клиенте отсутствуют напоминания при выходе.

## <span id="page-21-0"></span>**Р**абочая область **Asset Manager**

В данном разделе представлена рабочая область Asset Manager. Она всегда отображается и содержит все остальные окна и панели приложения.

В этом разделе содержатся следующие сведения.

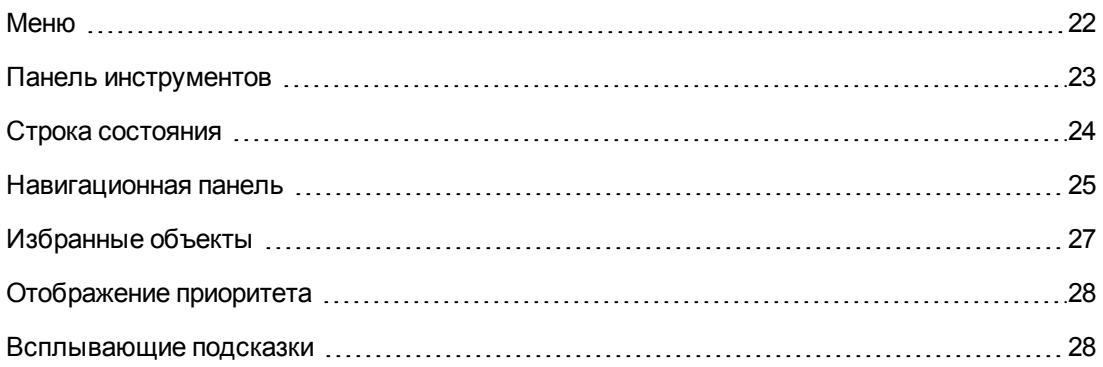

### <span id="page-21-1"></span>**М**еню

#### **Строка меню**

#### **Windows-клиент**

Все команды Asset Manager доступны из строки меню, проходящей через верхнюю часть рабочей области.

Не пользуясь мышью, строку меню можно активировать нажатием клавиши **Alt**.

**Примечание.** Можно активировать только меню, которые включены в вашу лицензию HP.

#### **Веб-клиент**

Функциональность недоступна.

#### **Контекстное меню**

#### **Windows-клиент**

Контекстное меню - это меню, в котором каждый пункт меню применим к той части программы, с которой пользователь работает. Щелкните правой кнопкой мыши, чтобы отобразить контекстное меню и выбрать его пункт.

Не пользуясь мышью, контекстное меню можно отобразить нажатием клавиш **Shift** + **F10** или нажатием клавиши **Menu**.

#### **Веб-клиент**

Контекстное меню доступно на некоторых страницах списков, сведений и мастеров. С помощью контекстного меню доступно максимум четыре группы команд, а именно: **Действия**, **Фильтр**, **Статистика** и **Сервисные программы**. Команды, доступные через контекстное меню, могут отличаться в зависимости от страницы и области, в которую помещен курсор. Не пользуясь мышью, контекстное меню можно отобразить нажатием клавиш **Shift** + **F10** или нажатием клавиши **Меню**.

Такие же команды контекстного меню доступны в раскрывающихся списках на этой странице за исключением случаев, когда список статистики отключен в настройках пользователя. Руководство **Настройка**, глава **Настройка веб-клиентов** раздел **Изменение поведения веб-клиента по умолчанию/ Пользовательские настройки/ Панель настроек**.

### <span id="page-22-0"></span>**П**анель инструментов

#### **Windows-клиент**

Функции на панели инструментов можно вызвать щелчком на соответствующем значке. Каждый значок соответствует определенной функции Asset Manager, и выбор значка позволяет избежать перехода по строке меню.

Чтобы настроить панель инструментов, можно использовать пункт меню **Инструменты/ Настройка панели инструментов** или воспользоваться контекстным меню, которое открывается, если щелкнуть где-либо в зоне панели инструментов, кроме кнопок.

#### **Веб-клиент**

Панель инструментов расположена в верхнем правом углу рабочей области Asset Manager.

Чтобы отобразить всплывающую подсказку, поместите указатель мыши поверх значка.

Эту панель инструментов настроить нельзя.

Дополнительная панель инструментов с кнопками, используемыми для действий над записями (**Создать**, **Удалить**, **Изменить** и т.д.), а также раскрывающееся меню **Действия** отображается внутри рабочей области. Данную панель инструментов нельзя настроить, но можно выбрать ее местоположение в рабочей области. Руководство **Настройка**, раздел **Настройка веб-клиентов**, глава **Изменение поведения веб-клиента по умолчанию**, раздел **Выбор расположения панели в рабочей области**.

#### **Быстрый поиск**

Поисковая система в правой части панели инструментов позволяет быстро найти ссылку для перехода вместо выбора ее во вложенном дереве переходов.

Введите часть имени страницы в поле для поиска, например, «пользователь», поисковая система предложит список ссылок (действия, отчеты, представления или экраны), имена которых содержат «пользователь».

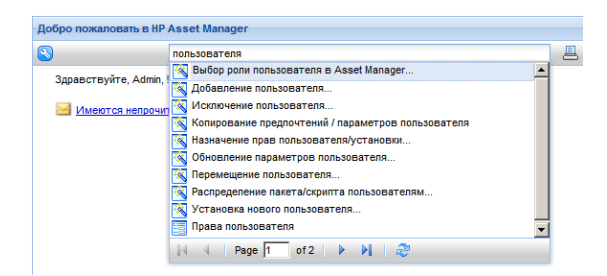

Если не удается найти необходимую ссылку на текущей странице предложенных результатов, щелкните  $\blacksquare$ ,  $\blacksquare$ , или  $\blacksquare$ , чтобы выполнить поиск на других страницах.

#### **Record Search**

Функция Record Search позволяет быстро найти старницу в Asset Manager.

Чтобы воспользоваться функцией Record Search:

1. Введите ключевые слова в поле Найти страницу и нажмите клавишу ВВОД или кнопку مر

Откроется новое окно браузера с результатами поиска.

2. Щелкните результат поиска для просмотра сведений о записи. Откроется новое окно браузера со сведениями о записи.

Примечание. Результаты поиска, которые может видеть пользователь, ограничиваются его правами доступа. Поэтому результаты поиска могут быть разными для разных пользователей, даже если они используют одно и то же ключевое слово.

Функция поиска страниц поддерживает только западные языки.

<span id="page-23-0"></span>Не рекомендуется использовать Record Search в среде с несколькими абонентами.

### Строка состояния

#### **Windows-клиент**

Строка состояния в нижней части рабочей области отображает следующую информацию (слева направо).

- Описание выбранной зоны (активных полей, выделенных пунктов меню и т. д.).
- Имя открытой базы данных и имя для входа, используемое для доступа к базе данных.
- Режим текущей операции (просмотр, создание, изменение).
- Время дня.

#### Веб-клиент

Функция недоступна.

### <span id="page-24-0"></span>**Н**авигационная панель

На навигационной панели автоматически отображаются все компоненты базы данных Asset Manager, связанные с функциональной областью.

Она структурирована в соответствии с функциональной областью.

На ней появляются следующие компоненты.

- Действия
- Отчеты
- <sup>l</sup> Представления
- <sup>l</sup> Экраны таблиц

Добавление, удаление или изменение положения компонента на вкладке **Функции** навигационной панели.

- Действия, запросы, отчеты и представления:
	- a. Запустите Windows-клиент.
	- b. Подключитесь к базе данных.
	- c. Отобразите сведения о действии, запросе, отчете и представлении.
	- d. Измените связь **Область** (Domain).
- Экраны таблиц:
	- a. Запустите Asset Manager Application Designer.
	- b. Подключитесь к базе данных.
	- c. Отобразите таблицу, содержащую экран.
	- d. Отобразите экраны таблицы (меню **Просмотр/Экраны**).
	- e. Заполните поле **Область** именем SQL функциональной области, которую требуется связать с экраном.

#### **Скрытие/отображение навигационной панели**

#### **Windows-клиент**

Чтобы отобразить или скрыть навигационную панель, используйте меню **Окно/ Отобразить навигационную панель**.

#### **Веб-клиент**

Чтобы отобразить или скрыть навигационную панель, щелкните значок « на панели инструментов.

Ниже перечислены компоненты, которые доступны в клиенте Windows, но пока не поддерживаются веб-клиентом и не появляются в навигационной панели.

- <sup>l</sup> Действия типа **Исполняемый**, **DDE**, **Обмен сообщениями**, **Печать**, **Распределение ПО**, **Действие** и **Инфопанель**.
- Отчеты
- Представления

**Совет.** Представления доступны только в клиенте Windows, но не в веб-клиенте.

Для получения аналога представлений в веб-клиенте:

- <sup>n</sup> создайте экран с помощью Asset Manager Application Designer: руководство **Настройка**, часть **Настройка баз данных**, глава **Настройка базы данных**, раздел **Создание новых объектов**, параграф **Создание экрана**.
- <sup>n</sup> Создание представления: руководство **Настройка**, часть **Настройка представлений**, глава **Настройка представлений**

#### **Установка меню навигации, развернутых по умолчанию**

#### **Windows-клиент**

Эта функциональность недоступна.

#### **Веб-клиент**

Поведение по умолчанию для дерева навигации можно задать с помощью записи **Navigation.ExpandModules** в файле **web.xml**(расположен в **<папка установки Tomcat>\AssetManager\WEB-INF**). Добавьте эту запись с помощью следующего синтаксиса.

#### **Синтаксис**

```
<env-entry>
<env-entry-name>Navigation.ExpandModules</env-entry-name>
<env-entry-type>java.lang.String</env-entry-type>
<env-entry-value>ExpandModules</env-entry-value>
</env-entry>
```
Для записи **ExpandModules** используется следующий формат.

- Заполните имя модуля, который надо развернуть, например: если ввести 'Financials', будет развернут только модуль "Финансы".
- Разделите имена модулей запятыми, если необходимо развернуть несколько модулей, например: если ввести 'Catalog, Financials, Organization', будут развернуты все три модуля "Каталог", "Финансы" и "Организация".
- Чтобы развернуть первый уровень, используйте '\*', например: если ввести 'Contracts/\*', будет развернут первый уровень модуля "Контракты".
- Чтобы развернуть все модули, используйте '\*\*', например: если ввести 'Contracts/\*\*', будет развернут модуль "Контракты" и все его потомки.

#### **Пример**

```
<env-entry>
<env-entry-name>Navigation.ExpandModules</env-entry-name>
<env-entry-type>java.lang.String</env-entry-type>
<env-entry-value>Portfolio management/*/*</env-entry-value>
</env-entry>
```
<span id="page-26-0"></span>В результате будут развернуты два уровня модуля **Управление портфелем**.

## Избранные об**ъ**екты

#### **Windows-клиент**

Можно отобразить или скрыть навигационную панель с помощью пункта меню **Окно/ Отобразить навигационную панель**.

Вкладка **Избранные объекты** позволяет сохранять избранные объекты. Таким образом, с помощью этой вкладки можно прямо обращаться к экранам и другим регулярно используемым элементам. Чтобы создать избранный объект, выполните следующие действия.

- 1. На вкладке **Функции** выберите интересующую вас ссылку.
- 2. Щелкните правой кнопкой мыши.
- 3. Выберите **Добавить в избранные объекты** из отображаемого контекстного меню.
- 4. На вкладке **Избранные объекты** создается ссылка.

#### **Веб-клиент**

Создание избранного объекта в Internet Explorer.

- 1. Отобразите экраны, которые необходимо добавить к избранным объектам браузера.
- 2. Если на этом экране содержится список записей, необходимо сохранить во вкладку следующие параметры отображения списка:
	- $\blacksquare$  Представление в виде дерева или списка: значок  $\blacksquare$ .
	- <sup>n</sup> Порядок сортировки столбцов (щелкните на метку столбца для сортировки по этому столбцу).
	- <sup>n</sup> Фильтр: раскрывающееся меню **Фильтры...**.

3. Нажмите значок  $\blacksquare$  в верхнем левом углу рабочей области веб-клиента. Создается ссылка на страницу, и она добавляется в избранные объекты Internet Explorer.

Также соблюдаются параметры отображения для этого экрана.

### <span id="page-27-0"></span>**О**тобра**ж**ение приоритета

#### **Windows-клиент**

Способ и объект отображения экрана подчиняются следующим правилам:

- 1. Мастер запросов имеет приоритет над
- 2. представлением, имеющим приоритет над
- 3. настроенным экраном, имеющим приоритет над
- 4. системным экраном.

Например: При отображении экрана позиций портфеля они отфильтровываются мастером запросов. Если в мастере указать условие фильтра, то фильтр будет учтен на отображаемом экране. Чтобы отобразить неизмененный системный экран, необходимо закрыть предварительно отфильтрованный экран и повторно открыть его, не указывая условие запроса.

#### **Веб-клиент**

<span id="page-27-1"></span>Функциональность недоступна.

### Всплываю**щ**ие подсказки

Когда указатель мыши останавливается поверх определенных областей, в частности, поверх значков на панели инструментов, появляется всплывающая подсказка, указывающая функцию этого инструмента.

#### **Windows-клиент**

Чтобы включить или выключить всплывающие подсказки, используется пункт меню **Изменить/ Параметры/ Отображение**.

Если в списках невозможно увидеть полностью информацию в столбце из-за того, что столбец слишком узок, появляется всплывающая подсказка, показывающая текст полностью.

#### **Веб-клиент**

Опция настройки отображения всплывающих подсказок отсутствует.

## <span id="page-28-0"></span>Интерактивная справка

При использовании Asset Manager интерактивная справка выводит на экран ситуативные справочные сообщения.

Информацию можно получить в нескольких онлайновых системах справки:

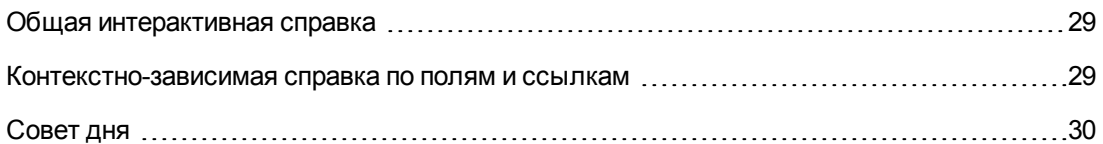

### <span id="page-28-1"></span>Общая интерактивная справка

#### **Windows-клиент**

В общей интерактивной справке содержится примерно та же информация, что и в печатных руководствах.

Чтобы вызвать интерактивную справку, нажмите клавишу F1 в Asset Manager.

Существует также отдельная интерактивная справка по скриптам Basic. (Скрипт Basic - это простая программа, позволяющая настроить и/или систематизировать поведение определенных частей программного обеспечения.) При использовании окна редактирования скрипта Basic вы можете нажать клавишу F1 на клавиатуре, чтобы открыть справку по программированию в Asset Manager, которая представляет собой интерактивную справочную систему для скриптов. Например, если при написании скрипта требуется узнать точный синтаксис какой-либо функции Basic, достаточно выделить имя этой функции в скрипте и нажать клавишу F1. В открывшемся окне справки отобразиться часть, относящаяся к данной функции.

#### Веб-клиент

Интерактивная справка веб-клиента содержит те же материалы, что справочная система клиента для Windows, хотя функциональность клиента для Windows и веб-клиента несколько различаются.

## <span id="page-28-2"></span>Контекстно-зависимая справка по полям и ссылкам

#### **Windows-клиент**

В контекстной справке по полям и ссылкам отображается следующее.

- Имя SQL поля или ссылки.
- Тип и формат ввода данных поля или ссылки.
- Описание содержимого поля или ссылки.
- Примеры, в частности, примеры данных.
- Важная информация: Меры предосторожности при вводе данных, автоматические механизмы и т. д.
- Значения системного подробного списка.
- <sup>l</sup> Идентификатор настраиваемых подробных списков.
- Связанные таблицы.

Имеется несколько способов доступа к контекстной справке:

- <sup>l</sup> Поместите курсор на поле или ссылку и одновременно нажмите клавиши **SHIFT** и **F1**.
- <sup>l</sup> Щелкните правой кнопкой мыши и выберите в контекстном меню пункт **Справка по этому полю**.
- <sup>l</sup> Перейдите к полю или ссылке и выберите пункт меню **Справка/ Справка по этому полю**.

**Примечание.** Содержимое контекстно-зависимой справки по полям и ссылкам не включено в печатные руководства. Вы можете свободно изменять содержимое этой интерактивной справки.

#### **Веб-клиент**

Контекстно-зависимая справка для поля или ссылки отображает такою же содержимое, что и соответствующее меню в клиенте Windows.

Доступ к контекстно-зависимой справке можно получить только одним способом: поместите курсор на поле или ссылку и одновременно нажмите клавиши **SHIFT** и **F1**.

Данная функция доступна в следующих типах элементов управления: LinkEdit, OneToOneLinkEdit, MonetaryEdit, CheckBox, TimeSpanEdit, CaptionedLabel, ComboAlarm, FileEdit, TextBox, Edit, MultiLineEdit, NumberEdit, NumBox, PasswordEdit, ReversePasswordEdit, DbPathCombo, TableChoiceList, ComboDate, и ComboList.

### <span id="page-29-0"></span>**С**овет дня

#### **Windows-клиент**

Совет дня представляет собой интерактивный справочный модуль, отображающий советы по использованию Asset Manager при каждом запуске приложения.

Имеется возможность запретить эту функциональность, сняв флажок **Показывать при запуске** в окне совета дня. Чтобы показать другой совет, нажмите кнопку **Далее**.

С помощью пункта меню **Справка/ Совет дня** можно отобразить советы в любой момент.

Если необходимо повторно активировать отображение советов дня при запуске, выберите **Справка/ Совет дня** и затем выберите опцию **Показывать при запуске**.

#### **Веб-клиент**

<span id="page-30-0"></span>Эта функциональность недоступна.

## **С**писки записей

В этом разделе содержатся следующие сведения.

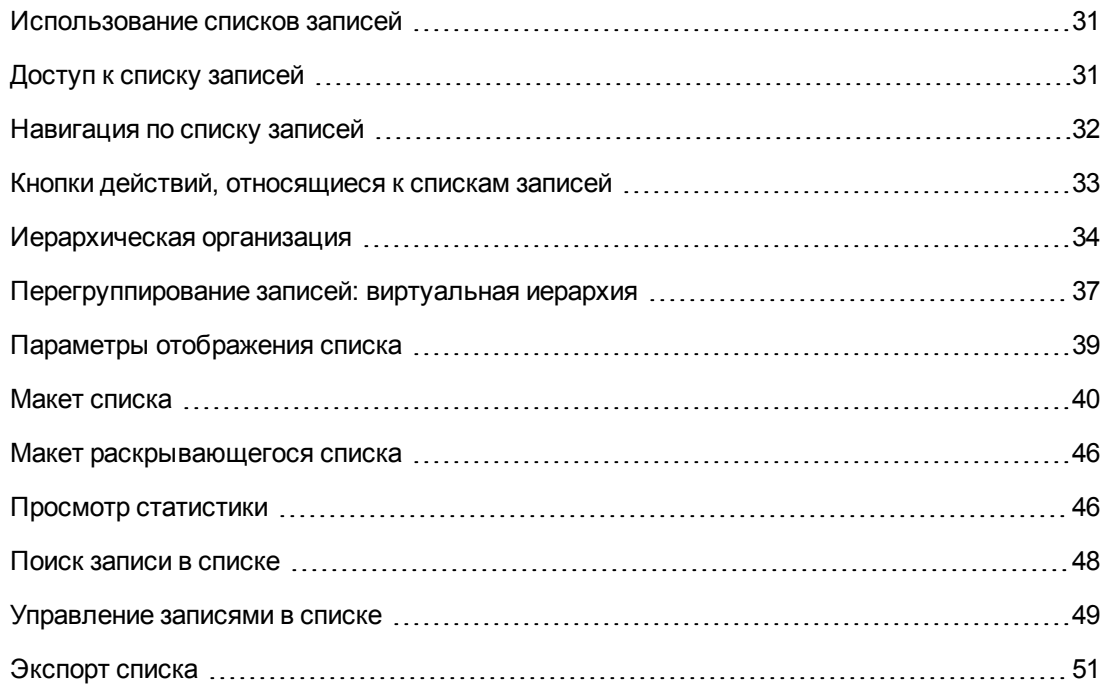

### <span id="page-30-1"></span>Использование списков записей

База данных Asset Manager содержит значительный объем информации. Эта информация сгруппирована в **таблицы** (Активы, Контракты, и т. д.). Таблица содержит **записи** для каждой позиции в таблице (актив, модель, контракт, и т. д.).

Для доступа к этим записям программа использует **списки**, позволяющие быстро отобразить записи, содержащиеся в **таблицах**. Используя эти списки, можно получить доступ к определенной информации, касающейся данной записи.

## <span id="page-30-2"></span>Доступ к списку записей

Список - это окно, отображающее все записи данной таблицы. Он позволяет искать записи, изменять их и отображать подробную информацию об одной из них в окне сведений.

#### **Windows-клиент**

Для доступа к окну списка нажмите кнопку на панель инструментов, выберите команду меню или элемент навигационной панели, соответствующий нужной таблице.

**Примечание.** Администраторы также могут отобразить список в Asset Manager, используя пункт меню **Администрирование/ Список экранов**.

#### **Веб-клиент**

Для доступа к окну списка используется элемент навигационной панели, соответствующий таблице, с которой требуется работать.

<span id="page-31-0"></span>Элементы этого типа начинаются значком **...**.

### Навигация по списку записей

#### **Windows-клиент**

Для получения сведений о навигации по списку записей: См. руководство **Accessibility options**, глава **Mouseless navigation**, раздел **Record list and detail windows/ Record list**.

<sup>l</sup> Кнопка загрузки

Asset Manager позволяет указать максимальное количество записей, по умолчанию загружаемых в список. Для этого установите параметр **Не загружать больше, чем**, доступный с помощью меню **Изменить/ Параметры**. Когда открывается окно **Oпции**, необходимо развернуть запись "Списки" и найти опцию.

При нажатии кнопки  $\pm$  в верхней части экрана отображаются предыдущие записи; При нажатии кнопки  $\pm$  в нижней части экрана отображаются следующие записи. При отображении этих записей всегда учитывается максимальное количество показываемых записей, указанное на экране параметров.

Элементы контекстного меню **Загрузить следующий/ Вверх** и **Загрузить следующий/ Вниз** дают такие же результаты.

Для загрузки всех предшествующих или последующих записей удерживайте клавишу **Shift** и нажмите кнопку  $\pm$ .

<sup>l</sup> Индикация загрузки списка

Кнопка **2011** показывает количество загруженных записей в сравнении с общим количеством записей в базе данных после применения фильтра.

Если на месте правого числа появляется вопросительный знак (?), нажмите кнопку, чтобы отобразить общее количество.

#### **Веб-клиент**

Для перемещения по списку используются следующие значки.

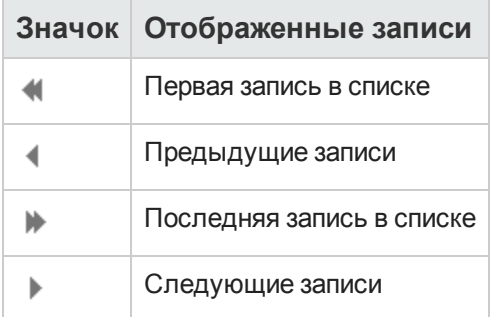

<span id="page-32-0"></span>Для вычисления общего количества записей в таблице щелкните значок  $\overline{a}$  в верхнем или нижнем правом углу списка записей.

## **К**нопки действий**,** относя**щ**иеся к спискам записей

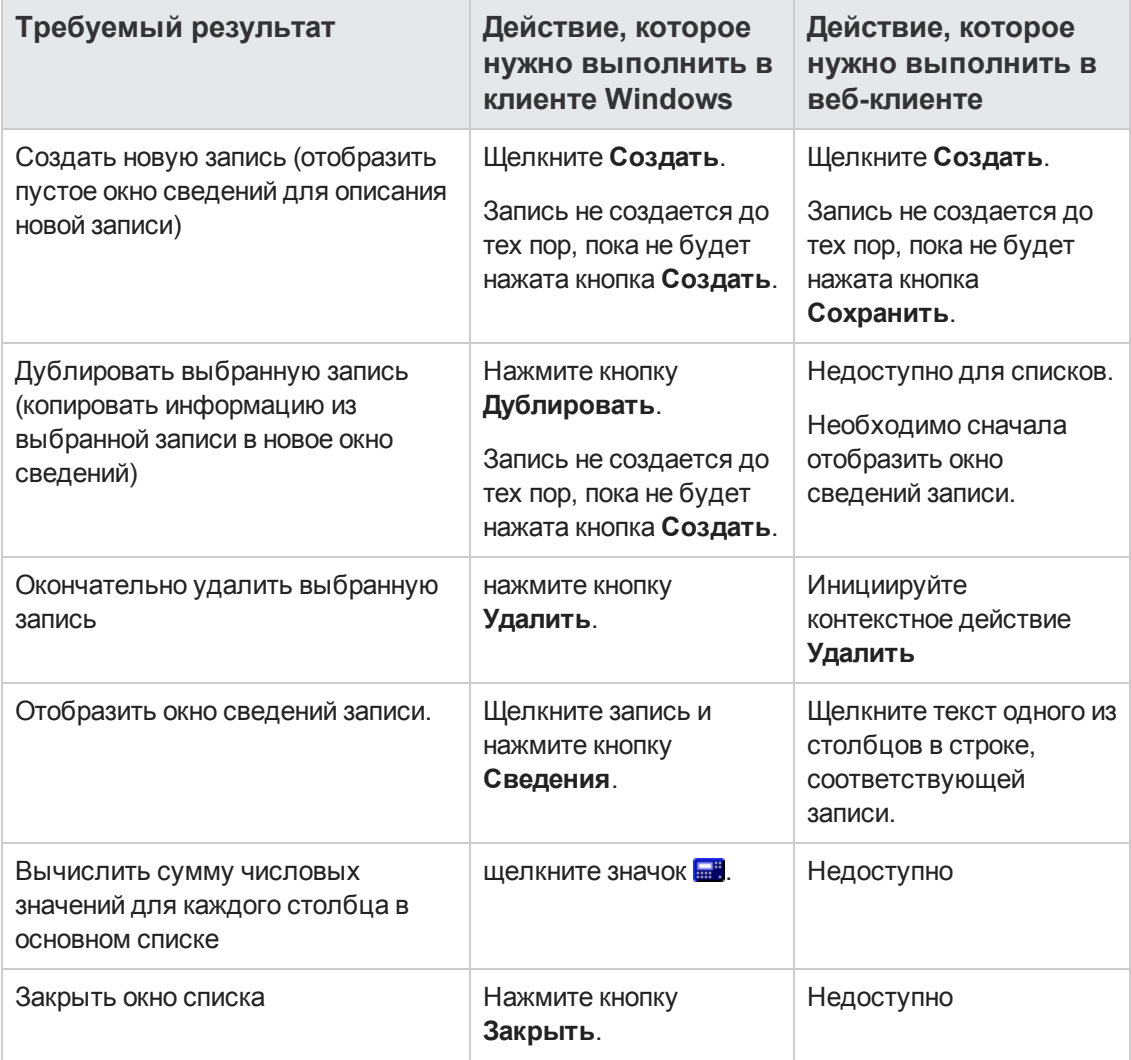

## <span id="page-33-0"></span>Иерархическая организация

Некоторые таблицы в Asset Manager организованы иерархически: каждая запись может иметь подзаписи. Asset Manager не ограничивает количество уровней в таких древовидных структурах.

Примеры:

- В таблице "Местоположения" данное местоположение А может быть **подместоположением** данного местоположения B.
- **В таблице "Активы" актив может быть компонентом другого актива.**
- В таблицах "Сотрудники" и "Подразделения" подразделение "Главный офис продаж" имеет дочернее подразделение "Продажи". "Главный офис продаж" является "родителем" или "родительским подразделением" "Продаж". При этом создается иерархия, как показано ниже.

**Таблица "Сотрудники и подразделения" - древовидное представление (клиент Windows)**

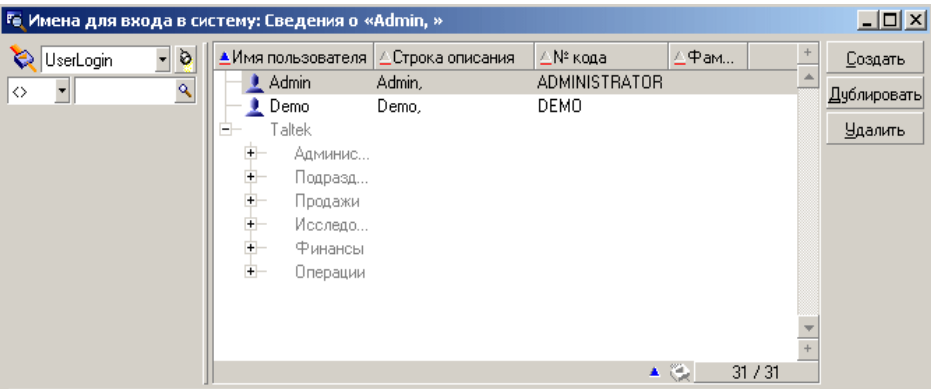

Записи в иерархических таблицах (например, "Модели", "Местоположения", "Сотрудники и подразделения" и т. д.) могут быть представлены в "табличном представлении" (в виде списка) или в "древовидном представлении".

#### **Windows-клиент**

• Тип представления

Тип представления выбирается следующим образом.

<sup>n</sup> Используя пункты меню **Окно/ Древовидное представление** и **Окно/ Табличное представление** для основных списков.

**• Используя контекстное меню (щелкнув список правой кнопкой мыши) для выбора Древовидного представления** или **Табличного представления** для основных списков или списков на вкладках.

В "древовидном представлении" можно развернуть уровень с помощью кнопки H на дереве, или свернуть уровень кнопкой  $\mathbb{\dot{P}}$ .

В "древовидном представлении" опция **Развернуть** доступна, если щелкнуть правой кнопкой мыши. Эта опция позволяет определить, сколько иерархических уровней необходимо отображать в древовидной структуре: один, два, три или все. При закрытии окна эта конфигурация теряется.

Ниже приведен список клавиш и сочетаний клавиш, которыми можно воспользоваться для управления представлением с клавиатуры.

- Представление в виде списка: ECTRL+L
- Древовидное представление: <mark><></mark> CTRL+T

Режим навигации для древовидных списков можно изменить, установив параметр **Списки/ Использование клавиш со стрелками для открытия и закрытия узлов в древовидных структурах** (меню **Изменить/ Параметры**).

Таким образом можно получить следующее поведение:

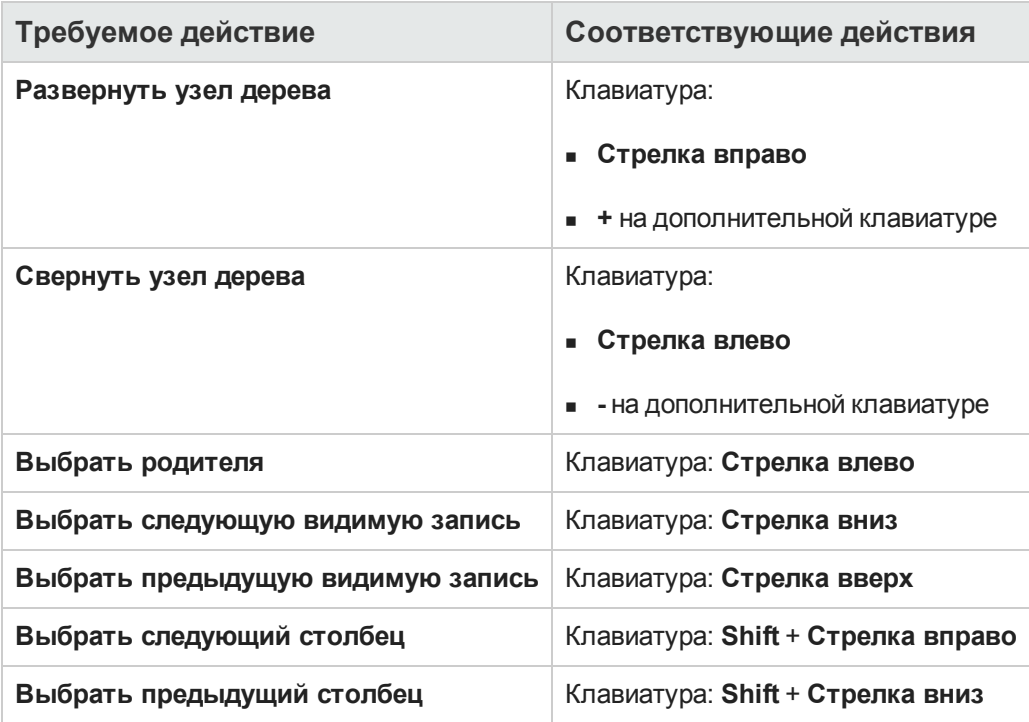

**Примечание.** Для доступа к древовидному представлению таблицы пользователь должен обладать правами на чтение полей **Полное имя** (имя SQL: FullName) и **Уровень иерархии** (имя SQL: sLvl).

- Изменение иерархической организации таблицы
	- a. Откройте иерархическую таблицу.
	- b. Отобразите список в древовидном представлении, используя пункт меню **Окно/ Древовидное представление**.
	- c. С помощью пункта меню **Окно/ Только список** можно отобразить таблицу как простой список, если при этом облегчается чтение.
	- d. Развертывайте дерево до тех пор, пока не достигнете нужной записи: o либо щелкая узел в иерархии,
		- o либо воспользовавшись командой **Развернуть** в контекстном меню.
	- e. Щелкните запись в основании ветви, которую требуется переместить, и удерживайте кнопку мыши.
	- f. Перетащите ветвь с записью в основание ветви назначения.
	- g. Все перемещенные элементы низшего уровня сохраняют свой иерархический порядок.

Или:

- a. Отобразите иерархический список в режиме "Список и сведения" (пункт меню **Окно/ Список и сведения**).
- b. Выберите все записи с одинаковым родителем.
- c. Измените поле, соответствующее родительской записи: выберите нового родителя.
- d. Нажмите кнопку **Изменить**.

#### **Веб-клиент**

Тип представления можно выбрать, щелкнув кнопку, отображаемую над списком:

- $\bullet$  Щелкните значок  $\mathbb{R}^n$  в верхней части списка для переключения на древовидное представление. В "древовидном представлении" можно развернуть уровень с помощью кнопки + на дереве, или свернуть уровень кнопкой  $\mathbb{\dot{P}}$ .
- Шелкните значок  $\stackrel{\text{a.s.}}{==}$  в верхней части списка для возврата в представление списка.
# **П**ерегруппирование записей**:** виртуальная иерархия

Иерархическое представление доступно только для иерархических таблиц. Тем не менее, можно сгруппировать записи по полю. При этом создается виртуальная иерархия.

**Примечание.** Группирование возможно как для иерархических, так и для неиерархических таблиц.

Эта функциональность полезна тем, что делает просмотр и поиск более удобным.

Например, таблицу "Активы" (amAsset) можно просматривать только в плоском режиме. Создав виртуальную иерархию, при заполнении наряда на работу можно быстрее выбрать актив и его подактивы.

#### **Windows-клиент**

#### **• Создание виртуальной иерархии**

Существует возможность группировать записи по полю или ссылке, создавая таким образом виртуальную иерархию.

<sup>n</sup> Группирование в окне сведений записи

Перегруппирование записей по полю или ссылке.

- i. Откройте выбранный экран. Убедитесь, что экран представлен в режиме списка и сведений.
- ii. Щелкните правой кнопкой мыши это поле или ссылку и затем выберите в контекстном меню пункт **Группировать по этому полю**. Список реорганизуется в соответствии с элементами, содержащимися в выбранном поле, и активируются кнопки  $\mathbb{E}[u]$  и  $\mathbb{R}$ . Элементы, определяющие иерархию, будут показаны серыми.

#### Например:

- i. Отобразите список видов (меню **Портфель/ Виды**).
- ii. Щелкните правой кнопкой поле **Создать** на вкладке экрана **Общее**.
- iii. Выберите **Группировать по этому полю**. Плоский список становится иерархическим.
- <sup>n</sup> Группирование из конфигурации списка

**Примечание.** Этот метод особенно полезен, когда поле или ссылка, используемые для группирования, недоступны на экране сведений.

Группирование записей из конфигурации списка.

- i. Откройте выбранный экран.
- ii. Правой кнопкой мыши щелкните список и выберите в контекстном меню **Сервисные программы/ Настройка списка**.
- iii. В поле **Группировка** выберите поле или связь, являющееся критерием для группировки.

Например, чтобы просматривать активы в соответствии с их моделью на экране "Активы и партии", выполните следующее.

- i. Откройте экран "Активы и партии".
- ii. Правой кнопкой мыши щелкните список и выберите в контекстном меню **Сервисные программы/ Настройка списка**.
- iii. В поле **Группировка** выберите ссылку "Модели" (**amPortfolioItem.Model**)

#### **• Отмена виртуальной иерархии**

Отмена виртуальной иерархии.

- a. Щелкните правой кнопкой мыши список, измененный путем группирования.
- b. В контекстном меню выберите пункт **Отменить группировку для всех**.
- <sup>l</sup> **Группирование иерархической таблицы**

Специальное отношение, которое существует между некоторыми таблицами (например, между таблицами "Активы" и "Позиции портфеля") позволяет иерархической таблице унаследовать иерархию другой иерархической таблицы.

Например, чтобы использовать иерархию таблицы "Позиции портфеля" в таблице "Активы и партии", выполните группирование по ссылке **Portfolio.Parent**. В списке активов и партий для каждого актива будут показаны составляющие его подактивы.

**Примечание.** В этом конкретном случает элемент, использованный для создания иерархии, не показан в списке серым.

#### **Веб-клиент**

Функциональность недоступна.

# **П**араметры отобра**ж**ения списка

#### **Windows-клиент**

Asset Manager содержит множество параметров, определяющих способ отображения списков записей:

- **Тип представления: "Древовидное представление" и "Представление в виде списка"**
- Режим отображения: "Только сведения", "Только список" или "Список и сведения"
- Для сортировки списка используются кнопки заголовков столбцов.
- <sup>l</sup> Настройка списка (пункт контекстного меню **Сервисные программы/ Настройка списка**):
	- <sup>n</sup> Выбор полей, отображаемых по столбцам
	- <sup>n</sup> Сортировка
	- <sup>n</sup> Фильтры
	- <sup>n</sup> Группирование
- <sup>l</sup> Применение фильтров
- Размер окна

Параметры окна запоминаются каждый раз при его закрытии. Если необходимо вернуться к настройкам списка по умолчанию, необходимо нажать клавишу **Shift** при отображении списка или при нажатии соответствующего значка на панели инструментов.

#### **Веб-клиент**

Asset Manager содержит множество параметров, определяющих способ отображения списков записей:

- Тип представления: "Древовидное представление" и "Представление в виде списка"
- Сортировка списка
- Применение фильтра, выбранного из следующих фильтров:
	- **Фильтры, автоматически сгенерированные из всех полей и ссылок, имеющихся в** индексах таблицы

**Совет.** Если администратор добавит поле или ссылку к одному из индексов таблицы с помощью Asset Manager Application Designer, новое поле или ссылка появятся в списке фильтров.

<sup>n</sup> Фильтры, автоматически сгенерированные из всех запросов со следующими свойствами:

o Ссылка **Taблица** (TableName): таблица списка

#### o Поле **Тип заявки** (seType): **Стандартная**

Фильтры можно выбрать из раскрывающегося списка **Фильтр**, расположенного над списком, или из контекстного меню, которое можно вызвать щелчком правой кнопки в области списка.

Вышеуказанные параметры, используемые для списка, сбрасываются каждый раз, когда список отображается при помощи навигационного дерева.

Однако настраиваемые параметры пользователя для отображения списка можно определить и сохранить следующим образом.

- $\bullet$  Число строк на странице (по умолчанию 20) можно изменить с помощью панели **Предпочтения**. См. руководство **Tailoring**, раздел **Customizing Web clients**, глава **Modifying the Web client's default behavior**, раздел **User defined customizations/ Preferences pane**. Вы также можете просто воспользоваться раскрывающимся списком **Записей на страницу** в правом нижнем углу.
- Для текущего пользователя можно задать, какие столбцы отображаются для текущего списка, а также порядок их отображения. См. руководство **Tailoring**, раздел **Customizing Web clients**, глава **Modifying the Web client's default behavior**, раздел **User defined customizations/ Configuring list columns**.

### **М**акет списка

### **Быстрая сортировка списка**

#### **Windows-клиент**

В верхней части каждого столбца списка расположена кнопка, на которой указано имя поля. Эта кнопка позволяет выполнить сортировку значений этого поля в алфавитном порядке для каждой записи в соответствующей таблице.

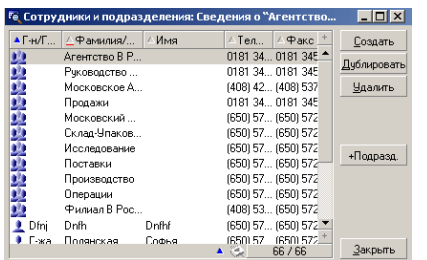

**Экран "Сотрудники" - средства сортировки списка**

Для сортировки значений столбца в порядке возрастания нажмите кнопку . Если

дважды нажать кнопку  $\blacksquare$ , сортировка будет проведена в порядке убывания (в обратном порядке). Если, делая это, одновременно нажимать кнопку "Shift", то значения будут сразу отсортированы в порядке убывания.

Нажмите эту кнопку, чтобы переключиться между сортировкой в порядке возрастания и в порядке убывания  $($  и  $\bullet$  ).

Красная черта ▲ указывает на то, что поле индексировано, и сортировка будет проводиться быстрее.

#### **Веб-клиент**

Могут быть отсортированы и основные списки, и вторичные списки (списки на вкладках).

Для сортировки столбца, поле или ссылка, относящиеся к столбцу, должны удовлетворять следующим требованиям:

- Быть частью таблицы, к которой относится экран.
- <sup>l</sup> Быть либо уникальным полем, либо ссылкой на индекс таблицы, к которой относится экран.

Для сортировки списка для данного столбца щелкните имя столбца.

Порядок сортировки изменяется при каждом нажатии:

- 1. Не отсортирован
- 2. В возрастающем порядке
- 3. В убывающем порядке
- 4. В возрастающем порядке
- 5. В убывающем порядке

Невозможно вернуться к статусу **Не отсортирован** в веб-клиенте.

#### **Быстрое добавление столбца в список**

#### **Windows-клиент**

Можно добавить столбец в список из экрана сведений. Щелкните правой кнопкой мыши объект (поле или ссылку) и выберите в контекстном меню пункт **Добавить этот столбец в список**. Значения объекта появятся в столбце.

#### **Веб-клиент**

Для текущего пользователя можно настроить, какие столбцы отображаются в текущем списке, а также порядок их отображения. См. руководство **Tailoring**, раздел **Customizing Web clients**, глава **Modifying the Web client's default behavior**, раздел **User defined customizations/ Configuring list columns**.

**Совет.** Столбцы, отображаемые в списке, соответствуют полям и ссылкам, настроенным для отсеивания с помощью Asset Manager Application Designer (поле **Столбцы в списке**).

### **Быстрое удаление столбца из списка**

#### **Windows-клиент**

Можно быстро удалить столбец из списка. Щелкните правой кнопкой мыши столбец (поле или ссылку) и выберите в контекстном меню пункт **Сервисные программы/ Удалить этот столбец**.

#### **Веб-клиент**

Для текущего пользователя можно настроить, какие столбцы отображаются в текущем списке, а также порядок их отображения. См. руководство **Tailoring**, раздел **Customizing Web clients**, глава **Modifying the Web client's default behavior**, раздел **User defined customizations/ Configuring list columns**.

### **Быстрое перемещение столбца в списке**

#### **Windows-клиент**

Функциональность недоступна.

#### **Веб-клиент**

В веб-клиенте столбцы списка можно перемещать, перетаскивая из мышью. Для этого щелкните заголовок столбца и, удерживая кнопку мыши, перетащите столбец в нужное место.

### **Настройка размера столбца в основных списках**

#### **Windows-клиент**

Чтобы получить максимальный размер столбца, когда список активен, нажмите клавишу F9. Максимальный размер столбца зависит от имеющегося пространства для отображения.

При нажатии CTRL+F9 происходит оптимизация размера этих столбцов так, чтобы их значения были показаны полностью. Если дважды щелкнуть верхнюю правую границу заголовка столбца, Asset Manager автоматически подстроит размер соответствующего столбца.

#### **Веб-клиент**

В веб-клиенте щелкните границу заголовка столбца, удерживая кнопку мыши, а затем перетащите границу, чтобы изменить ширину столбца.

### **Использование пункта контекстного меню Сервисные программы/ Настройка списка**

#### **Windows-клиент**

На вкладке **Столбцы и сортировка** рядом расположено два окна. В окне слева находится иерархический список всех элементов текущей таблицы, которые могут быть отображены в основном списке. Для обозначения различных элементов используются следующие значки.

- **• обозначает поле.**
- <sup>д</sup> обозначает индексированное поле.
- <sup>Ер</sup>гобозначает денежное значение.
- Вин<sup>д</sup> обозначают ссылку.
- <sup>甲</sup> обозначает признак.
- <sup>г(х)</sup> обозначает вычисляемое поле.
- **в в** обозначает ключ.
- **Побозначает ссылку на комментарий.**
- $\overline{\bullet}$  обозначает ссылку изображение.

Можно дважды щелкнуть элемент в левом окне, чтобы передать его в правое окно. Соответствующие столбцы будут добавлены в основной список при нажатии кнопки **ОК**. Чтобы удалить элемент, пройдите этот процесс, начав с правого окна и перемещая элементы в левое.

Поле над списком позволяет внести элемент из словаря базы данных, введя его имя **SQL**. Asset Manager автоматически выполняет опережающий ввод.

В расположенном справа окне можно задать следующие свойства отображения.

#### <sup>l</sup> **Столбец "Сортировка"**

Щелчок на заголовке столбца активирует сортировку значений, содержащихся в этом столбце. Один щелчок на направленном вниз треугольнике выполняет сортировку по возрастанию; двойной щелчок на направленном вниз треугольнике выполняет сортировку по убыванию. Третий щелчок отключает сортировку.

**Примечание.** Сортировку можно применить непосредственно из списка, щелкнув заголовок столбца. Чтобы выбрать сразу сортировку в убывающем порядке, можно удерживать клавишу SHIFT при нажатии на заголовок столбца.

#### <sup>l</sup> **Столбец "Видимость"**

Сброс флажка позволяет скрыть соответствующий столбец списка.

Например, можно выполнить сортировку по метке актива, не отображая ее на экране или при печати.

#### <sup>l</sup> **Столбец "Название"**

Этот столбец позволяет заменить описание заголовков столбцов по умолчанию.

#### <sup>l</sup> **Столбец "Цвет"**

Этот столбец позволяет выбрать вычисляемое поле, определяющее цвет отображения записей в списке.

Возможно использование нескольких типов полей: Поле в таблице, вычисляемое поле, признак, и т.д.

Цвета представляются в формате RGB. Если неизвестны значения цветов в формате RGB, воспользуйтесь функцией Basic AmRgbColor (), которая возвращает правильное значение для требуемого цвета.

Например:

Требуется вывести контракты, срок действия которых заканчивается в течение следующих 3 месяцев.

Для этого:

а. Создайте вычисляемое поле (пункт меню навигации Администрирование/ Система/ Вычисляемые поля) со следующими параметрами:

| Поле                                | Значение                                                                                                    |
|-------------------------------------|----------------------------------------------------------------------------------------------------|
| Таблица<br>(TableName)              | Контракты (имя SQL: amContract)                                                                                                    |
| Тип поля<br>(seType)                | Скрипт на языке Basic                                                                                                    |
| Тип результата<br>(seDataType)      | Числовые                                                                                                    |
| Скрипт<br>вычисления<br>(memScript) | If AmDateDiff([dEnd],AmDate()) < 7776000. Then RetVal =<br>$AmRgbColor($ "RED" $)$ Else RetVal = $AmRgbColor($ "BLACK" $)$<br>Fnd Tf |

Вычисляемое поле - цвет столбца

- b. Используйте пункт меню навигации Жизненный цикл актива/ Контракты с поставщиками/ Контракты для отображения списка контрактов.
- с. Сконфигурируйте список с помощью команды контекстного меню Сервисные программы/ Настройка списка.
- d. Добавьте все только что созданные вычисляемые поля в список отображаемых столбцов.
- е. Проверьте столбец Цвет для этого поля.
- f. Подтвердите эту конфигурацию, нажав кнопку ОК.

g. Испытайте эту конфигурацию, сравнив контракт, у которого поле **Окончание** (dEnd) принимает значение в пределах 3 месяцев, следующих за текущей датой, с другим, превышающим 3-месячный предел.

#### <sup>l</sup> **Столбец "Тип"**

Данный столбец используется только в информационных целях и указывает тип поля: текст, номер, дата и др.

#### <sup>l</sup> **Столбец "Сортировать по"**

Поле **Сортировать по** позволяет выбрать индекс в качестве ключа сортировки вместо того, чтобы устанавливать флажки в поле **Сортировка** списка, расположенного выше.

При выборе индекса для сортировки добавляются необходимые столбцы, и индекс заменяет все выбранные в таблице ключи сортировки. Некоторые индексы включают несколько столбцов.

Сортировка по индексу выполняется быстрее.

- Опции в нижней части окна
	- o Опция **Выполнить принудительное индексирование**

Выберите эту опцию, чтобы отправляемые к базе данных запросы указывали используемый индекс.

Это увеличивает вероятность того, что механизм базы данных будет правильно использовать индекс, но не гарантирует этого.

o Опция **Просмотреть значения NULL**

Если выбрана эта опция, то при сортировке списка по нечисловому полю отображаются и те записи, в которых это поле принимает значение NULL.

Если эта опция не выбрана, то записи, в которых поле сортировки принимает значение NULL, скрыты.

#### **Веб-клиент**

В веб-клиенте можно добавить или удалить столбцы из списка с помощью контекстного меню **Сервисные программы/ Настройка списка**. При выборе этого пункта меню отобразятся два окна, расположенные рядом. В левом окне находится список доступных столбцов, в правом - список столбцов, уже выбранных в текущем списке.

Дважды щелкните нужный столбец в левом окне или выберите столбец и щелкните стрелку вправо на средней панели, чтобы добавить столбец в список. Дважды щелкните столбец в правом окне или выберите столбец и щелкните стрелку влево на средней панели, чтобы удалить столбец из списка. Первая и четвертая кнопка на средней панели добавляют или удаляют все столбцы в другое окно или из него.

Расположенные справа кнопки в правом окне изменяют порядок столбцов в списке.

# Макет раскрывающегося списка

#### Windows-клиент

Раскрывающиеся списки отображаются в окне сведений следующими способами.

- Нажатием кнопки У справа от поля
- Нажатием сочетания клавиш Alt + Стрелка вниз

Раскрывающийся список (в случае иерархического списка) появляется в форме дерева, если установлено Да в опции Деревья в раскрывающихся списках, доступной с помощью меню Изменить/ Параметры/ Навигация/ Выбор связанных записей.

- Когда он отображается в виде списка, порядок сортировки зависит от настроек таблицы, на которую указывает раскрывающийся список. Этот параметр настраивается в поле Строка в Asset Manager Application Designer.
- Когда он отображается в форме дерева, записи отсортированы в алфавитном порядке по полю Полное имя.

#### Веб-клиент

<span id="page-45-0"></span>Чтобы отобразить раскрывающийся список в окне сведений, нажмите кнопку  $\Gamma$  справа от поля.

## Просмотр статистики

Asset Manager предлагает просмотр статистики по ссылке или полю в графическом виде.

#### **Windows-клиент**

Статистику можно просмотреть для списков следующих типов:

- Основной список (список появляется при нажатии на ссылку в навигационном меню)
- Список вкладок (список, который отображается во вкладке сведений о записи)

Примечание. Однако в клиенте Windows нельзя просмотреть статистику списка, который отображается в мастере.

Просмотр статистики.

- 1. Поместите курсор либо на столбец списка, либо на поле или ссылку в окне сведений.
- 2. Щелкните правой кнопкой мыши.
- 3. Выберите следующее контекстное меню: **Сервисные программы/ Статистика по столбцу** при щелчке на столбце, **Статистика по полю** при щелчке на поле, либо **Статистика по ссылке** при щелчке на поле или ссылке.
- 4. Asset Manager отображает статистику в новом окне.
- 5. Если дважды щелкнуть столбец диаграммы, Asset Manager откроет новое окно, позволяющее отфильтровать соответствующие записи.

**Примечание.** Статистика ограничена первыми десятью значениями, найденными программой Asset Manager. Все другие значения сгруппированы в категорию **Другие значения**.

#### **• Представление статистики**

Возможен выбор из нескольких различных типов графического представления.

Чтобы изменить внешний вид диаграмм, щелкните диаграмму правой кнопкой мыши и выберите нужный вариант.

- из доступных диаграмм:
	- o Вертикальная гистограмма
	- o Горизонтальная гистограмма
	- o Строки
	- o Круговая диаграмма
- Из доступных представлений:
	- o Объемный вид
	- o Гистограмма с накоплением

Можно отобразить легенду диаграммы, соответствующую цветам круговой диаграммы, или фон в виде узора на мраморе.

#### **Веб-клиент**

Статистику можно просмотреть из любого типа списка:

- Основной список (список, отображаемый после нажатия на ссылку на навигационной панели)
- Список вкладки (список, который отображается на вкладке сведений о записи)
- Список мастера (список, который отображается на странице мастера)

Просмотреть статистику для отображенного списка можно одним из следующих способов.

Выберите статистику из раскрывающегося списка Стат.. (Обратите внимание, что этот параметр будет недоступен, если был снят флажок Отображать меню статистики на панели Предпочтения. Дополнительные сведения см. в руководстве Tailoring, раздел Customizing Web clients, глава Modifying the Web client's default behavior, раздел User defined customizations/ Preferences pane.)

ИЛИ

щелкните правой кнопкой мыши список, чтобы отобразить контекстное меню, выберите параметр Статистика, а затем выберите статистику из предложенных вариантов.

В списке отображаются элементы по:

- индексу таблицы, за исключением случаев, когда индекс содержится в первичном ключе
- статистике, контекст которой находится в таблице

## Поиск записи в списке

#### **Windows-клиент**

Если проведена сортировка по полю, содержащему искомое значение, и вы щелкнули соответствующий столбец, то затем можно проводить поиск любой записи, содержащей это значение.

- 1. Щелкните правой кнопкой в любой области списка: отобразится контекстное меню.
- 2. Выберите команду Перейти и введите первые несколько букв значения, которое требуется найти. Asset Manager автоматически заполнит остальную информацию, отобразив ближайшее существующее значение из базы данных.
- 3. Если отображено правильное значение, нажмите кнопку **Перейти**. Asset Manager помещает курсор на элемент списка, значение которого больше или равно значению, введенному с клавиатуры.

Примечание. Сочетание клавиш Ctrl+G эквивалентно команде Перейти.

- Другие способы поиска записей
	- Фильтры: они позволяют отобразить подмножество списка в соответствии с определенным вами критерием.
	- Представления: они объединяют фильтры с параметрами для представления списка.

#### Веб-клиент

Выберите фильтр из раскрывающегося списка Фильтры..., расположенного над списками, или из контекстного меню, которое можно вызвать щелчком правой кнопки мыши в области списка.

## **У**правление записями в списке

### **Выбор одной или более записей в списке**

#### **Windows-клиент**

Выбранные записи отображаются в списке как выделенные. Первая запись выбирается по умолчанию. Можно выбрать другую запись, перемещая курсор с помощью клавиш со стрелками или щелкнув элемент непосредственно. Можно выбрать несколько элементов, используя с мышью клавиши CTRL или SHIFT.

#### **Веб-клиент**

Установите флажок слева от нужных записей.

### **Выбор всех записей в списке**

#### **Windows-клиент**

Если список открыт, выберите пункт меню **Изменить/ Выбрать все**, чтобы выбрать все записи в списке (сочетание клавиш: **Ctrl** + **A**).

#### **Веб-клиент**

Установите флажок слева от имен столбцов. Можно выбрать только видимые записи.

### **Корзина выбора**

**Примечание.** Этот раздел не применим к Windows-клиенту.

Веб-клиент Asset Manager хранит выбранные записи в корзине выбора. Имеется возможность просматривать корзину, удалять выбранные элементы и совершать над ними различные действия.

Функциональность корзины дает возможность сохранять записи, выбранные перед применением фильтра, для их дальнейшего использования. Это позволяет выполнять фильтрацию и выбирать записи из списка отфильтрованных результатов.

#### <sup>l</sup> **Презентация графического интерфейса списка записей**

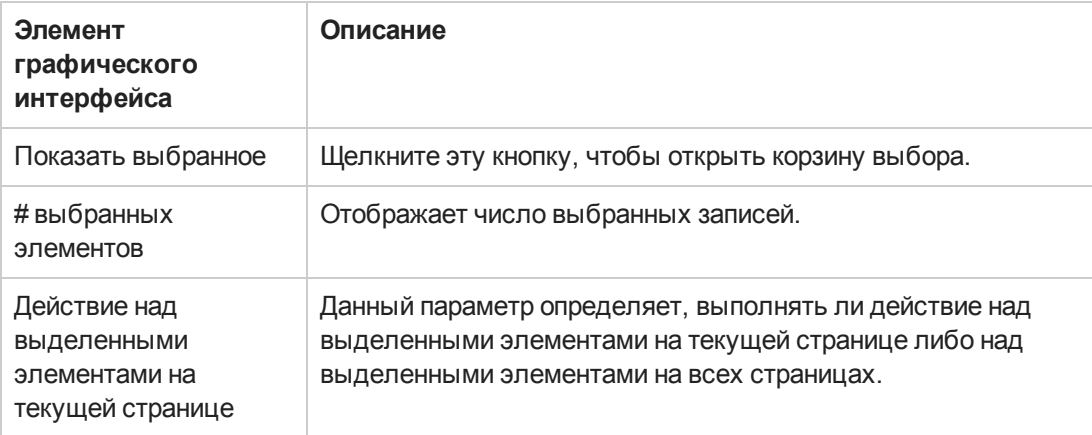

#### **Использование корзины выбора**

#### **• Необходимое условие**

Перед использованием корзины выбора установите флажок **Разрешить применение фильтров без потери уже выбранных элементов** на панели **Предпочтения**.

Руководство **Настройка**, глава **Настройка веб-клиентов** раздел **Изменение поведения веб-клиента по умолчанию/ Пользовательские настройки/ Панель настроек**

#### <sup>l</sup> **Добавление выбранных элементов в корзину выбора**

Выбранные элементы сразу же попадают в корзину выбора после установки флажка слева от требуемых записей.

В следующем примере показано, как кумулятивно выбирать записи из списка отфильтрованных результатов.

#### Сценарий.

Выберите все записи, **Метка актива** которых начинается с "SRV" или параметр **Модель** которых имеет значение "Веб-сервер".

#### Процедура.

- a. Выберите **Метка актива** из раскрывающегося списка **Фильтры**.
- b. Введите "SRV" в поле **Метка актива** и выберите **'\_' и '%' в качестве символов подстановки** .
- c. Щелкните **Применить фильтр и сохранить все выбранные элементы**.
- d. Выберите все записи из отфильтрованного списка. Обратите внимание, что в параметре **# выбранных элементов** отображается число записей, **Метка актива** которых начинается с "SRV".
- e. Щелкните **Очистить фильтр**.
- f. Выберите **Модель** из раскрывающегося списка **Фильтры**.
- g. Выберите "Веб-сервер" для параметра **Модель**.
- h. Щелкните **Применить фильтр и сохранить все выбранные элементы**.
- i. Выберите все записи из отфильтрованного списка. Обратите внимание, что **# выбранных элементов** увеличивается на число записей, параметр **Модель** которых имеет значение "Веб-сервер".
- j. Щелкните **Показать выбранное** для просмотра корзины выбора.

#### <sup>l</sup> **Удаление выбранных элементов из корзины выбора**

- <sup>n</sup> Чтобы удалить один или несколько выбранных элементов, снимите флажок слева от записей, которые требуется удалить.
- <sup>n</sup> Чтобы удалить все выбранные элементы, щелкните **Очистить все**.

#### **Работа с выбранными записями в корзине выбора**

С выбранными записями в корзине можно выполнять действия, а также просматривать их статистику.

См. подробности в разделах [Использование](#page-93-0) мастеров и Просмотр [статистики.](#page-45-0)

#### **Перемещение записи в списке представления в виде дерева**

#### **Windows-клиент**

В древовидном списке можно переместить запись из одной точки дерева в другую простым "перетаскиванием" ее с помощью мыши. Щелкните элемент и, удерживая кнопку мыши нажатой, переместите курсор к новой позиции и отпустите кнопку мыши

Например, это имеет тот же эффект, как изменение поля **Подместоположение** (SubLocations) местоположения или поля **Является компонентом** (Parent) актива.

#### **Веб-клиент**

Функциональность недоступна.

### **Добавление объектов в план этажа**

#### **Windows-клиент**

При составлении плана этажа (**Управление организацией/ Организация/ Планы этажей**) можно добавлять записи (активы, сотрудников и т. д.) из других списков непосредственно на план этажа путем перетаскивания записей.

Можно перетащить непосредственно на план любой элемент или соответствующий значок, отображаемый на экране сведений (если имеется).

Передвиньте записи вокруг плана этажа с помощью мышки.

Дополнительные сведения о создании планов этажей см. в руководстве **Общие таблицы**, глава **Планы этажей**.

#### **Веб-клиент**

<span id="page-50-0"></span>Функциональность недоступна.

## **Э**к спорт списка

#### **Windows-клиент**

Asset Manager экспортирует выбранный список после всех возможных фильтров в том виде, в котором он отображается на экране.

Во-первых, определите и выберите список, который требуется экспортировать: основной список или список на экране сведений о записи (например, необходимо экспортировать список контрактов, связанных с активом, видимый во вкладке **Контракты** сведений об активе). Список, используемый для экспорта - это список, используемый при запуске операции.

Для экспорта списка используйте пункт контекстного меню **Сервис/ Экспортировать список**.

- 1. Введите имя, расширение и путь текстового файла, в котором будут храниться экспортированные записи, в поле **Файл** диалогового окна.
	- <sup>n</sup> Если выбран экспорт данных в текстовый файл, выберите опцию **Файл** и нажмите кнопку  $\square$ , чтобы выбрать место назначения, имя и расширение текстового файла, получаемого в результате экспорта.
	- $\blacksquare$  Если выбран экспорт данных в электронную таблицу Microsoft Excel, выберите опцию **Microsoft Excel**. В процессе экспорта Asset Manager автоматически запускает Microsoft Excel и отображает экспортированные данные на новом листе.

**Примечание.** В вашей системе должен быть установлен Microsoft Excel. Asset Manager не экспортирует данные непосредственно в **XLS**-файл (файл Microsoft Excel).

- 2. Выберите параметры экспорта данных.
	- **и Установите параметр Экспорт имени таблицы**, чтобы имя таблицы появилось в заголовке текстового файла экспорта или в первой строке таблицы Microsoft Excel.

**Примечание.** Если файл экспорта предназначается для использования в Microsoft Access, экспорт имени таблицы не рекомендуется.

- <sup>n</sup> Установите параметр **Экспорт заголовков столбцов**, чтобы имена столбцов появились в заголовке текстового файла экспорта или в заголовках столбцов таблицы Microsoft Excel.
- <sup>n</sup> Установите параметр **Экспорт идентификационных номеров**, чтобы экспортировать идентификационные номера вместе с записями. Другими словами, будет производиться экспорт поля таблицы **ID** (например, **lAstId** в таблице "Активы и партии").
- **полько при экспорте в текстовый Файл выберите из раскрывающегося списка Разделитель**. Этот символ будет отделять поля в экспортированном основном списке.
- 3. Щелкните **Экспорт**.

**Внимание!** Для экспорта данных все пользователи Asset Manager могут использовать пункт контекстного меню **Экспорт списка**, позволяющий экспортировать активный список. Однако только администраторы Asset Manager могут пользоваться инструментом Asset Manager Export, так как он позволяет выполнять очень сложные

процедуры экспорта. Для получения дальнейшей информации по этой теме обращайтесь к руководству администратора.

Примечание. В клиенте Windows можно экспортировать только основной список (списки, которые отображаются при нажатии на ссылку на навигационной панели). Нельзя экспортировать список вкладки (список, который отображается во вкладке сведений о записи) или список мастера (список, который отображается на странице мастера).

#### Веб-клиент

Можно экспортировать все типы списков:

- Основной список (список, отображаемый после нажатия на ссылку на навигационной панели)
- Список вкладки (список, который отображается на вкладке сведений о записи)
- Список мастера (список, который отображается на странице мастера)

Экспорт отображенного списка в Excel

Щелкните по значку  $\mathbb R$  над списком.

ипи

Щелкните правой кнопкой мыши в области списка и выберите параметр Сервис/ Экспорт в Excel.

В зависимости от параметров файла будет предложен вариант сохранить список в лист Excel или запустить Excel с открытым листом. В последнем случае Excel запустится автоматически (указывать путь к нему нет необходимости).

Экспортируется содержимое списка и имена столбцов с соблюдением следующих критериев:

- применяемый для списка фильтр, если есть;
- применяемый для списка порядок сортировки;
- параметр, определяющий максимальное число строк для экспорта.

Определение количества строк для экспорта в Excel: см. руководство **Настройка**, раздел Настройка веб-клиентов, глава Изменение поведения веб-клиента по умолчанию, раздел Выбор количества записей для экспорта в Excel.

# Сведения записи

В данном разделе разъясняется, как получить доступ к окну сведений о записи в Asset Manager и просматривать содержимое этой записи.

Раздел включает следующие подразделы:

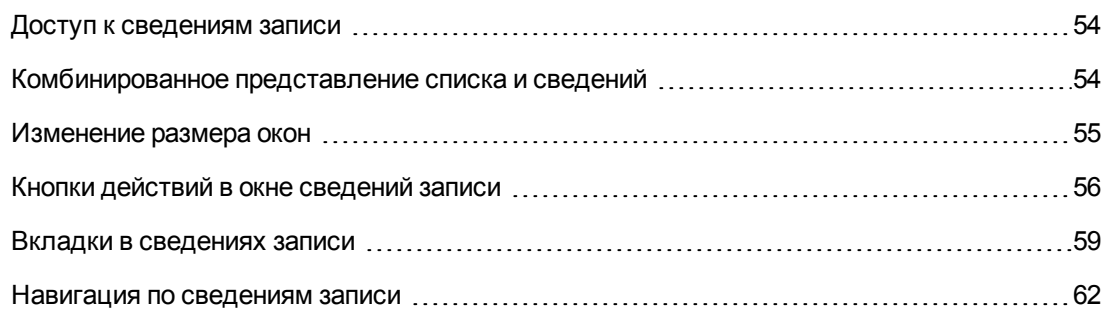

# <span id="page-53-0"></span>Доступ к сведениям записи

## Windows-клиент

Отображение окна сведений записи

- 1. Отобразите список записей таблицы, в которой хранится нужная запись.
- 2. Выполните одно из следующих действий:
	- Дважды щелкните запись
	- Щелкните запись из списка и нажмите кнопку Сведения.

### Веб-клиент

Отображение окна сведений записи

- 1. Отобразите список записей таблицы, в которой хранится нужная запись.
- 2. Сделайте запись видимой в списке (например, выполните поиск записи с помощью фильтра).
- <span id="page-53-1"></span>3. Щелкните текст, описывающий запись.

# Комбинированное представление списка и сведений

## Windows-клиент

Asset Manager позволяет отображать только список, только сведения или совместно список и сведения о выбранном элементе.

Для выбора режима отображения используйте пункты меню Окно/ Только список, Окно/ Только сведения или Окно/ Список и сведения.

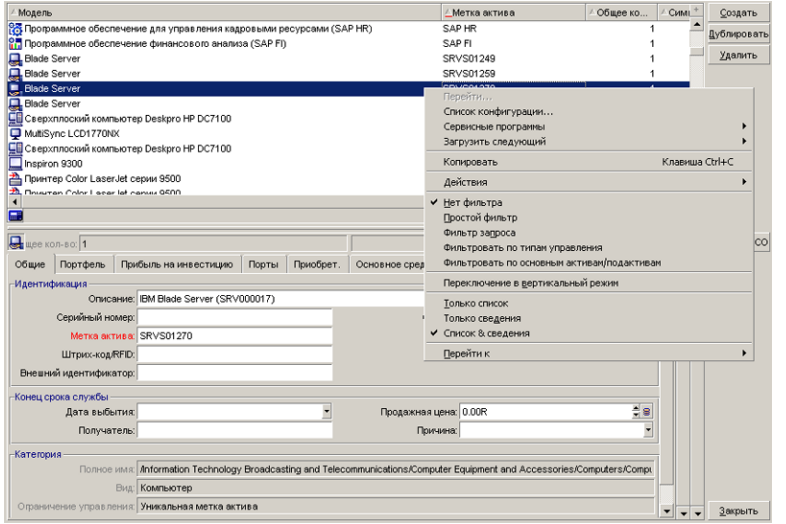

#### **Комбинированное отображение списка активов и сведений**

Этим режимам назначены следующие сочетания клавиш:

- **Только список: F6**
- <sup>l</sup> Только сведения: **F7**
- **Список и сведения: F8**

**Примечание.** В режиме "Список и сведения" список можно отобразить в горизонтальном режиме (список отображается выше экрана сведений) или в вертикальном режиме (список отображается слева от экрана сведений). Чтобы переключиться между этими двумя режимами, щелкните экран правой кнопкой мыши (кроме части, занятой списком и сведениями) и выберите нужный пункт контекстного меню **Переключение в горизонтальный режим** или **Переключение в вертикальный режим** или дважды щелкните разделительную полосу в списке или сведениях.

### *Веб-клиент*

<span id="page-54-0"></span>Функциональность недоступна.

### Изменение размера окон

### *Windows-клиент*

Asset Manager позволяет устанавливать размер окон меньше максимального.

Перемещайте указатель мыши к границе или углу окна, пока указатель не изменит свой вид. Затем щелкните и перетащите выбранную границу или угол, чтобы изменить размеры окна.

Изменение размеров областей списка и сведений (перемещение линии, разделяющей эти области).

- 1. Перемещайте указатель к линии, отделяющей область списка от области сведений, пока указатель не поменяет форму.
- 2. Щелкните мышью и, удерживая нажатой кнопку мыши, переместите указатель в нужную позицию.
- 3. Затем отпустите кнопку мыши.

Без мыши можно отобразить меню изменения размера, последовательно нажав клавиши Alt и затем Стрелка влево и Стрелка вниз после выбора любого компонента в окне.

### Веб-клиент

<span id="page-55-0"></span>Функциональность недоступна.

# Кнопки действий в окне сведений записи

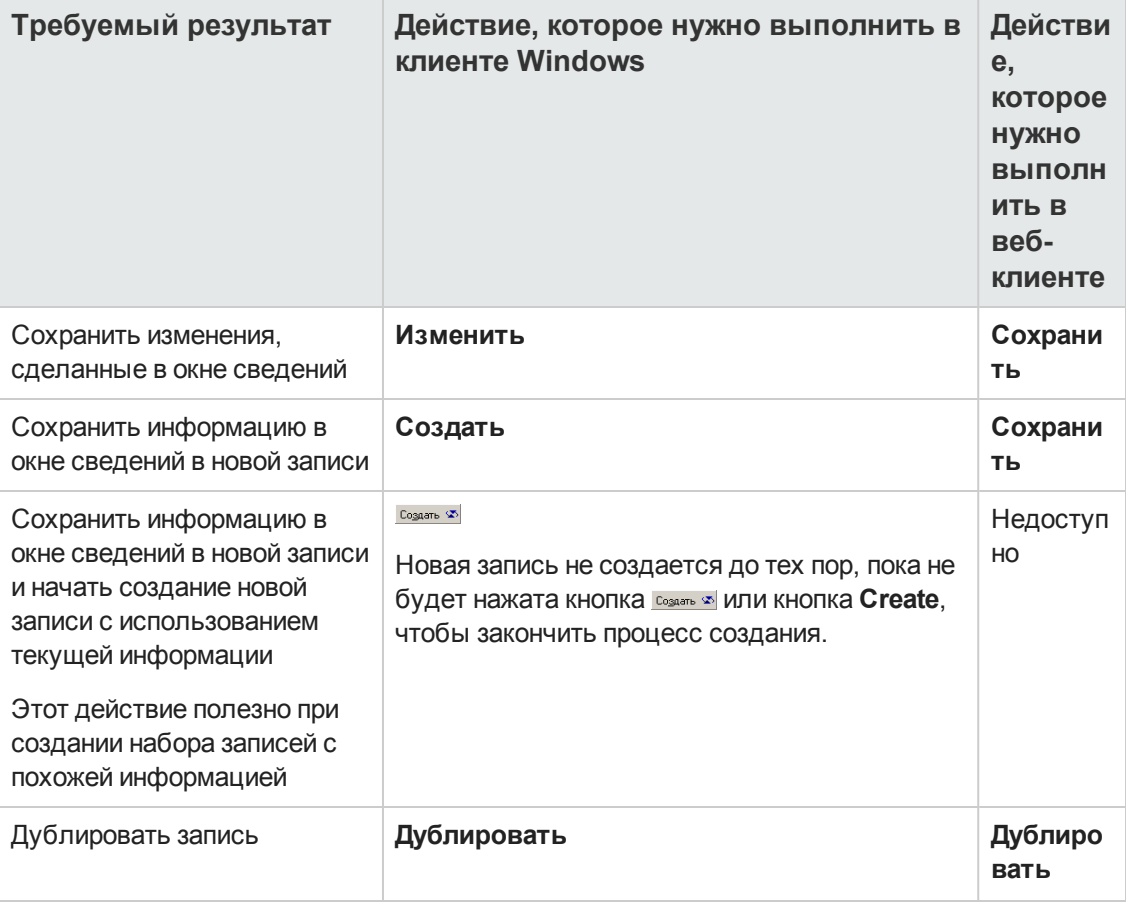

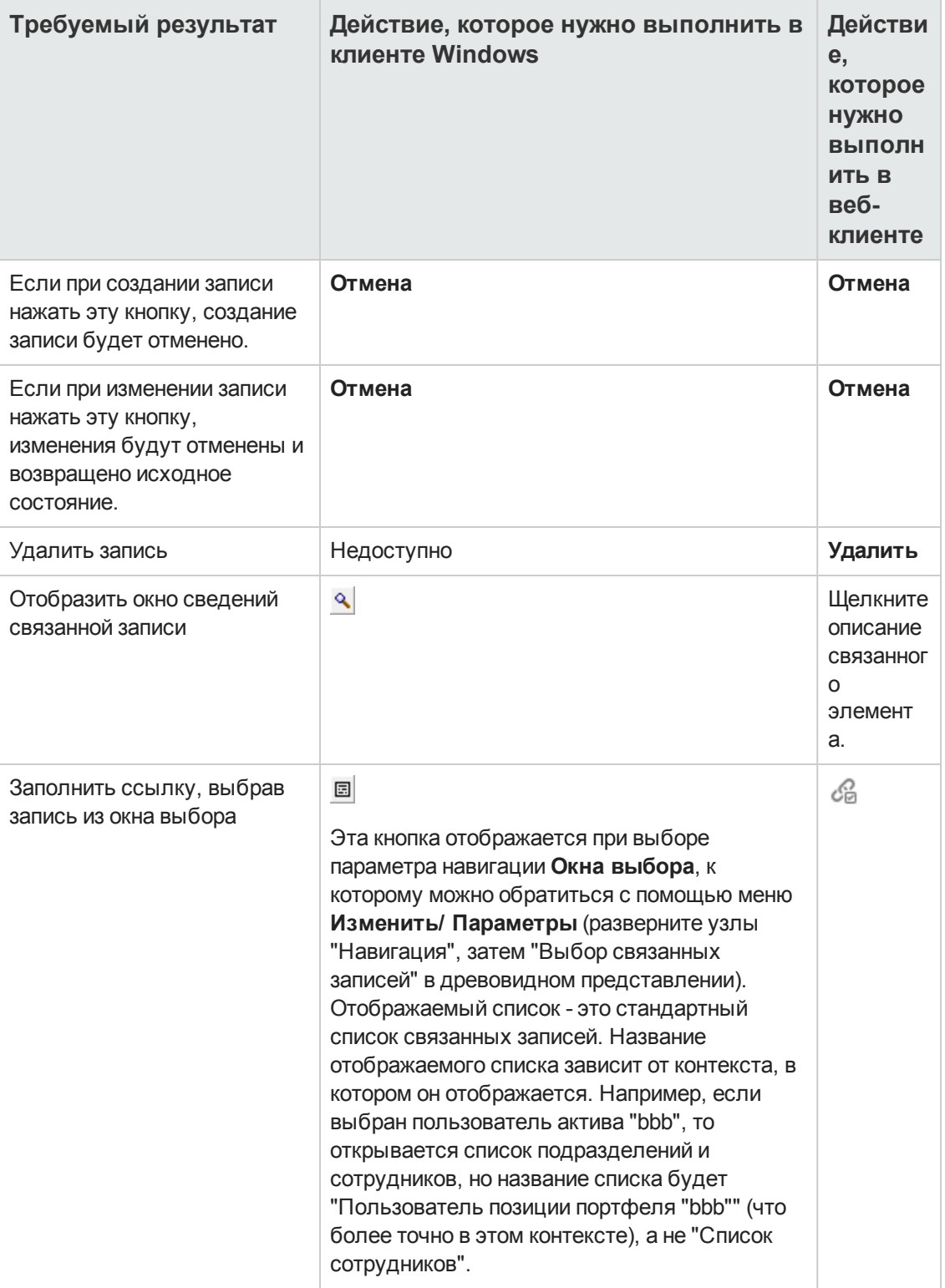

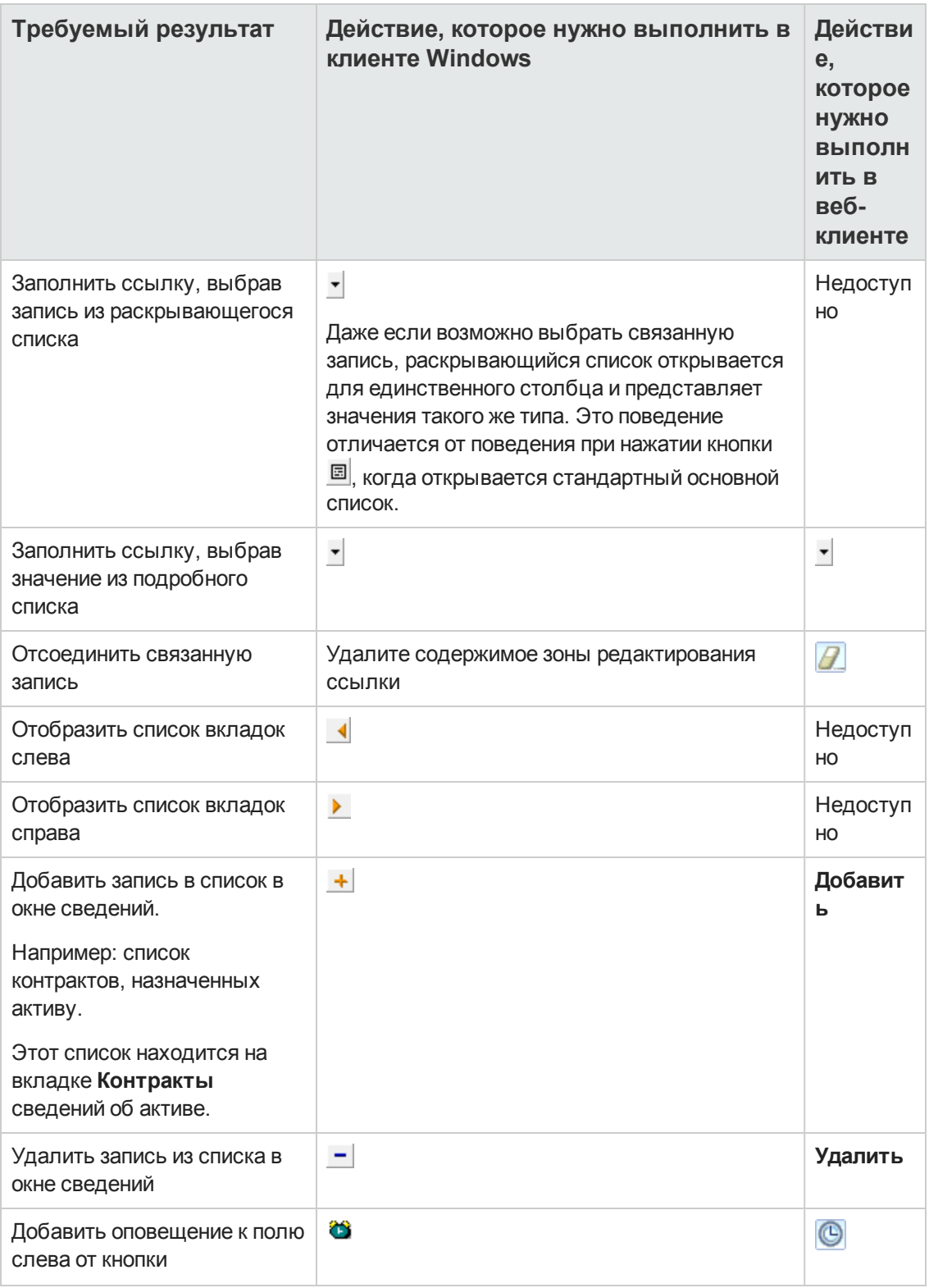

## <span id="page-58-0"></span>Вкладки в сведениях записи

Asset Manager отображает информацию о записи базы данных в зоне, которая называется "сведения".

В определенных вкладках показан список связанных записей, например: вкладка **Активы** в сведениях о контракте содержит активы, на которые распространяется контракт (ссылка **Активы, охватываемые контрактами** (AstCntrDescs).

### *Windows-клиент*

Записи на вкладках могут отображаться двумя способами:

- В форме вкладок
- В форме списка

Изменение формы вкладки

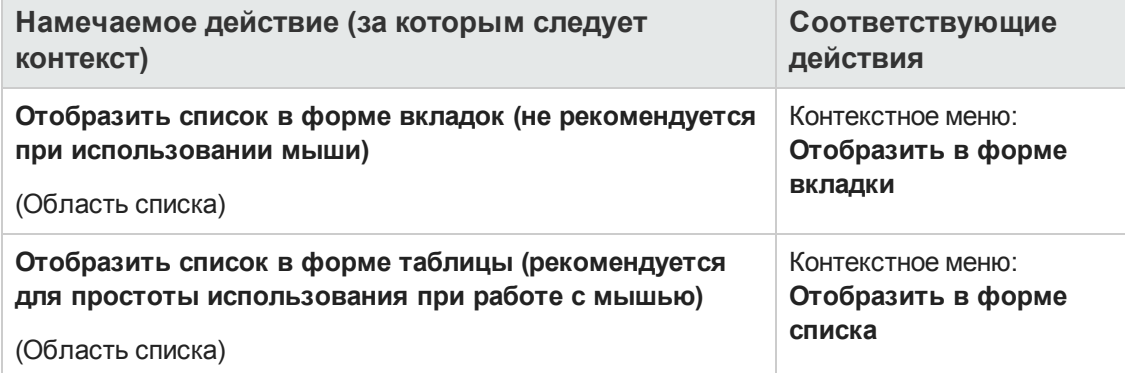

Чтобы оперировать записями на вкладке при их отображении в форме таблицы, используйте кнопки справа от списка, контекстное меню или общее меню.

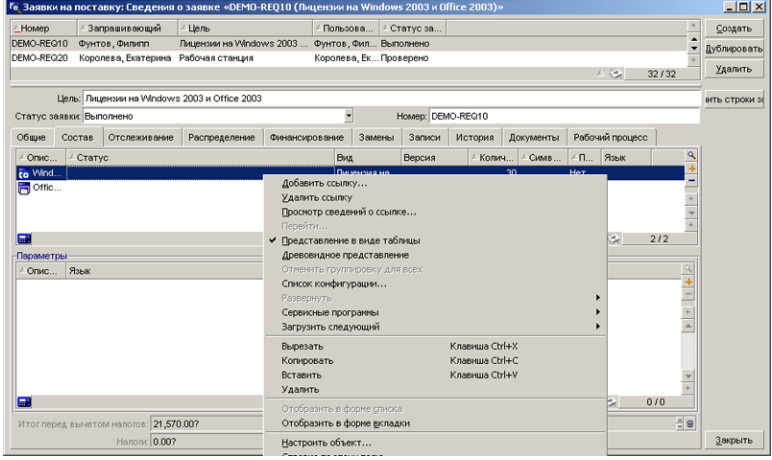

Чтобы оперировать записями на вкладке при их отображении в форме вкладок, начните с выбора идентификатора вкладки и затем используйте контекстное меню или общее меню.

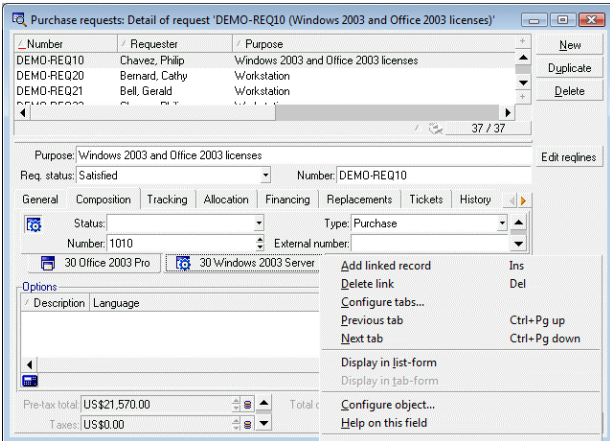

Можно выполнять следующие действия.

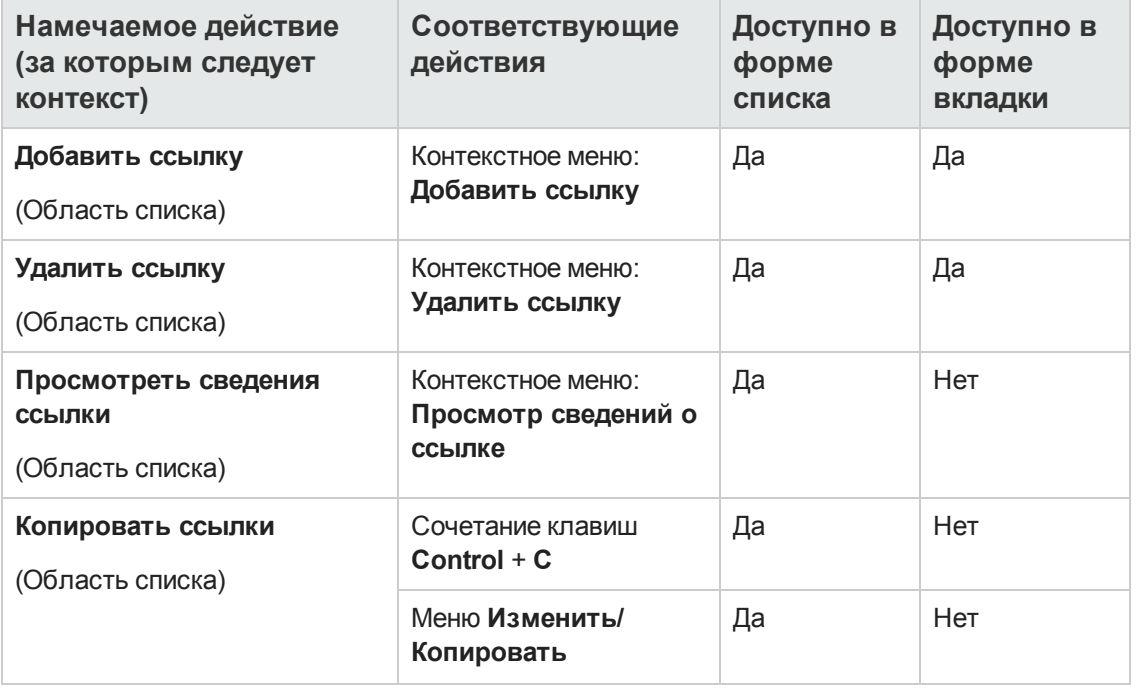

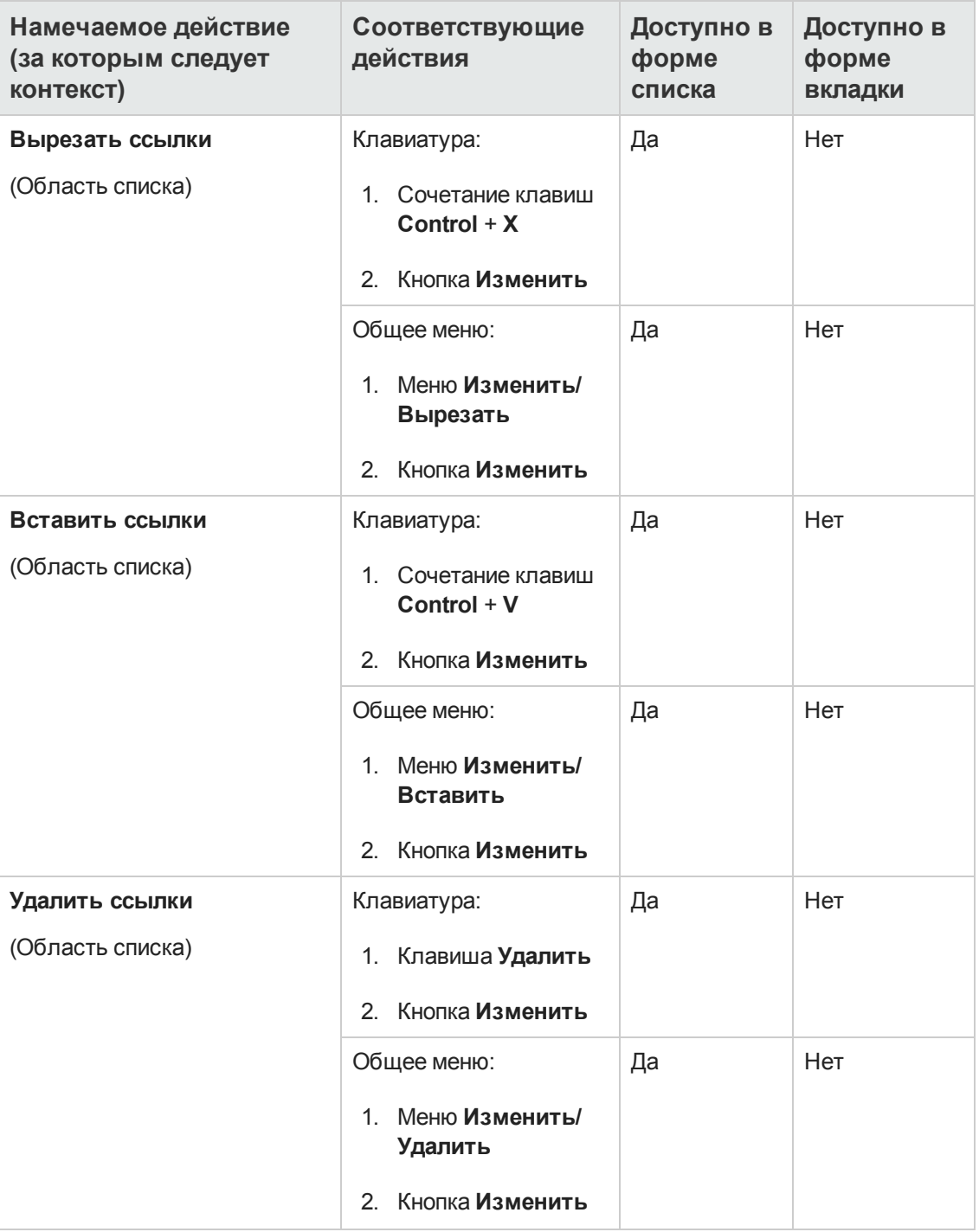

+Имя вкладки, описывающей связанную запись, определяется одним из полей на вкладке.

Вкладка недоступна для выбора (серая), если не создана ни одна из этих множественных ссылок.

Добавление первой ссылки автоматически активирует вкладку. Добавление первой ссылки.

1. Выберите вкладку без имени

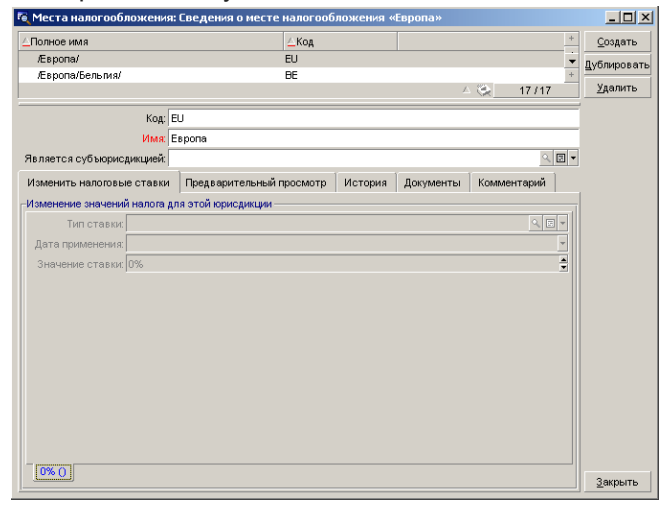

- 2. Щелкните правой кнопкой мыши.
- 3. Выберите в контекстном меню Добавить связанную запись.
- 4. Введите значения этой ссылки.
- 5. Нажмите кнопку Изменить.

### Веб-клиент

Записи на вкладках отображаются как списки.

Чтобы выполнить действие над записью в списке вкладки, используйте кнопки **Добавить** и Удалить, расположенные прямо над списком (не перепутайте эти кнопки с кнопками, выполняющими действия над главной записью).

Для просмотра статистики выберите нужную статистику из раскрывающегося списка Статистика....

Для фильтрации элементов списка используйте фильтры, которые можно найти в раскрывающемся списке Фильтры....

<span id="page-61-0"></span>Для экспорта списка в Excel щелкните значок  $\blacktriangleright$ .

### Навигация по сведениям записи

Для получения дополнительных сведения о навигации в сведениях записи: См. руководство Accessibility options, глава Mouseless navigation, раздел Record list and detail windows/ Record detail.

# Операции с записями

В этом разделе разъясняется, как создавать, модифицировать и удалять записи в базе данных Asset Manager.

В этом разделе содержатся следующие сведения.

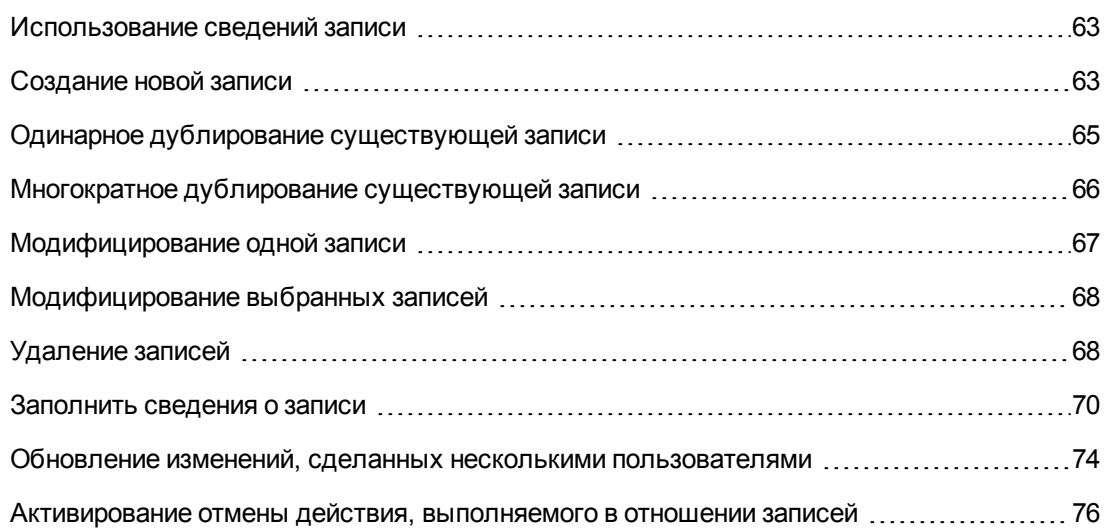

## <span id="page-62-0"></span>Использование сведений записи

Окно сведений записи содержит полный набор информации, связанной с записью. Эта информация разделена на вкладки, организованные тематически.

<span id="page-62-1"></span>На каждой вкладке информация отображается в виде полей, ссылок или списков. В список можно добавить необходимое количество элементов. Это возможно, например, для актива.

# Создание новой записи

#### **Windows-клиент**

1. Отобразите таблицу, в которой необходимо создать запись.

Например: для создания записи нового сотрудника щелкните ссылку Управление организацией/ Организация/ Сотрудники и подразделения на навигационной панели.

- 2. Выполните одно из следующих действий:
	- Нажмите кнопку "Создать"

ИЛИ

- **H** Нажмите клавишу **Insert**, если курсор находится в списке записей.
- 3. Заполните поля и ссылки в сведениях о записи.

**Примечание.** Предварительно заполняются только поля и ссылки, для которых определено значение по умолчанию.

- 4. Выполните одно из следующих действий:
	- **п Щелкните кнопку Отмена для отмены создания записи.**

**Примечание.** При нажатии на кнопку **Отмена** после нажатия на кнопку **Cоздать** вы потеряете все изменения, сделанные с момента последнего нажатия на кнопки **Cоздать** или **Moдифицировать**.

- **п Щелкните Создать** для добавления записи в базу данных.
- **и Щелкните кнопку Создать** с двумя волнистыми стрелками.

Запись добавляется при нажатии только на кнопку **Cоздать**, а при нажатии на кнопку **Дублировать** запись дублируется.

Одинарное дублирование [существующей](#page-64-0) записи

#### **Веб-клиент**

- 1. Отобразите таблицу, в которой необходимо создать запись. Например: для создания сотрудника выберите ссылку **Управление организацией/ Организация/ Сотрудники и подразделения** на навигационной панели.
- 2. Щелкните **Создать**.
- 3. Заполните поля и ссылки в сведениях о записи.

**Примечание.** Предварительно заполняются только поля и ссылки, для которых определено значение по умолчанию.

- 4. Выполните одно из следующих действий:
	- **Щелкните кнопку Отмена для отмены создания записи.**

**Примечание.** При нажатии на кнопку **Отмена** после нажатия на кнопку **Cохранить** вы потеряете все изменения, сделанные с момента последнего нажатия на кнопки **Cохранить** или **Moдифицировать**.

ИЛИ

• Щелкните Сохранить для добавления записи в базу данных.

# <span id="page-64-0"></span>Одинарное дублирование существующей записи

#### **Windows-клиент**

- 1. Отобразите таблицу, содержащую запись для дублирования.
- 2. Выберите запись, которую нужно дублировать.
- 3. Нажмите кнопку Дублировать.
- 4. Заполните сведения о записи.
- 5. Выполните одно из следующих действий:
	- Шелкните кнопку Отмена для отмены создания записи.

Примечание. При нажатии на кнопку Отмена после нажатия на кнопку Создать вы потеряете все изменения, сделанные с момента последнего нажатия на кнопки Создать или Модифицировать.

ИЛИ

• Щелкните Создать для добавления записи в базу данных.

ипи

• Щелкните кнопку Создать с двумя волнистыми стрелками.

Запись добавляется при нажатии только на кнопку Создать, а при повторном нажатии на кнопку Дублировать запись дублируется.

#### Веб-клиент

- 1. Отобразите таблицу, содержащую запись для дублирования.
- 2. Отобразите сведения дублируемой записи.
- 3. Нажмите кнопку Дублировать.
- 4. Заполните сведения о записи.
- 5. Выполните одно из следующих действий:

• Щелкните кнопку Отмена для отмены создания записи.

Примечание. При нажатии на кнопку Отмена после нажатия на кнопку Сохранить вы потеряете все изменения, сделанные с момента последнего нажатия на кнопки Сохранить или Модифицировать.

ИЛИ

• Щелкните Сохранить для добавления записи в базу данных.

#### Определение необходимости дублирования значения поля или ссылки

Для определения необходимости дублирования значения поля или ссылки необходимо проверить структуру базы данных:

- 1. Запустите Asset Manager Application Designer.
- 2. Подключитесь к своей базе данных.
- 3. Выберите таблицу.
- 4. Отобразите поля (пункт меню Просмотр/ Поля).
- 5. Выберите поле.
- 6. Щелкните вкладку Скрипты.
- 7. Просмотрите ячейку Повторно применить значение по умолчанию в случае дублирования. Если выбрана эта опция, значение поля не дублируется. Применяется значение по умолчанию.
- 8. Отобразите индексы (пункт меню Просмотр/ Индексы).
- 9. Выберите индекс.
- 10. Если поле Тип имеет значение Unique или UniqueOrNull, значит, хотя бы одно из полей в поле Поля не дублируется. Для этого поля используется значение по умолчанию.
- 11. Отобразите ссылки (пункт меню Просмотр/ ссылки).
- 12. Выберите ссылку.
- <span id="page-65-0"></span>13. Если поле Тип имеет значение Copy или OwnCopy, значит, данная ссылка не дублирована. Будет использоваться значение по умолчанию.

# Многократное дублирование существующей записи

**Windows-клиент** 

- 1. Отобразите таблицу, содержащую запись для дублирования.
- 2. Выберите запись, которую нужно дублировать.
- 3. Выберите пункт меню Измениты Дублировать.
- 4. В открывшемся окне установите количество записей, которое требуется создать.
- 5. Нажмите кнопку Дублировать, чтобы добавить копию этих записей в базу данных.

#### Веб-клиент

Эта функциональность недоступна.

Настройка базы данных для дублирования

Примечание. Для правильного функционирования этого способа дублирования все поля и ссылки, которые являются обязательными или являются частью уникального индекса, должны иметь значение по умолчанию, не равное нулю.

Если это не сделано, дублирование не сработает, и Asset Manager сообщит о том, что запись невозможно продублировать.

## <span id="page-66-0"></span>Модифицирование одной записи

Примечание. Нельзя модифицировать запись, отредактировав информацию в списке записей.

#### Windows-клиент

- 1. Отобразите таблицу, содержащую запись для модифицирования.
- 2. Отобразите сведения о модифицируемой записи.
- 3. Модифицируйте запись.
- 4. Выполните одно из следующих действий:
	- Щелкните кнопку Отмена для отмены модифицирования записи.

ИЛИ

Шелкните Изменение для обновления записи в базе данных.

#### Веб-клиент

- 1. Отобразите таблицу, содержащую запись для модифицирования.
- 2. Отобразите сведения о модифицируемой записи.
- 3. Нажмите кнопку Изменить.
- 4. Модифицируйте запись.
- 5. Выполните одно из следующих действий:
	- Щелкните кнопку Отмена для отмены модифицирования записи.

ипи

• Щелкните Сохранить для обновления записи в базе данных.

## <span id="page-67-0"></span>Модифицирование выбранных записей

#### **Windows-клиент**

- 1. Откройте список в режиме Список и сведения и одновременно выберите в списке записи, которые должны быть изменены. Затем Asset Manager отобразит следующие данные в окне сведений:
	- Поля, содержащие одинаковые значения: белый фон.
	- Поля, содержащие разные значения: серый фон.
- 2. Модифицируйте файлы или ссылки, которые должны иметь одинаковое значение для всех выбранных записей.
	- Щелкните кнопку Отмена для отмены модифицирования записей.
- 3. или
	- Шелкните Изменение для обновления записей в базе данных.

Совет. Другое решение, более сложное, но более эффективное, заключается в экспорте записей для их модификации вне Asset Manager и последующего импорта. См. дополнительные сведения в подразделе Экспорт списка в разделе Списки записей.

#### Веб-клиент

<span id="page-67-1"></span>Эта функциональность недоступна.

# Удаление записей

Внимание! Перед удалением записи следует рассмотреть возможные последствия этого действия, так как оно является необратимым. Была ли эта запись создана по ошибке в базе данных? Представляет ли эта запись позицию, которая исчезла из портфеля? И т. д. Иногда вместо удаления позиции предпочтительнее изменить ее статус или переместить в другое местоположение в базе данных.

#### Windows-клиент

- 1. Отобразите таблицу, содержащую запись для удаления.
- 2. Выберите записи, которые нужно удалить.
- 3. Выполните одно из следующих действий:
	- **и нажмите кнопку Удалить.**

или

 $\blacksquare$  Нажмите клавишу **Del**.

#### **Примечание.**

- Если удаляемые записи связаны с другими записями, которые также необходимо удалить (это зависит от структуры базы данных), и если это возможно, Asset Manager удаляет записи, выбранные вместе со связанными записями. В ином случае появится сообщение об ошибке.
- **Можно удалить связанные записи, активировав опцию Авторизовать дополнительные удаления** с помощью меню **Редактировать/ Опции**.

#### **Веб-клиент**

Для удаления записей, используйте один из следующих методов.

#### <sup>l</sup> **Способ 1:**

- a. Отобразите список записей, которые необходимо удалить.
- b. Выберите записи, которые нужно удалить.

**Примечание.** Можно выбрать их из нескольких страниц.

- c. Выберите контекстное действие **Удалить**.
- d. Подтвердите удаление (кнопка **Да**).

#### <sup>l</sup> **Способ 2:**

- a. Отобразите список записей, которые необходимо удалить.
- b. Отобразите сведения удаляемой записи.
- c. нажмите кнопку **Удалить**.
- d. Подтвердите удаление (кнопка **Да**).

**Примечание.** Если удаляемые записи связаны с другими записями, которые также необходимо удалить (это зависит от структуры базы данных), и если это возможно, <span id="page-69-0"></span>Asset Manager удаляет записи, выбранные вместе со связанными записями.

## **З**аполнить сведения о записи

В этом разделе поясняется способ ввода информации в сведения о создаваемой, дублируемой или модифицируемой записи.

Сведения записи содержат поля и ссылки.

### **Поля**

Поля соответствуют данным, которые хранятся непосредственно в таблице записей.

#### **Поля, редактируемые в свободном порядке**

Введите значение, используя клавиатуру.

#### **Поля, редактируемые при помощи подробного списка**

Существует несколько типов подробных списков:

- системный (никто не может модифицировать список значений)
- несистемный, открытого типа (любой подключенный пользователь с соответствующей ролью пользователя может модифицировать список значений)
- несистемный, закрытого типа (только подключенный пользователь с административными правами может модифицировать список значений)

Для выбора значения в подробном списке необходимо сделать одно из нижеперечисленного:

- Шелкните значок  $\overline{\phantom{a}}$  справа от поля (клиент Windows) или на зоне редактирования (вебклиент), а затем выберите значение из раскрывающегося списка
- Введите значение полностью или частично. Asset Manager автоматически завершает ввод текста, если значение, начинающееся с введенных символов, существует в системе.

#### **Ячейки и радиокнопки**

Выберите или очистите ячейку при помощи мыши или пробела.

### **Ссылки**

Ссылки используются для связи записи с уникальной записью (1 ссылка) или несколькими записями (n-ссылка) из других таблиц.

Базы данных, которые работают таким образом, называются "реляционными базами данных".

Преимущество этой стратегии в том, что она ограничивает дублирование данных, что увеличивает быстродействие и оптимизирует использование памяти.

#### <sup>l</sup> **Ссылки "1"**

#### <sup>n</sup> **Заполнение ссылки**

Выполните одно из следующих действий:

 $\circ$  Windows- и веб-клиенты: Введите значение полностью или частично. Asset Manager автоматически завершает ввод текста, если значение, начинающееся с введенных символов, существует в системе.

**Примечание.** Зона редактирования для ссылки отображает **строку описания** целевой таблицы.

Рассмотрим пример:

- o Запустите Asset Manager Application Designer.
- o Подключитесь к своей базе данных.
- o Выберите таблицу
- o Просмотрите поле **Строка**. В этом поле содержится строка описания таблицы. Эта строка - сцепление символов и ссылок (имя SQL полей и ссылок таблицы). Строка описания определяет, что отображается в зоне редактирования ссылки для целевой таблицы.
- **Windows-и веб-клиенты: Выберите связанную запись при помощи значков** (клиент Windows) или  $\mathcal{C}_{\mathbb{B}}$  (веб-клиент) справа от ссылки.
- $\circ$  Windows-клиент: Щелкните значок  $\blacksquare$  справа от ссылки.
- <sup>n</sup> **Веб-клиент: принудительное применение функции AutoComplete**

Обычно веб-клиентом заполняется запись или отображается раскрывающийся список автоматически.

Однако, если это не так, нажмите стрелку **Вправо**, чтобы активировать данную функцию.

#### <sup>n</sup> **Веб-клиент: выбор данной записи из раскрывающегося списка**

Выполните одну из следующих операций:

- o Выберите запись (щелкните запись). Область изменения ссылки будет оставаться выделенной.
- o С помощью клавиш со стрелками **Вверх** и **Вниз** выберите необходимую запись, затем:
- o Нажмите **Enter**. Область изменения ссылки будет оставаться выделенной.
- o Нажмите клавишу **Tab**. На экране выделяется новый объект.
- o Нажмите клавиши **Shift** и **Tab** одновременно. На экране выделяется предыдущий объект.
- <sup>n</sup> **Веб-клиент: определение количества записей для отображения в раскрывающихся списках ссылки "1"**

Чтобы узнать, как определить количество записей для отображения в раскрывающихся списках: см. руководство **Настройка**, раздел **Настройка вебклиентов**, глава **Изменение поведения веб-клиента по умолчанию**, раздел **Выбор количества записей для отображения в раскрывающихся списках**.

- <sup>n</sup> **Удалить ссылку**
	- i. Windows- и веб-клиенты: Отобразите сведения об основной записи.
	- ii. Веб-клиент: активируйте режим редактирования (кнопка **Изменение**).
	- iii. Windows- и веб-клиенты: Удалите текст из области редактирования ссылки.
	- iv. Windows- и веб-клиенты: Сохраните изменения (кнопка **Изменение** в клиенте Windows или **Сохранить** в веб-клиенте).
- <sup>n</sup> **Изменение связанной записи**
	- i. Windows-клиент: чтобы отобразить сведения записи, щелкните значок  $\mathbb{R}$  справа от ссылки.
	- ii. Веб-клиент: щелкните ссылку, чтобы отобразить сведения связанной записи.
	- iii. Windows- и веб-клиенты: модифицируйте и сохраните изменение в сведениях связанной записи.

#### <sup>n</sup> **Создание связанной записи**

При вводе символов в зону редактирования ссылки Asset Manager автоматически заполняет все остальное.

Если введено значение, не соответствующее любой записи в связанной таблице, при перемещении фокуса в сторону от поля появится всплывающее диалоговое окно с предложением создать новую запись в целевой таблице.

Имеются два варианта выбора:
o **Динамическое создание**: Asset Manager создает новую запись в целевой таблице, но не отображает сведения о ней. Информацию, описывающую запись, можно ввести позднее.

**Примечание.** В клиенте Windows эту опцию можно запретить с помощью меню **Правка/ Параметры/ Изменить/ Авторизация динамического создания**.

o **Детализированное создание**: Asset Manager отображает окно сведений для новой записи, что позволяет ввести информацию о записи.

**Примечание.** При вводе значений иерархии в ссылке функция **Динамическое создание** создаст всю иерархию, в то время как функция **Детализированное создание** не поддерживает эту функциональность. В этом случае Asset Manager выдаст сообщение об ошибке.

- <sup>l</sup> **n-ссылки**
	- <sup>n</sup> **Windows-клиент: Заполнение n-ссылки в представлении списка**
		- i. Отобразите вкладку со списком связанных записей.
		- ii. Выберите **Отобразить в виде списка** в контекстном меню (нажатие правой кнопки мыши в списке).
		- iii. Щелкните значки **+** или **-** справа от списка, чтобы добавить или удалить ссылку.
	- <sup>n</sup> **Windows-клиент: Заполнение n-ссылки в представлении вкладок**
		- i. Отобразите вкладку со списком связанных записей.
		- ii. Выберите **Отобразить в виде вкладки** в контекстном меню (нажатие правой кнопки мыши в списке).
		- iii. Щелкните правой кнопкой мыши подвкладку, находящуюся в нижней левой части окна.
		- iv. В контекстном меню выберите **Добавить связанную запись** или **Удалить ссылку**.
	- <sup>n</sup> **Веб-клиент: Заполнение n-ссылки**
		- i. Отобразите вкладку со списком связанных записей.
		- ii. Щелкните кнопки **Добавить** или **Удалить** над списком, чтобы добавить или удалить ссылку.
	- <sup>n</sup> **Изменение связанной записи**
- i. Windows- и веб-клиенты: Выберите ссылку в списке.
- ii. Windows-клиент: чтобы отобразить сведения записи, щелкните значок  $\mathbb{R}$  справа от ссылки.
- iii. Веб-клиент: щелкните ссылку, чтобы отобразить сведения связанной записи.
- iv. Windows- и веб-клиенты: модифицируйте и сохраните изменение в сведениях связанной записи.

### **Значения по умолчанию**

При первоначальном создании записи Asset Manager использует значение по умолчанию, если оно существует, для автоматического заполнения полей или ссылок.

Если значение по умолчанию ссылается на другие поля (например, модель для ресурса) в сведениях о создаваемой позиции, программа перед отображением соответствующей части значения по умолчанию ждет до тех пор, пока эти поля не будут заполнены.

Это актуально, пока записи не добавляются в базу данных (кнопки **Cоздать** в клиенте Windows или **Сохранить** в веб-клиенте).

Формулы, определяющие эти поля, применяются, только если запись создается в первый раз. При изменении записи они не используются.

### **Обязательный характер полей и ссылок**

Windows-клиент: обязательные поля и ссылки отображаются красным цветом.

Веб-клиент: перед названиями обязательных полей и ссылок стоит звездочка.

Остальные поля и ссылки необязательны.

## **О**бновление изменений**,** сделанных несколькими пользователями

### **Поведение Asset Manager при одновременном обращении к базе данных нескольких пользователей**

Поскольку Asset Manager позволяет нескольким пользователям обращаться к базе данных одновременно, важно понимать, что происходит, когда два пользователя одновременно редактируют одну и ту же запись.

- Пока один пользователь Asset Manager работает, другие пользователи могут изменять сведения, добавлять новые записи или удалять их. Эти изменения появляются автоматически при открытии экрана.
- Но если открыть список или окно сведений, которое было изменено кем-то другим, эти изменения появятся в вашей версии только после нажатия "F5" (клиент Windows), при выборе пункта меню **Окно/ Обновить** (клиент Windows) или если щелкнуть значок (веб-клиент).

Применение фильтра или сортировки или переход от одного типа представления к другому (дереву или списку) вызывает автоматическое обновление информации в вашем окне. Отображение сведений из другой записи также выполняет эту функцию.

### Правила соответствия

Asset Manager применяет следующие правила, когда несколько пользователей одновременно обращают к базе данных.

- Несколько пользователей могут редактировать одну и ту же запись без ограничений и не получая сообщений.
- Когда пользователь нажимает кнопку Изменить (клиент Windows) или кнопку Сохранить (веб-клиент), программа просматривает каждое поле отдельно и сравнивает значение на экране со значением, хранимым в базе данных.
	- Если значение в базе данных совпадает со значением на экране, ничего не происходит.
	- Если значение на экране отличается от значения в базе данных, то значение на экране сохраняется в базе данных.
- Если два пользователя изменяют одно и то же поле одной и той же записи, сообщение направляется пользователю, который подтвердил изменение последним.
	- Windows-клиент: выдается сообщение о том, что запись была изменена. Если пользователь сохраняет обновление, в базе данных будут сохранены изменения последнего пользователя, который нажал кнопку Изменить.
	- Веб-клиент: Предупреждающее сообщение не позволяет пользователю сохранить запись, поскольку она была изменена. Пользователю необходимо обновить страницу перед изменением поля.
- Технически при нажатии кнопки Изменить происходит следующее. Запись на долю секунды блокируется, чтобы дать программе время для записи информации в базу данных. Пока запись блокирована, другие пользователи не могут записывать в нее данные. Однако другие пользователи могут считывать запись.
- Если запись, которая редактируется пользователем, удаляется другим пользователем, пользователь, редактирующий запись, получает сообщение об ошибке при нажатии на кнопку Модифицировать (клиент Windows) или Сохранить (веб-клиент).
- Счетчики инкрементируются каждый раз, когда пользователь нажимает кнопку Создать **или Дублировать**

Если пользователь отменяет запись данных без проверки создания, счетчик не уменьшается (будут происходить разрывы).

### Windows-клиент

Для некоторых таблиц обновление обрабатывается специальным образом.

Существуют параметры, позволяющие определить кэш, который обновляется либо когда возникает новое подключение к базе данных, либо при выборе пункта меню Инструменты/ Обновление кэша (сочетание клавиш CTRL+F5). Этот кэш отличается от кэша подключения на экране редактирования подключения.

### Веб-клиент

Нет специальных параметров.

## Активирование отмены действия, выполняемого в отношении записей

### **Windows-клиент**

Можно определить задержку, после которой отображается окно, что позволяет отменить текущую операцию. Эта задержка, выраженная в миллисекундах, определяется параметром Показать сообщение ожидания после в параметрах приложения (меню Изменить/ Параметры/ Изменить).

### Веб-клиент

Эта функциональность недоступна.

# Редактирование данных

В этом разделе содержатся следующие сведения.

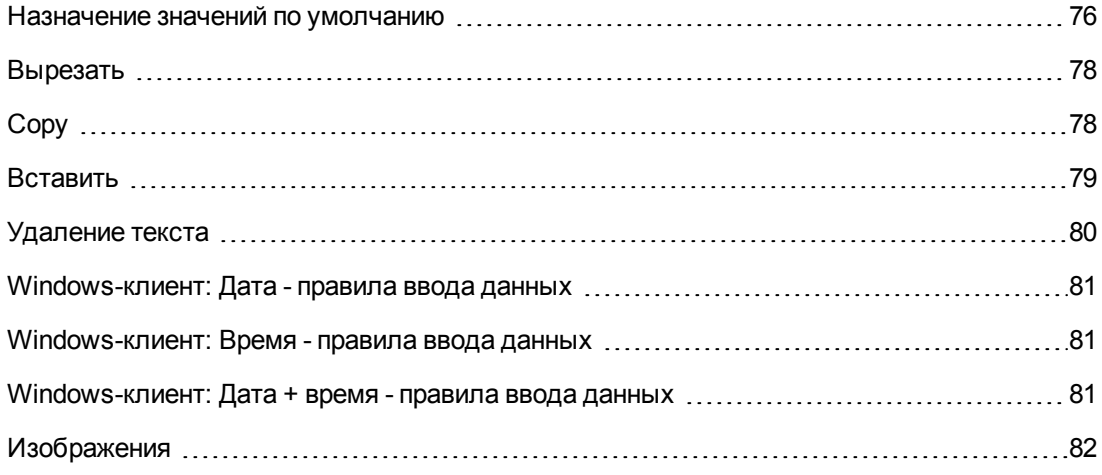

## <span id="page-75-0"></span>Назначение значений по умолчанию

#### Windows-клиент

Asset Manager позволяет задать значения по умолчанию для некоторых полей, но только при создании записи.

Администратор Asset Manager определяет значения полей по умолчанию

- с помощью Asset Manager Application Designer,
- либо с помощью пункта Настроить объект в контекстном меню для этого поля (сочетание клавиш: Alt + Enter). В этом случае изменения сохраняются в базе данных:
- пибо если дан положительный ответ на запрос подтверждения, который появляется при отключении от базы данных.
- пибо при выборе пункта меню Администрирование/ Сохранить конфигурацию базы данных.

Значение по умолчанию может быть создано с помощью формулы с использованием полей, переменных, констант и т. д.

Примечание. Для получения дополнительной информации о значениях по умолчанию ознакомьтесь с разделом Customizing a field, a link or an index руководства Tailoring.

#### Специальные случаи вычисляемых полей

Вычисляемые поля могут использоваться при вычислении значения по умолчанию стандартного поля только в том случае, если они относятся к типу вычисляемых полей Вычисляемая строка и Скрипт на языке Basic.

• Специальный случай ссылок на таблицу "Комментарии"

Назначить значения по умолчанию для ссылок на таблицу **Комментарии** (amComment) невозможно.

### Специальный случай связанных записей

При создании новой записи в таблице часто бывает необходимо выбрать записи из связанных таблиц, чтобы заполнить определенные поля в новой записи.

Примечание. Если после создания новой записи изменить значения полей связанной записи, то значения полей новой записи не изменяются.

Если изменить связанную запись в сведениях новой записи после нажатия клавиши Создать, то повторное вычисление значений вычисляемых полей по умолчанию не производится.

Для полей непосредственно в таблице администратор может назначить значения по умолчанию, вычисляемые на основе информации из связанных записей.

Эти значения по умолчанию автоматически вычисляются при заполнении связанных полей, используемых в формуле, и переходе из них.

Примечание. Asset Manager Automated Process Manager выполняет многие задачи автоматически. Эти задачи часто имеют приоритет по отношению к установке значений полей по умолчанию.

#### Веб-клиент

Средствами веб-клиента нельзя установить значения по умолчанию.

<span id="page-77-0"></span>Тем не менее, значения по умолчанию, установленные с помощью клиента Windows или Asset Manager Application Designer, также действуют для веб-клиента.

# Вырезать

**Windows-клиент**

<sup>l</sup> **Вырезание текста**

Чтобы вырезать текст и поместить его в буфер обмена, выберите вырезаемый текст и используйте команду **Изменить/ Вырезать**.

**Примечание.** Этой команде назначено сочетание клавиш CTRL+X.

**• Вырезать в списке сведений** 

Список в окне сведений отображается на некоторых вкладках сведений (например, список активов контракта, список активов в данном местоположении и т. список активов по контракту, список активов по расположению и др.)

Вырезание записей из списка в окне сведений и помещение их в буфер обмена.

- a. Выберите записи, которые нужно вырезать.
- b. Используйте команду **Изменить/ Вырезать**.
- c. Нажмите кнопку **Изменить** для записи операции.

**Внимание!** Иногда удаляет только ссылка на целевую запись, в то время как сама целевая запись остается нетронутой. (Пример: контракты, отображающиеся на вкладке **Контракты** в сведениях об активе.) Иногда удаляется и сама запись. (Пример: строка расходов на вкладке **Затраты** в сведениях об активе.)

Эти записи можно восстановить из буфера обмена с помощью команды **Изменить/ Вставить**.

**Примечание.** Команда **Изменить/ Вырезать** неприменима к записям в основных списках и к изображениям.

### **Веб-клиент**

<span id="page-77-1"></span>Применяйте команды вырезки своих ОС и браузера.

## **Copy**

**Windows-клиент**

### <sup>l</sup> **Копирование текста**

Чтобы скопировать текст в буфер обмена, выберите текст и используйте команду **Изменить/ Копировать**.

**Примечание.** Этой команде назначено сочетание клавиш CTRL+C.

### <sup>l</sup> **Копирование записей в списке**

Чтобы скопировать записи из основного списка или списка в окне сведений, выберите записи и используйте команду **Изменить/ Копировать**.

При копировании сохраняется порядок столбцов.

**Примечание.** Команда **Изменить/ Копировать** неприменима к изображениям.

### **Веб-клиент**

<span id="page-78-0"></span>Применяйте команды копирования для своей ОС или браузера.

## Вставить

**Windows-клиент**

**Примечание.** Команда **Изменить/ Вырезать** неприменима к записям в основных списках и к изображениям.

#### <sup>l</sup> **Вставка текста**

Чтобы вставить текст из буфера обмена, используйте команду **Изменить/ Вставить**. Текст вставляется в месте, указываемом курсором.

**Примечание.** Этой команде назначено сочетание клавиш CTRL+V.

### <sup>l</sup> **Вставка в список в окне сведений**

Список в окне сведений отображается на некоторых вкладках сведений (например, список активов по контракту, список активов по расположению и др.)

### <sup>n</sup> **Меры предосторожности при вставке в список в окне сведений**

o Пользователь не может выбирать сопоставления между вставляемыми полями и столбцами в списке сведений. Таким образом, данные для вставки необходимо подготовить таким образом, чтобы они соответствовали структуре столбцов в сведениях. Например, если курсор помещен в первый столбец списка сведений,

данные, принадлежащие к первому столбцу, будут вставлены в первый столбец списка сведений, а данные из второго столбца будут вставлены во второй столбец списка сведений, и т. д.

- Важно поместить курсор на тот столбец списка в окне сведений, с которого нужно начинать вставку данных. Необходимо также проверить, что количество вставляемых столбцов равно количеству столбцов справа от столбца А (включая столбец А).
- Если в списке в окне сведений выбраны записи, то вставляемые записи заменяют выбранные записи. Не забудьте снять выделение записей списка в сведениях, которые выделяются по умолчанию, иначе при вставке данных эти записи будут удалены из списка в окне сведений. (Это можно сделать, щелкнув запись при нажатой клавише CTRL).
- Данные можно вставить в список сведений, если существует прямая связь между таблицей основного списка и каждым полем таблицы в списке сведений. С другой стороны, невозможно вставить данные в список сведений, если отсутствует прямая связь между таблицей списка сведений и основной таблицей. Например, можно вставить данные в сведения Документы для определенного актива, так как таблицы "Активы" и "Документы" связаны. Однако нельзя вставить данные в сведения Активы для контракта. В сущности между таблицами "Контракты" и "Активы" существует промежуточная таблица — таблица активов в контракте.

### Вставка данных в списках сведений

Чтобы вставить содержимое буфера обмена в список в окне сведений, используйте команду Изменить/ Вставить и нажмите кнопку Изменить для записи операции.

### Веб-клиент

<span id="page-79-0"></span>Применяйте команды вставки ваших ОС и браузера.

## Удаление текста

#### Windows-клиент

Чтобы удалить текст без его вырезания в буфер обмена, выберите текст и используйте команду Изменить/ Удалить (сочетание клавиш: клавиша Del).

Примечание. Команда Изменить/ Вырезать неприменима к записям в списках и к изображениям.

### Веб-клиент

Применяйте команды удаления для своей ОС или браузера.

## <span id="page-80-0"></span>**Windows-**клиент**:** Д ата **-** правила ввода данных

- Чтобы определить формат для ввода и отображения дня, месяца и года, используйте панель управления Windows. При вводе дат используйте этот порядок.
- Необходимо всегда вводить три элемента: день, месяц и год.
- Символы /, ;: или пробелы могут использоваться в качестве разделителей дней от месяцев и лет.
- Необязательно вводить "0" перед годом, днем или месяцем, обозначенным одной цифрой.
- Можно ввести год с помощью 2 или 4 цифр (например, "1996" или "96"). Числа от 00 до 49 возвращают значения от 2000 до 2049. Числа от 50 до 99 возвращают значения от 1950 до 1999.
- <span id="page-80-1"></span>**•** Чтобы ввести текущую дату, нажмите CTRL + ;.

### **Windows-**клиент**:** Время **-** правила ввода данных

Вводятся часы, минуты и секунды.

Элементы отделяются двоеточием **:**. Например:

<span id="page-80-2"></span>10:08:54

## **Windows-**клиент**:** Д ата **+** время **-** правила ввода данных

Эти поля обрабатываются иначе, чем поля **Дата**.

Формат ввода для полей **Дата и время** следующий:

Date[<разделитель>[Hour]]

Допустимые разделители: . / ; , : -

**Date** - это строка, представляющая дату. Используется следующий синтаксис:

xx<разделитель>yy<разделитель>zz

где **xx**, **yy** и **zz** - строки, представляющие целые числа.

**Время** - это строка, представляющая время. Используется следующий синтаксис:

часы<[разделитель>[минуты[<разделитель>[секунды[<разделитель>[миллисекунды[<разд елитель>]]]]]]]

где **часы**, **минуты**, **секунды**, **миллисекунды** - строки, представляющие целые числа.

Применяются следующие правила.

- Определите порядок ввода месяца, дня и года с помощью панели управления Windows. При вводе дат используйте этот порядок.
- Необходимо вводить день, месяц и год, следуя этой системе.
- <sup>l</sup> Необязательно вводить ведущий "0" в годе, месяце или дне даты.
- Можно ввести год с помощью 2 или 4 цифр (например, "1995" или "95"). Числа от 00 до 49 возвращают значения от 2000 до 2049. Числа от 50 до 99 возвращают значения от 1950 до 1999.
- <sup>l</sup> Для отображения текущей даты и времени используйте сочетание клавиш CTRL+ точка с запятой (;).

# <span id="page-81-0"></span>Изобра**ж**ения

### **Windows-клиент**

Asset Manager позволяет добавлять изображения трех типов в качестве вложений:

- <sup>l</sup> Файлы точечных рисунков (с расширением **.bmp**) с 16 или 256 цветами. Их преимущество состоит в быстроте отображения.
- <sup>l</sup> Метафайлы Windows. Это векторные изображения, которые отображаются медленнее, но могут масштабироваться без потери качества (файлы с расширением **.mtf**).
- **•** Значки (файлы с расширением .ico).
- **Рекомендации** 
	- **На вкладках Фото** можно использовать любой из этих трех форматов.
	- <sup>n</sup> Маленькие изображения, служащие для иллюстрации записей (маленькие квадраты в верхнем левом углу окна сведений записи) ограничены размером 16\*16 точек. Для этих изображений рекомендуется использовать формат **.bmp**.
	- <sup>n</sup> Для экономии дискового пространства рекомендуется использовать изображения в 16 цветами.

### <sup>l</sup> **Связывание изображения с записью**

Изображение, связанное с записью, отображается в верхнем левом углу окна сведений записи. Чтобы присоединить изображение, можно выполнить следующее.

**пибо дважды щелкните зону, куда должно быть вставлено изображение. Asset** Manager открывает окно, в котором можно выбрать файл изображения или создать новый файл.

<sup>n</sup> Дважды щелкните эту же зону и выберите в контекстном меню пункт **Выбрать изображение** или **Выбрать новое изображение**. В этом случае Asset Manager предложит выбрать файл изображения.

Чтобы отсоединить изображение, щелкните изображение правой кнопкой мыши и выберите пункт контекстного меню **Удалить изображение**

- **Хранение изображений** 
	- <sup>n</sup> **Изображения хранятся в таблице Изображения (amImage) базы данных Asset Manager.**
	- <sup>n</sup> **Они преобразуются в специальный формат Asset Manager и сжимаются в двоичный объект.**

**Примечание. Необязательно хранить на диске внешний файл изображения, если только вы не хотите в дальнейшем изменить его.**

### **Веб-клиент**

Функциональность недоступна.

Интерфейс пользователя Глава 3: Первые шаги в Asset Manager

# Глава 4: Поиск элементов в таблице

Задача этой главы *—* научить пользователя искать записи в Asset Manager с помощью фильтров.

Вы узнаете, как:

- использовать мастер запросов;
- отличать различные типы имеющихся фильтров;
- использовать наиболее популярные фильтры;
- применять несколько фильтров каскадом, чтобы сузить поиск.

Глава включает следующее:

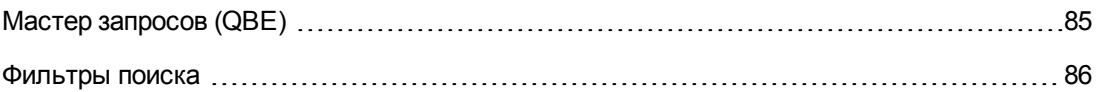

# <span id="page-84-0"></span>Мастер запросов (QBE)

### **Windows-клиент**

Перед тем, как с помощью меню будет отображен экран, для предварительной фильтрации данных таблицы может быть применен предварительный запрос, созданный с помощью мастера

Этот мастер выполняет следующее.

- Показывает группу выделенных полей таблицы и предлагает пользователю ввести значения этих полей.
- Выполняет быстрый запрос, используя введенные пользователем значения в качестве условий фильтра, и отображает соответствующие данные.

Администратор базы данных Asset Manager определяет, для каких экранов используется мастер запросов.

• Предварительная фильтрация данных с помощью мастера запросов

В результате запроса таблица фильтруется в соответствии с критериями, заданными мастером.

Представление всех данных без предварительной фильтрации.

- Когда отображен мастер запросов:
	- Нажмите кнопку Отмена. или

o Нажмите кнопку **ОК**, не указывая ничего в полях

#### <sup>n</sup> **Выключение мастеров запросов**

Выключение мастеров запросов.

o Измените значение параметра **Включить мастер запроса** (меню **Изменить/ Параметры/ Навигация**)

**Примечание.** Этот параметр включает или выключает мастера запросов для всех таблиц.

#### **Веб-клиент**

<span id="page-85-0"></span>Чтобы отфильтровать записи из списка с помощью мастера запросов, заданного в Asset Manager Application Designer на экране, к которому относится список, выберите фильтр **QBE** из раскрывающегося списка над списком записей.

## **Ф**ильтры поиска

При отображении списка записей (например, сотрудников) Asset Manager может вывести все записи списка или их часть. Чтобы произвести этот отбор, используется фильтр.

### **Windows-**клиент

### **Обзор**

Возможно применение нескольких фильтров совместно независимо от того, является список иерархическим или нет.

#### **Доступные типы фильтров**

Существует несколько типов фильтров:

- $\ddot{\mathbb{R}}$  Стандартный фильтр: это встроенный фильтр Asset Manager. Например, список сотрудников и подразделений содержит фильтр, позволяющий вывести только сотрудников, только подразделения или то и другое.
- **В Простой фильтр: этот фильтр использует единственное условие. Этот критерий** включает только информацию, содержащуюся в таблице или в связанной записи. (Например, для списка сотрудников критерий может включать имя сотрудника, но не наименование его местоположения.)
- $\mathcal{R}$  Фильтр-запрос: этот фильтр выполняет запрос, сформированный пользователем. Запрос позволяет объединить несколько критериев отбора, основанных на данных в списке или в связанных таблицах.
- **Специальный фильтр: некоторые вкладки в окне сведений содержат список связанных**

записей (например, признаки или строки расходов). Asset Manager иногда предоставляет раскрывающиеся списки, содержащие фильтры, относящиеся к списку в окне сведений. Параметры фильтра позволяют отобрать из списка отображаемые записи.

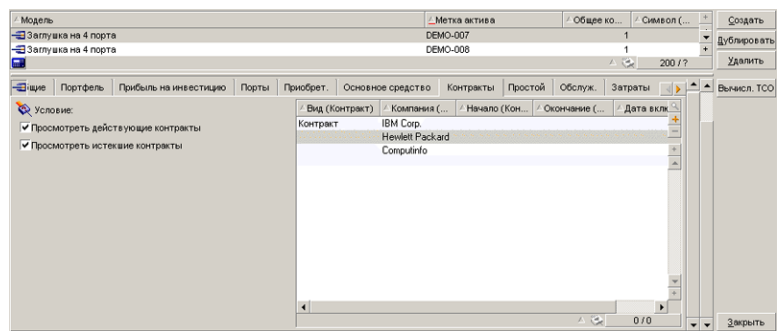

#### **Специальный фильтр на действующие контракты, связанные с активом**

#### **Наложенные (перекрывающиеся) фильтры**

Несколько различных фильтров можно одновременно применить к списку по многим причинам:

- Фильтры, автоматически применяемые в соответствии с контекстом: сочетание значений полей сведений определяет контекст отображения. В частности, таким образом ограничивается диапазон значений, предлагаемых в раскрывающемся списке связанного поля. Пользователь не знает о применении такого фильтра.
- Фильтры, применяемые в соответствии с профилем пользователя "Ограничения доступа": эти критерии означают, что определенный пользователь будет видеть только те записи, которые соответствуют критерию, определенному запросом в его профиле. Пользователь не знает о применении такого фильтра.
- Фильтры, применяемые явно: простые фильтры, фильтры-запросы, стандартные и специальные фильтры. Эти фильтры заданы в другом месте, но используются с помощью меню, специфического для отображаемого списка. Пользователь ясно видит, что такой фильтр применяется, в зоне фильтров в левой части окна.
- Фильтры, применяемые в фоновом режиме: это фильтры, которые можно определить на вкладке **Фильтр (оператор WHERE)**, к которой можно обратиться через пункт контекстного меню **Настройка списка**. Пользователь видит, что применен фильтр этого

типа, так как значок  $\bigotimes$  в правом нижнем углу списка выделен цветом. (Если щелкнуть этот значок, происходит переход непосредственно на вкладку **Фильтр**.)

### **Действие фильтров**

**Внимание!** Этот раздел не применим к веб-клиенту.

- Действие фильтра заключается в уменьшении количества строк списка, но не количества столбцов.
- Компоненты и подкомпоненты, организованные в виде дерева, представлены записями иерархических таблиц. Записи, удовлетворяющие критерию фильтра, отображаются явно, тогда как остальные записи недоступны (серые).
- Единственный способ сохранить фильтр, примененный к основному списку сохранить его в качестве представления (используя меню Инструменты), которое можно вызвать позже.
- В определенных случаях для применения фильтра нужно щелкнуть один из значков <sup>©</sup> в зоне фильтра. Если этот значок отсутствует, то фильтр применяется автоматически.

Если значок отображается как недоступный (серый) 2, это означает, что фильтр уже применен. Значок отображается в обычном виде, если условие фильтра изменено или добавлено.

- Чтобы изменить параметры фильтрации и учесть изменения в базе данных, нажмите клавишу F5 или воспользуйтесь командой Окно/ Обновить.
- При одновременном применении нескольких фильтров Asset Manager использует условие "AND" (а не "OR"). Если запись должна быть отображена при включенном фильтре, она должна удовлетворять всем условиям, определенным фильтрами.
- Чтобы задать логические условия, определяющие фильтр, используются операторы сравнения.

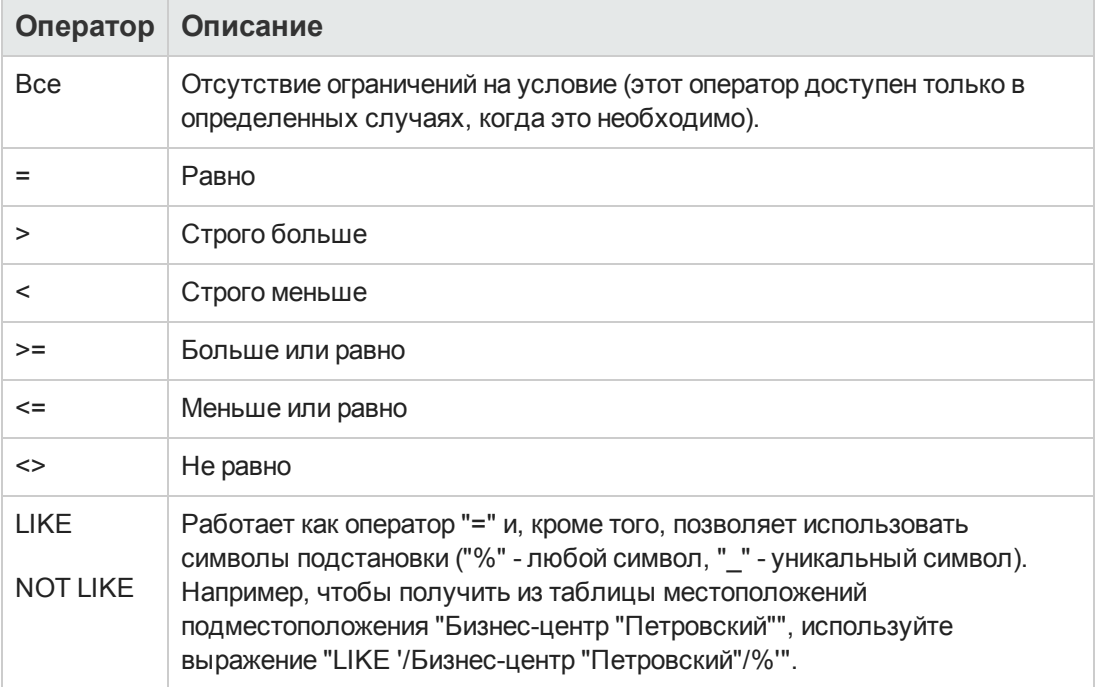

#### Операторы сравнения

### **Использование фильтров**

**Внимание!** Этот раздел не применим к веб-клиенту.

Существует две возможности фильтрации записей.

- <sup>l</sup> Можно применить один или более фильтров в явном виде по отношению к основному списку. Определение этих фильтров можно увидеть слева от окна со списком.
- Можно также применить к любому списку фильтр-запрос в фоновом режиме. Определение этих фильтров не отображается в окне со списком, но выделенный цветом

 $\mathbf s$ начок  $\mathbf k$  указывает на присутствие этого фильтра.

**Примечание.** Эти два метода не являются взаимоисключающими: к списку можно применить один или более фильтров в явном виде или в фоновом режиме.

Методы удаления фильтров.

- Чтобы удалить все примененные к списку фильтры, выберите опцию контекстного меню или специального меню отображаемого списка **Нет фильтра**.
- Выключение одного или более фильтров.
	- a. Поместите указатель мыши на зону определения фильтра, который нужно выключить.
	- b. Щелкните правой кнопкой мыши, чтобы отобразить контекстное меню.
	- c. Выберите пункт **Удалить этот фильтр**.
- Чтобы удалить фильтр-запрос AQL, применяемый в фоновом режиме, щелкните окно правой кнопкой мыши и выберите пункт **Сервисные программы/ Настройка списка** в контекстном, затем перейдите на вкладку **Фильтр (оператор WHERE)**. Нажмите кнопку  $\times$

**Примечание.** Asset Manager выводит результаты запросов максимально быстро: процесс может быть оптимизирован, и тогда результаты появляются почти немедленно, даже если размер базы данных велик. С другой стороны, время для возвращения результатов зависит от механизма используемой базы данных, загрузки сети (локальной сети или конфигурации "клиент-сервер") и размера базы данных.

### **Применение одного или нескольких простых фильтров**

**Внимание!** Этот раздел не применим к веб-клиенту.

Простые фильтры применимы только к основным спискам, то есть в явном виде.

- 1. Отобразите список записей, которые необходимо отфильтровать.
- 2. Выберите команду **Простой фильтр** из специального меню списка (располагается справа от меню **Изменить**).

В левом верхнем углу списка появится зона определения.

**Примечание.** Щелкните правой кнопкой мыши поле или ссылку, используемые для фильтрации записей. Появится контекстное меню. Выберите пункт **Фильтр по**

**этому полю** или **Фильтр по этой ссылке**. Затем нажмите кнопку , чтобы отобразить соответствующие записи в списке.

- 3. Выберите объект в таблице с фильтром с помощью раскрывающегося списка справа от  $\mathbf{z}$
- 4. Выберите из раскрывающегося списка оператор сравнения.
- 5. Введите значение, с которым нужно сравнить выбранный объект. Если связанная таблица является иерархической, будет задействован параметр **Деревья в раскрывающихся списках** из раздела **Навигация**. Внизу области списка отобразится флажок — если этот флажок установлен, фильтрация будет включать также подкомпоненты выбранного объекта.
- 6. Нажмите кнопку  $\&$ , чтобы отобразить отфильтрованные записи.
- 7. Чтобы применить другой фильтр, выберите пункт **И/ Простой фильтр** специального меню или щелкните правой кнопкой мыши и выберите пункт **И/ Простой фильтр** контекстного меню.

### **Применение фильтра запроса**

**Внимание!** Этот раздел не применим к веб-клиенту.

- 1. Отобразите и выберите список.
- 2. Используйте команду **Фильтр-запрос** специального меню или контекстное меню, чтобы вызвать область определения фильтра.
- 3. В появившейся области первое поле представляет раскрывающийся список предварительно заданных запросов, один из которых можно выбрать. Чтобы определить критерий фильтра, введите выражение AQL своего запроса в непосредственно в текстовой области. Если вы хотите, чтобы программа Asset Manager помогла написать запрос, щелкните правой кнопкой мыши и выберите пункт контекстного меню **Сервисные программы/ Настройка списка**. Или для основных списков нажмите кнопку <sup>9</sup> в области определения фильтра.

### **Экран построения запроса**

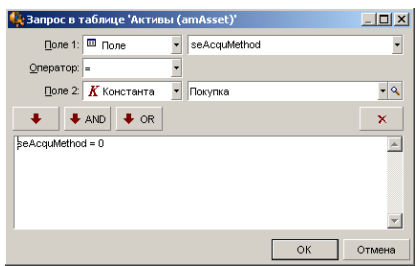

4. Определите критерий фильтра на вкладке **Фильтр**, используя "Поле 1" и "Поле 2" и связанные с ними значения, определяющие критерии отбора. Оператор определяет логическое сравнение этих двух полей.

Чтобы вставить критерий в запрос, используйте красную стрелку. Можно удалить

запрос, нажав кнопку  $\times$ . Для подтверждения запроса нажмите кнопку **ОК**.

5. Список активов с фильтром может выглядеть следующим образом:

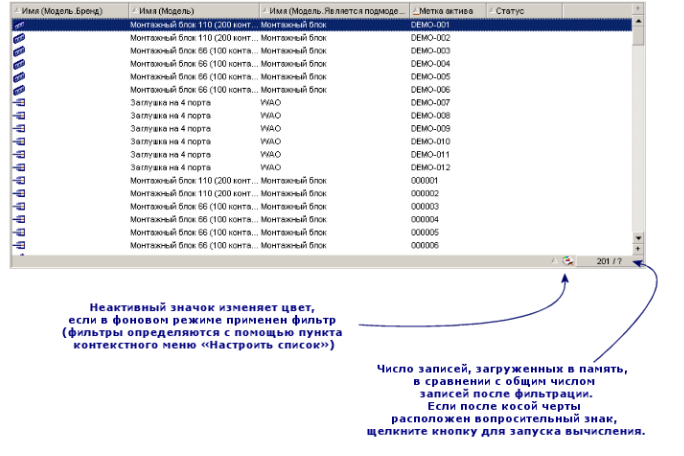

6. В завершение для запуска функции фильтрации нажмите кнопку

# Веб**-**клиент

Фильтры могут быть выбраны из раскрывающегося списка **Фильтр**, который расположен над списками.

Этот раскрывающийся список содержит:

• Фильтр индекса таблицы, если индекс не содержится в первичном ключе, и только если одно из полей или ссылок является частью экрана. Если администратор добавляет индекс, который отвечает этим правилам, в таблицу посредством Asset Manager Application Designer, то новый индекс появится в списке фильтров.

- Фильтр-запрос, контекст которого является таблицей, для которой в списке отображаются записи. Если пользователь добавляет запрос, он будет отображаться в списке фильтров.
- <sup>l</sup> Фильтр, если для экрана была настроена предварительная фильтрация (**Поля QBE** сведений об экране в Asset Manager Application Designer).

# **Г**лава **5: М**астера

Глава включает следующее:

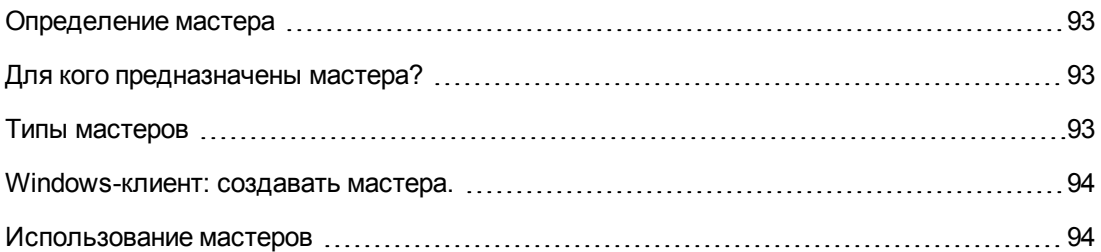

# <span id="page-92-0"></span>**О**пределение мастера

Мастера Asset Manager помогают выполнять простые и повторяющиеся задачи. Используя интуитивно-понятное графическое представление, они шаг за шагом проводят пользователя через различные этапы, необходимые для выполнения задачи. Asset Manager поставляется с несколькими встроенными мастерами. Примеры операций, которые они выполняют, приводятся ниже.

- Переместить пользователей и активы из одного местоположения в другое. Пользователь выбирает сотрудника и активы, принадлежащие ему, и перемещает все их в новое местоположение. Когда мастеру предоставлена вся эта информация, для сотрудника и активов изменяется местоположение.
- Управлять запасами. Пользователь выбирает в запасе активы, сотрудника и местоположение. Мастер назначает активы сотруднику и выбранному местоположению.
- Собрать информацию, чтобы выполнить действие какого-либо типа.
- <span id="page-92-1"></span>• Облегчают хранение записей.

# Д ля кого предназначены мастера**?**

Мастера полезны и для начинающих, и для опытных пользователей.

- С помощью мастеров начинающий пользователь может выполнять сложные задачи, не прикладывая усилий и не тратя времени на повторное изучение ПО Asset Manager и его принципа работы.
- Опытные пользователи могут создавать новые мастера или настраивать существующие, чтобы удовлетворить потребности внутренних бизнес-процессов компании. Создание этих специализированных мастеров требует использования языка скриптов, который является одновременно мощным и гибким.

# <span id="page-92-2"></span>**Т**ипы мастеров

Мастера можно разделить на две основные группы.

### Мастера, обменивающиеся данными с базой данных Asset Manager

Эту группу мастеров можно далее разделить на две подгруппы:

### • Мастера ввода данных

Эти мастера облегчают ввод данных в базу данных и создание записей на основе этих данных. Например, мастер Создание/изменение поручений... (sysCoreDelegation) помогает выполнить пошаговое создание записи в таблице сотрудников и подразделений. Мастер собирает информацию, относящуюся к сотруднику и подразделению, и создает соответствующую запись. Пользователь не вводит информацию непосредственно на экран, все это делает мастер.

### • Мастера сбора данных

Определенные действия требуют значение поля из базы данных Asset Manager или даже значения переменной. Мастера этой подгруппы помогают собрать эту информацию и затем передают ее действию. Например, мастер "Перемещение пользователя" собирает данные обо всех перемещаемых активах, пользователе этих активов и их новом местоположении. Затем он изменяет записи в соответствии с этими элементами в базе данных.

### Независимые мастера

Независимые мастера - это главным образом мастера, которые вычисляют или отображают объекты. Например, можно создать мастер "Сложение", который выводит сумму двух чисел, введенных пользователем.

## <span id="page-93-0"></span>Windows-клиент: создавать мастера.

Примечание. В дополнение к встроенным мастерам Asset Manager позволяет создавать новые мастера с помощью клиента Windows.

Созданием мастеров могут заниматься опытные пользователи.

<span id="page-93-1"></span>Создание мастеров описано в главах Действия и Мастера руководства Расширенное использование.

## Использование мастеров

В этом разделе содержатся следующие сведения.

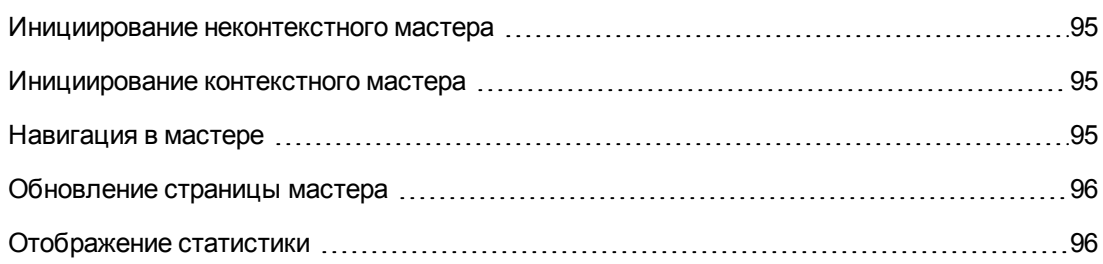

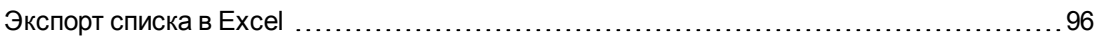

### <span id="page-94-0"></span>Инициирование неконтекстного мастера

### **Windows-клиент**

Неконтекстный мастер может быть инициирован следующим образом.

- **Меню Инструменты/ Действия**
- **Вкладка Функции** на навигационной панели клиента Windows и веб-клиента, если действие связано с функциональной областью

### **Веб-клиент**

<span id="page-94-1"></span>Неконтекстный мастер может быть инициирован из навигационной панели древовидной структуры, если действие связано с функциональной областью.

### Инициирование контекстного мастера

### **Windows-клиент**

Контекстный мастер может быть связан с кнопкой на экране сведений. Это позволяет инициировать мастер нажатием кнопки.

Например: В сведениях о сотруднике подразделение можно создать с помощью кнопки **+ Подразд.**.

#### **Веб-клиент**

Контекстный мастер инициируется с помощью выбора действия в раскрывающемся списке **Действия** или в контекстном меню **Действия**, которое можно вызвать щелчком правой кнопки мыши в области списка.

<span id="page-94-2"></span>Например: В списке заказов приемка заказа выполняется с помощью инициирования действия **Получение** из списка **Действия**.

## **Н**авигация в мастере

Мастер содержит последовательность страниц, каждая из которых отображает информацию или требует ввода информации пользователем или его выбора.

Навигация между различными страницами мастера проста:

- Когда страница соответствующим образом заполнена, можно перейти к следующей странице (это определяется переходом), нажав кнопку **Далее**. Эта кнопка отсутствует на последней странице.
- <sup>l</sup> Всегда можно вернуться для внесения любых исправлений, нажав кнопку **Назад**.

• Можно выполнить заключительное действие мастера в любой момент, нажав кнопку Готово. Если мастеру недостаточно информации для выполнения своей задачи, то отображается соответствующая страница.

<span id="page-95-0"></span>Можно полностью отменить выполнение мастера (и как следствие, связанное действие), нажав кнопку Отмена.

### Обновление страницы мастера

Страница мастера требуется обновления, когда ее содержимое зависит от значения поля на этой странице.

#### **Windows-клиент**

Обновление является автоматическим.

### Веб-клиент

Обновление не является автоматическим.

Необходимо отобразить предыдущую или следующую страницу мастера, а затем вернуться на страницу, для которой требуется обновление.

<span id="page-95-1"></span>Это не всегда возможно.

## Отображение статистики

#### **Windows-клиент**

Этот признак недоступен в клиенте Windows.

#### Веб-клиент

На некоторых страницах мастера содержится список элементов.

Просмотреть статистику для списка мастера можно одним из следующих способов.

Выберите статистику из раскрывающегося списка Статистика. К мастеру можно вернуться, щелкнув ссылку, которая отображается в качестве имени мастера. (Обратите внимание, что этот параметр будет недоступен, если был снят флажок Отображать меню статистики на панели Предпочтения. Дополнительные сведения см. в руководстве Tailoring, раздел Customizing Web clients, глава Modifying the Web client's default behavior, раздел User defined customizations/ Preferences pane.)

ипи

<span id="page-95-2"></span>щелкните правой кнопкой мыши список, чтобы отобразить контекстное меню, выберите параметр Статистика, а затем выберите статистику из предложенных вариантов.

## Экспорт списка в Excel

### Windows-клиент

Этот признак недоступен в клиенте Windows.

### **Веб-клиент**

На некоторых страницах мастера содержится список элементов.

Для экспорта списка мастеров в Excel щелкните значок  $\boxed{\triangleleft}$ .

или

Щелкните правой кнопкой мыши в области списка, чтобы отобразить контекстное меню, и выберите параметр **Сервис/ Экспорт в Excel**.

Интерфейс пользователя Глава 5: Мастера

# Глава 6: Печать данных

В этой главе описывается печать данных с помощью Asset Manager.

Глава включает следующее:

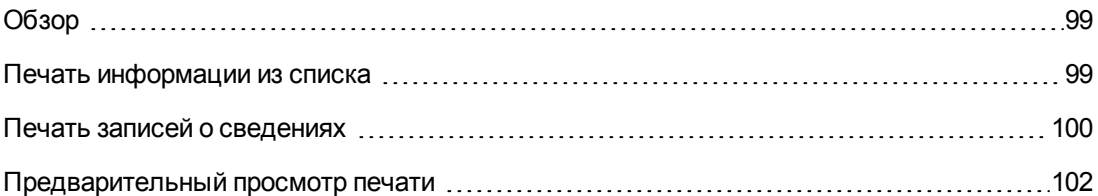

# <span id="page-98-0"></span>Обзор

### **Windows-клиент**

С помощью пункта меню Файл/ Печать или сочетания клавиш "Ctrl+P", можно распечатать любой основной список или некоторые выбранные его записи, независимо, отфильтрованы они или нет, с сохранением выбранной конфигурации столбцов.

SAP Crystal Reports: список, сведения, диаграмма или шаблоны примеров находятся в таблице "Отчеты".

Доступ к данной таблице можно получить с помощью меню навигации Администрирование/ Составление отчетов/ Отчеты.... Новые отчеты можно добавить только с помощью приложения SAP Crystal Reports (см. главу SAP Crystal Reports в руководстве Расширенное использование).

### Веб-клиент

Используя Microsoft Internet Explorer:

- 1. Отобразите экран, который необходимо распечатать.
- 2. Нажмите значок и в верхнем правом углу рабочей области веб-клиента. Отображается новое окно Internet Explorer.
- <span id="page-98-1"></span>3. Распечатайте окно с помощью функций печати Internet Explorer.

# Печать информации из списка

Список можно распечатать разными способами:

### **Windows-клиент**

- Выберите отчет в навигационной панели
	- а. Разверните ссылку навигационной панели, которая соответствует функциональной области отчета.

**Совет.** Функциональная область отчета определена в поле **Область** (имя SQL: Domain) в сведениях об отчете.

- b. Щелкните имя отчета в навигационной панели.
- c. Щелкните значок **Печать**.
- <sup>l</sup> **Из списка отчетов**
	- a. Отобразите отчеты (ссылка **Администрирование/Составление отчетов/Отчеты** на навигационной панели).
	- b. Отобразите сведения об отчете.
	- c. Щелкните **Предварительный просмотр**.
	- d. Нажмите кнопку **ОК**.
	- e. Щелкните значок **Печать**.

### <sup>l</sup> **Через меню Файл/ Печать**

- a. Выберите пункт меню **Файл/Печать**.
- b. Занесите в поле **Тип** значение **Неконтекстный отчет (SAP Crystal Reports)**.
- c. Выберите отчет в списке **Отчет**.
- d. Щелкните **Печать**.

### **Веб-клиент**

- **Использование значка** 
	- a. Отобразите список, который необходимо распечатать.
	- b. Нажмите значок в верхнем правом углу рабочей области веб-клиента. Отображается новое окно Internet Explorer.
	- c. Распечатайте окно с помощью функций печати Internet Explorer.

# <span id="page-99-0"></span>**П**ечать записей о сведениях

#### **Windows-клиент**

Для распечатки сведений о записи необходимо использовать отчеты о сведениях.

Существуют различные способы печати сведений отчета, в зависимости от того, где выбран отчет:

### <sup>l</sup> **Навигационная панель**

- a. Отобразите список, содержащий запись, которая является объектом отчета.
- b. Выберите запись, которая является объектом отчета.

**Примечание.** Можно выбрать только одну запись.

c. Разверните ссылку навигационной панели, которая соответствует функциональной области отчета.

**Совет.** Функциональная область отчета определена в поле **Область** (имя SQL: Domain) в сведениях об отчете.

- d. Щелкните имя отчета в навигационной панели.
- e. Щелкните значок **Печать**.

### <sup>l</sup> **Список отчетов**

- a. Отобразите отчеты (ссылка **Администрирование/Составление отчетов/Отчеты** на навигационной панели).
- b. Отобразите сведения об отчете.
- c. Щелкните **Предварительный просмотр**.
- d. Выберите запись, которая является объектом отчета.
- e. Нажмите кнопку **ОК**.
- f. Щелкните значок **Печать**.

#### <sup>l</sup> **Меню Файл/ Печать**

- a. Отобразите список записей, которые являются объектом отчета.
- b. Выберите записи, которые являются объектом отчета.
- c. Выберите пункт меню **Файл/Печать**.
- d. Установите для поля **Tип** значение **Отчет со сведениями (SAP Crystal Reports)**.
- e. Выберите отчет в списке **Отчет**.
- f. Щелкните **Печать**.

### **Веб-клиент**

### **• Использование значка**

- a. Отобразите список, который необходимо распечатать.
- b. Нажмите значок **верхнем правом углу рабочей области веб-клиента**. Отображается новое окно Internet Explorer.
- c. Распечатайте окно с помощью функций печати Internet Explorer.

# <span id="page-101-0"></span>**П**редварительный просмотр печати

Способ отображения отчета перед распечаткой зависит от типа отчета (сведения, список или график):

#### **Windows-клиент**

Предварительный просмотр перед печатью можно открыть несколькими способами , в зависимости от того, откуда выбран отчет:

#### <sup>l</sup> **Навигационная панель**

- a. Отобразите список, содержащий запись, которая является объектом отчета.
- b. Выберите запись, которая является объектом отчета.

**Примечание.** Можно выбрать только одну запись.

c. Разверните ссылку навигационной панели, которая соответствует функциональной области отчета.

**Совет.** Функциональная область отчета определена в поле **Область** (имя SQL: Domain) в сведениях об отчете.

- d. Щелкните имя отчета в навигационной панели.
- e. Для настройки принтера: щелкните значок $\blacksquare$ .
- <sup>l</sup> **Список отчетов**
	- a. Отобразите отчеты (ссылка **Администрирование/Составление отчетов/Отчеты** на навигационной панели).
	- b. Отобразите сведения об отчете.
	- c. Щелкните **Предварительный просмотр**.
	- d. Выберите запись, которая является объектом отчета.
- e. Нажмите кнопку **ОК**.
- f. Для настройки принтера: щелкните значок $\mathbb{Q}$ .

### <sup>l</sup> **Меню Файл/ Печать**

- a. Отобразите список записей, которые являются объектом отчета.
- b. Выберите записи, которые являются объектом отчета.
- c. Выберите пункт меню **Файл/Печать**.
- d. Установите для поля **Tип** значение **Отчет со сведениями (SAP Crystal Reports)**.
- e. Выберите отчет в списке **Отчет**.
- f. Щелкните **Предварительный просмотр**.
- $g.$  Для настройки принтера: щелкните значок  $\mathbb{Q}$ .

### **Веб-клиент**

- **Использование значка** 
	- a. Отобразите список, который необходимо распечатать.
	- b. Нажмите значок в верхнем правом углу рабочей области веб-клиента. Отображается новое окно Internet Explorer.
	- c. Распечатайте окно с помощью функций печати Internet Explorer.

### **Графики и отчеты со списками**

Перед распечаткой отчет или график со списками могут отображаться несколькими способами:

- **Выберите отчет в навигационной панели** 
	- a. Разверните ссылку навигационной панели, которая соответствует функциональной области отчета.

**Совет.** Функциональная область отчета определена в поле **Область** (имя SQL: Domain) в сведениях об отчете.

- b. Щелкните имя отчета в навигационной панели.
- с. Windows-клиент: Для настройки принтера: щелкните значок $\overline{\mathbb{Q}}$ . Веб-клиент: щелкните значок  $\Box$  вверху справа на рабочем месте в веб-клиенте и

используйте функции Internet Explorer предварительного просмотра перед распечаткой.

- <sup>l</sup> **Windows-клиент: Из списка отчетов**
	- a. Отобразите отчеты (ссылка **Администрирование/Составление отчетов/Отчеты** на навигационной панели).
	- b. Отобразите сведения об отчете.
	- c. Щелкните **Предварительный просмотр**.
	- d. Для настройки принтера: щелкните значок  $\mathbb{Q}$ .
- <sup>l</sup> **Windows-клиент: Через меню Файл/ Печать**
	- a. Выберите пункт меню **Файл/Печать**.
	- b. Занесите в поле **Тип** значение **Неконтекстный отчет (SAP Crystal Reports)**.
	- c. Выберите отчет в списке **Отчет**.
	- d. Щелкните **Предварительный просмотр**.
	- e. Для настройки принтера: щелкните значок  $\mathbb{Q}$ .
- <sup>l</sup> **Windows-клиент: при помощи автоматического обновления**
	- a. Выберите меню **Инструменты/ Составление отчетов/ Статистика SAP Crystal Reports**
	- b. Заполните поле **Вид**, если вы хотите отфильтровать список отчетов (список справа от поля **Вид**).
	- c. Выберите отчет в списке справа от поля **Вид**.

# **Г**лава **7: С**редство просмотра планиров**щ**ика

Глава включает следующее:

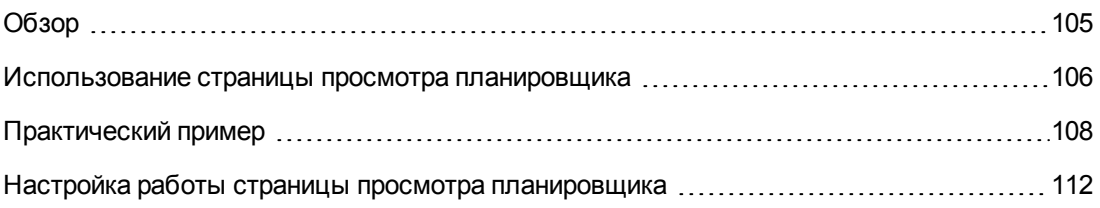

<span id="page-104-0"></span>**Внимание!** Эта глава неприменима к веб-клиенту.

# **О**бзор

### **Что такое средство просмотра планировщика?**

Средство просмотра планировщика - это представление событий, имеющих начало, конец, и, возможно, срок.

Эти события связаны с отдельными записями или выбранным набором записей.

Примеры:

- Отсутствия сотрудников
- Периоды, охватываемые контрактами

Страницы средства просмотра планировщика представляют только простые данные (начало, конец и, возможно, срок).

Они не обеспечивают сложную функциональность планирования.

### **Когда средство просмотра планировщика отображается по умолчанию**

По умолчанию страница просмотра планировщика доступна в окнах сведений следующих таблиц:

- <sup>l</sup> **Сотрудники и подразделения** (amEmplDept): вкладка **Отсутствия**, вложенная вкладка **Предварительный просмотр** позволяет просматривать отсутствия.
- <sup>l</sup> **Сотрудники и подразделения** (amEmplDept): вкладка **Поручения**, подвкладки **Предварительный просмотр отданных поручений** и **Предварительный просмотр полученных поручений** позволяют просматривать поручения
- <sup>l</sup> **Наряды на работу** (amWorkOrder): вкладка **Предварительный просмотр** позволяет просматривать запланированные наряды на работу.
- <sup>l</sup> **Контракты** (amContract): вкладка **Предварительный просмотр** позволяет просматривать запланированные наряды на работу по контракту.
- <sup>l</sup> **Проекты** (amProject): вкладка **Предварительный просмотр** позволяет просматривать проекты.

### **Когда страницу просмотра планировщика можно добавить**

Страницу просмотра планировщика можно добавить:

- $\bullet$  на страницу сведений о таблице с помощью Asset Manager Application Designer;
- в мастер с помощью Asset Manager

Это справедливо только в том случае, если имеется хотя бы следующая информация:

- Поле, хранящее начало (либо дату, либо дату и время).
- <span id="page-105-0"></span>• Поле, хранящее срок окончания (либо дату, либо дату и время).

# Использование страницы просмотра планиров**щ**ика

**Просмотр планировщика - макет**

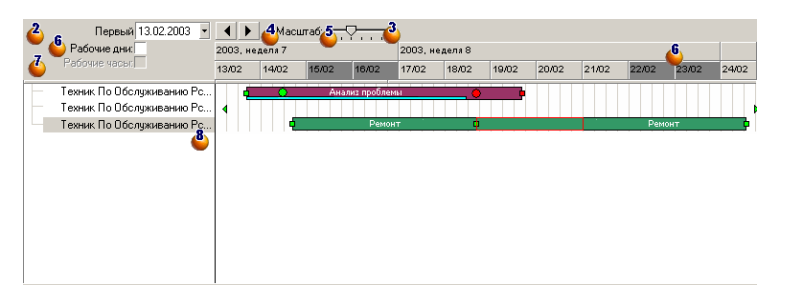

- 1. Начните с выбора записей, расписания которых хотите просмотреть (из списка записей, который не отображается на снимке экрана).
- 2. Выберите первую дату, которая будет отображаться на рамке (в левой части шкалы времени).
- 3. Чтобы изменить шкалу времени: перетащите ползунок влево или вправо или щелкните

мышью в нужном месте шкалы, либо активируйте рамку , затем нажмите клавишу **Ctrl**, одновременно прокручивая колесико мыши.

4. Чтобы сместить временную шкалу влево (вернуться во времени назад): щелкните или активируйте рамку  $\blacksquare$ , а затем прокрутите колесико мыши вверх.

- 5. Чтобы сместить временную шкалу вправо (продвинуться вперед): щелкните <u>▶</u> или активируйте рамку  $\bullet$ , а затем прокрутите колесико мыши вниз.
- 6. Выберите параметр **Рабочие дни**, чтобы скрыть нерабочие дни. Нерабочие дни обозначаются на оси времени серым. Параметр **Рабочие дни** можно выбрать, только если масштаб позволяет это.
- 7. Выберите параметр **Рабочие часы**, чтобы скрыть нерабочие часы. Параметр **Рабочие** часы можно выбрать только если масштаб **3** позволяет это.
- 8. Графическое представление событий, связанных с записями, которые были выбраны в  $C$ писке
	- Полоса <u>представляет период между началом и окончанием события.</u> Поля, используемые для определения начала и окончания события, зависят от того, что установлено для страницы просмотра планировщика.
		- o **Отображение всплывающей подсказки** Если поместить указатель на полосу  $\boxed{\phantom{a}}$ , то отображается всплывающая подсказка, представляющая ключевую информацию о событии.

### o **Изменение продолжительности события**

Чтобы изменить продолжительность события, переместите полосу  $\boxed{\phantom{a}}$  без изменения ее размера, выберите полосу и переместите ее. Начальная и конечная даты изменятся, но продолжительность останется без изменения.

#### o **Изменение даты начала события**

Чтобы изменить только дату начала, поместите указатель поверх левой границы полосы **. Указатель изменяет свой внешний вид и становится указателем** размера. Теперь потяните указатель для изменения размера поля. Можно заметить, что дата окончания остается прежней.

#### o **Изменение даты окончания события**

Чтобы изменить только дату окончания, поместите указатель поверх правой границы полосы . Указатель изменяет свой внешний вид и становится указателем размера. Теперь потяните указатель для изменения размера поля. Можно заметить, что дата начала остается прежней.

### o **Сохранение изменений**

Чтобы сохранить эти изменения в базе данных, необходимо подтвердить их с помощью кнопки **Изменить**.

### o **Отображение сведений события**

Чтобы отобразить окно сведений о событии в новом окне, дважды щелкните полосу  $\boxed{\phantom{a}}$ .

o **Переназначение наряда на работу другому техническому специалисту** Если структура таблицы позволяет, можно перетащить событие из одной строки в другую. В примере на диаграмме **Просмотр планировщика - макет** это будет означать переназначение наряда на работу другому техническому специалисту.

- **Красный кружок и зеленый кружок представляют сроки, если они определены на** странице просмотра планировщика. Например, это именно так для нарядов на работу (поле **Ожидаемое разреш.** (dtResolLimit)). Это не так, например, для отсутствий сотрудников.
	- o Кружок будет красным, если представляемый им срок не соблюдается.
	- o Если срок соблюдается, он окрашен в зеленый цвет.
- **и Красный квадратик в и зеленый квадратик в указывают на предельный срок. Каждый** квадратик связан с кружком того же цвета.
	- o **Положение квадратика**

Квадратик находится слева от полосы  $\Box$ , если срок определен относительно начала события.

Квадратик находится справа от полосы <u>, дажно до</u> если срок определен относительно окончания события.

o **Цвет квадратика**

Квадратик будет красным, если представляемый им срок не соблюдается. Если срок соблюдается, он окрашен в зеленый цвет.

■ Зеленые треугольники ▶ и ◀ указывают на событие, которое не отображается в рамке

из-за параметров отображения.

- $\blacksquare$  Красный прямоугольник определяет перекрывающуюся область двух событий.
- **в Зеленая полоса \_\_\_\_\_\_\_\_\_** указывает процент выполнения события.

**Внимание!** Индикатор выполнения отображается только тогда, когда полоса полностью помещается на экране.

# <span id="page-107-0"></span>**П**рактический пример

В приведенном ниже практическом примере показано, как работает средство просмотра планировщика.

### **Обзор практического случая**

В практическом примере будут проиллюстрированы следующие операции:

### **Шаг 1 - создание группы**

1. Запустите Asset Manager.
- 2. Подключитесь к демонстрационной базе данных.
- 3. Отобразите список групп с помощью меню **Управление организацией/ Операции/ Группы сотрудников**.
- 4. Создайте группу, заполнив только следующие поля:

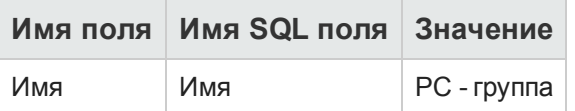

5. закройте окно (кнопка **Закрыть**).

### **Шаг 2 - создание технических специалистов**

- 1. Отобразите список сотрудников с помощью ссылки **Управление организацией/ Организация/ Сотрудники и подразделения** на навигационной панели.
- 2. Создайте двоих сотрудников, заполнив только следующие поля:

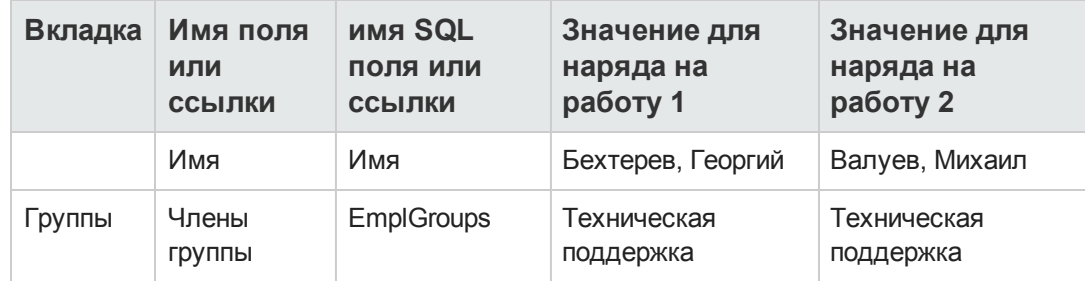

3. закройте окно (кнопка **Закрыть**).

## **Шаг 3 - создание нарядов на работу**

- 1. Отобразите список нарядов на работу (меню**Жизненный цикл актива/ Наряды на работу/ Наряды на работу**).
- 2. Создайте два наряда на работу. Заполните только следующие поля:

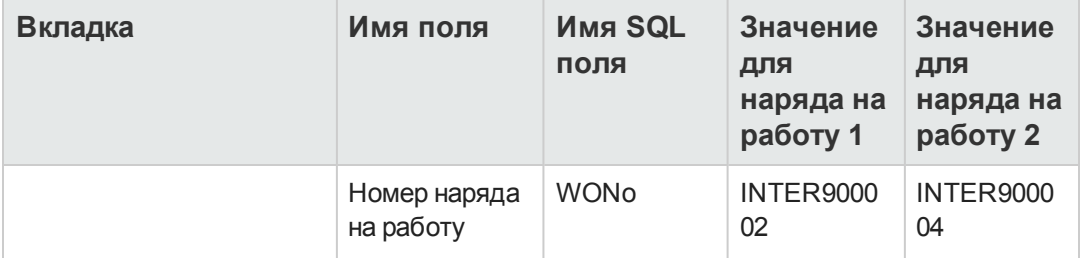

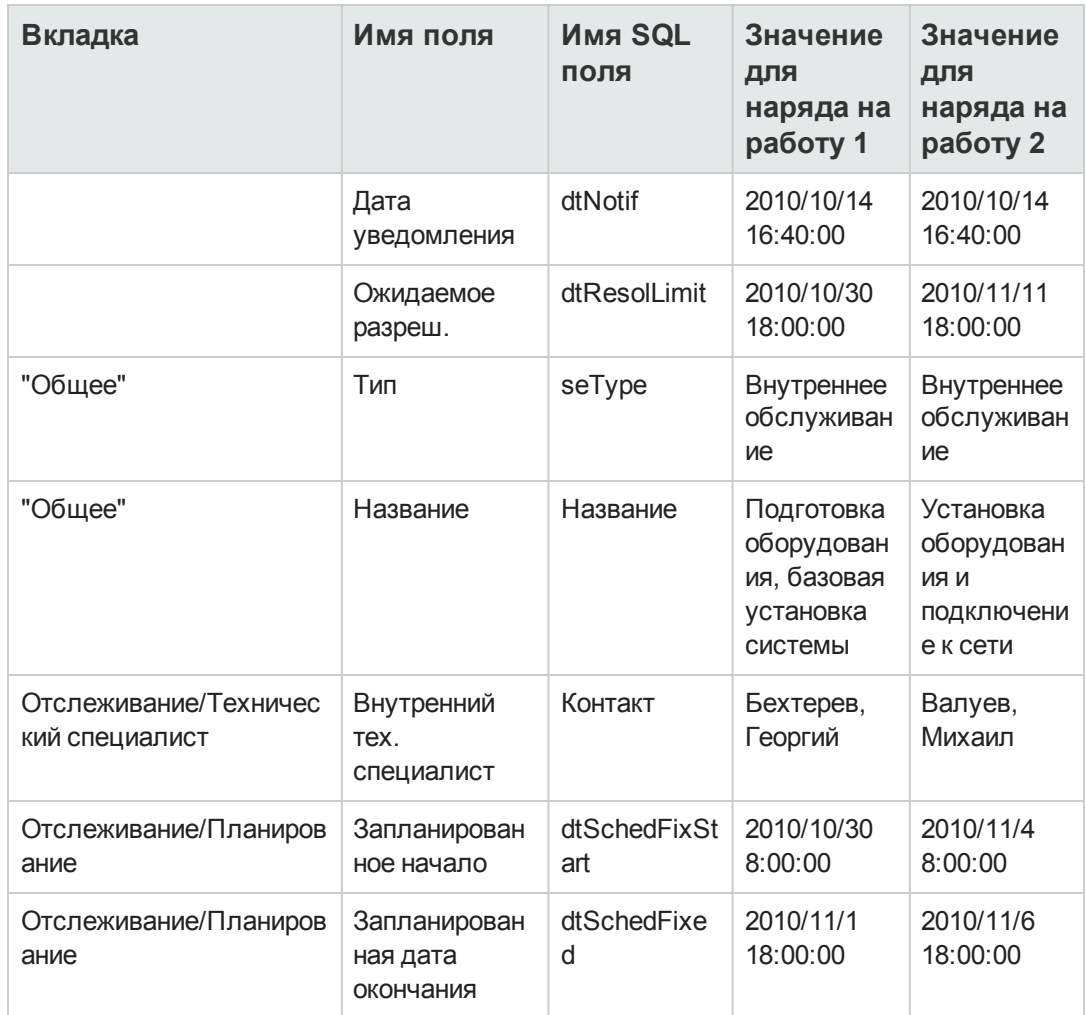

## **Шаг 4 - просмотр расписания двух нарядов на работу**

- 1. Выберите оба наряда на работу **INTER900002** и **INTER900004**.
- 2. Выберите вкладку **Предварительный просмотр**.

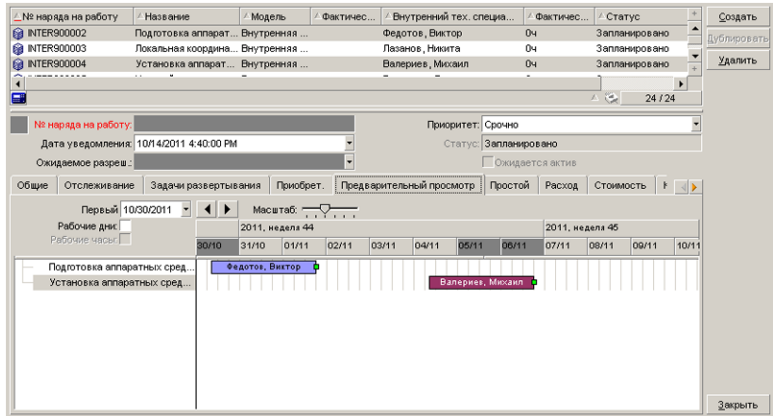

#### **Средство просмотра планировщика - пример с нарядами на работу**

3. Используйте ползунок **Масштаб** и кнопки **1** и ▶ для просмотра всего периода, охватываемого двумя нарядами на работу.

Можно также включить рамку и затем нажать клавишу **CTRL**, вращая колесико мыши, вместо использования ползунка **Масштаб**.

Можно также использовать колесико мыши вместо кнопок  $\Box$ и  $\Box$ 

Страницу следует читать следующим образом.

- Полосы  $\Box$ представляют период между планируемым началом (dtSchedFixStart) и планируемым окончанием (dtSchedFixed) наряда на работу. Их цвет зависит от того, который наряд на работу выбран.
- Красный кружок  $\bullet$  и зеленый кружок  $\bullet$  представляют предельные сроки (поле **Ожидаемое разреш.** (dtResolLimit)).
- Красный квадратик и зеленый квадратик и указывают на предельный срок.
- **Кружок и квадратик <sub>•</sub> наряда на работу INTER900002 красного цвета, так как** планируемая дата окончания (dtSchedFixed) наряда на работу приходится после ожидаемой даты разрешения (dtResolLimit).
- **Кружок и квадратик наряда на работу INTER900004 зеленого цвета, так как** планируемая дата окончания наряда на работу приходится до ожидаемой даты разрешения (dtResolLimit).

### **Шаг 5 - графическое изменение дат**

- 1. Отобразите список нарядов на работу (меню**Жизненный цикл актива/ Наряды на работу/ Наряды на работу**).
- 2. Выберите оба значения **INTER900002** и **INTER900004**.
- 3. Выберите вкладку **Предварительный просмотр**.
- 4. Выберите полосу наряда на работу **INTER900002** с помощью мыши и переместите полосу целиком. Необходимо подтвердить изменение с помощью кнопки **Изменить**. Можно заметить, что даты **Запланированное начало** и **Запланированное окончание** изменились.
- 5. Поместите указатель поверх левой границы полосы Пиппаряда на работу **INTER900004**. Указатель изменяет свой внешний вид и становится указателем размера. Теперь потяните указатель для изменения размера поля. Можно заметить, что поле **Запланированное окончание** изменилось, но поле **Запланированное окончание** остается прежним.
- 6. Дважды щелкните полосу . Откроется новое окно со сведениями о наряде на работу.

## **Н**астройка работы страницы просмотра планиров**щ**ика

Параметры, определяющие, как будут работать все страницы просмотра планировщика, определяются через меню **Изменить/Параметры**. Затем перейдите в пункт **Отобразить/Инструменты планировщика**.

**Примечание.** То, что только суббота и воскресенье могут быть объявлены нерабочими днями, нельзя изменить.

# Глава 8: Справочная информация

Глава включает следующее:

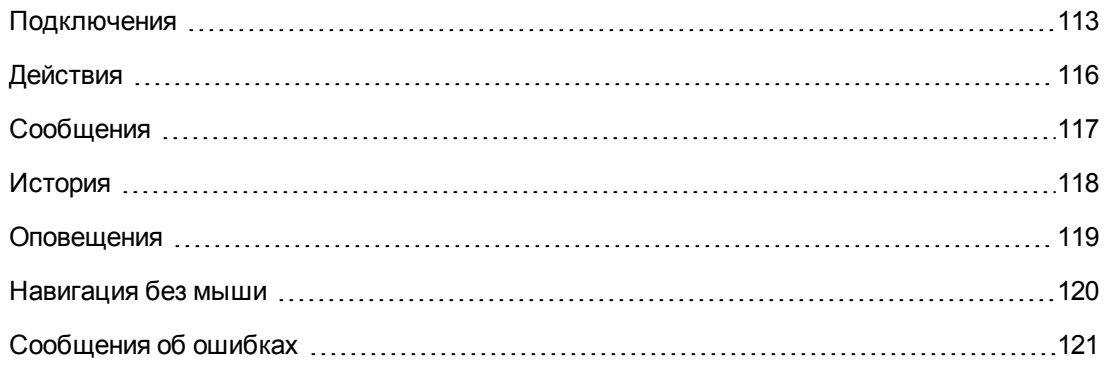

## <span id="page-112-0"></span>Подключения

## Создание подключения к базе данных

### Windows-клиент

- 1. Запустите Windows-клиент.
- 2. Выберите меню Файл/ Управление соединениями.
- 3. Щелкните Создать.
- 4. Заполните вкладку Подключение.
	- а. Введите Имя подключения, которое показано в диалоговом окне Подключение к базе данных.
	- b. Для краткого описания подключения можно использовать поле Описание.
	- с. Выберите механизм базы данных из раскрывающегося списка в поле Механизм.
- 5. Введите информацию, соответствующую выбранному механизму.
	- Источник данных ODBC, обеспечивающий доступ к базе данных (IBM Database Universal Server или Microsoft SQL Server).
	- Имя сервера Oracle, на котором хранится база данных.
	- База данных имя ODBC-подключения (IBM Database Universal Server или Microsoft SQL Server).
	- Тип аутентификации позволяет выбрать тип аутентификации: база данных или веб-служба
	- WebService URL-адрес веб-службы Asset Manager Web Service с префиксом HTTPS, например: https://<адрес сервера>:8443/AssetManagerWebService
- Пользователь это имя для входа, которое идентифицирует пользователя при доступе к базе данных (IBM Database Universal Server или Microsoft SQL Server).
- Имя Учетной записи Oracle, используемой для подключения, служит именем для входа.
- Пароль
- **Владелец** базы данных. Префиксы команд SQL, отправляемых в базу данных.
- Парольная фраза предустановленная парольная фраза, используемая для типа аутентификации "Веб-служба".
- 6. Нажмите кнопку Создать.

Можно создать несколько подключений к одной и той же базе данных, если назначать им разные имена. Кнопки Создать или Дублировать позволяют создать эти подключения.

Можно использовать кнопку Проверка для выполнения следующих операций.

- Проверка подключения к базе данных.
- Проверка совместимости базы данных с текущей версией Asset Manager.

Чтобы подключиться к выбранной базе данных, нажмите кнопку Открыть. Это эквивалентно выбору пункта меню Файл/ Подключение к базе данных.

#### Примечание.

• Поле Владелец позволяет выполнить проверку подлинности имен для входа в базу данных (поле Пользователь), отсутствующих в таблицах. В этом случае для всех выражений SQL, отправляемых базе данных, устанавливается префикс. Например, если владельцем базы данных является "Joe", то выражение SQL "select a from b" принимает следующий вид:

SELECT Joe.a FROM Joe.b

• Пункт меню Файл/ Управление соединениями не позволяет создать базу данных. Следует использовать Asset Manager Application Designer.

#### Веб-клиент

Эта функциональность в веб-клиенте недоступна.

#### Удаление подключения к базе данных

#### **Windows-клиент**

Это действие НЕ уничтожает базу данных.

- 1. Запустите Windows-клиент.
- 2. Выберите меню **Файл/ Управление соединениями**.
- 3. Выберите подключение, которое требуется удалить.
- 4. Нажмите **Удалить**.

#### **Веб-клиент**

Эта функциональность в веб-клиенте недоступна.

## **Производительность Asset Manager**

Если Asset Manager используется в низкоскоростной сети, то отображение некоторых элементов (особенно изображений) может занять некоторое время.

Для повышения производительности программы можно сделать локальную копию этих больших объектов на локальном диске рабочей станции-клиенте. Эта копия называется кэшем.

#### **Как это работает**

- **Создание кэша сводится к созданию набора файлов в локальной папке (каталоге).**
- Программа копирует элементы при обращении к ним.
- Каждый раз при отображении крупного элемента (изображений, структуры базы данных и т. д.) программа проверяет наличие изменений в данном элементе. Если изменения отсутствуют, программа отображает элемент из кэша. Если изменения имеются, программа обновляет кэш и отображает правильное значение.

Создание кэша:

- <sup>l</sup> **Windows-клиент**
	- a. Для отображения списка подключений используйте пункт меню **Файл/ Управление соединениями**.
	- b. Выберите существующее подключение или создайте новое.
	- c. На вкладке **Кэш** установите флажок **Включить кэш диска**.
	- d. Используйте кнопку кэша для выбора **Локальной папки для кэша**.

**Внимание!** Размер кэша должен находиться в пределах от 1 Мб до 20 Мб. Если кэш достигает максимального заданного размера, то Asset Manager стирает наиболее старые элементы в кэше, чтобы добавить новые по мере необходимости.

## **• Веб-клиент**

Эта функциональность в веб-клиенте недоступна.

# <span id="page-115-0"></span>Д ействия

Действие — это операция, вызывающая внешнюю программу из среды Asset Manager.

## **Создание действия**

Созданием действий могут заниматься опытные пользователи.

Создание действий описано в главе **Действия** руководства **Расширенное использование**.

## **Выполнение действия**

#### **Windows-клиент**

Выполнить действие можно одним из нескольких способов.

- $\bullet$  Нажмите кнопку  $\overline{\phantom{a}}$  на панели инструментов. В раскрывающемся списке отображаются имена доступных действий, одно из которых можно выбрать. При нажатии кнопки  $\ddot{\mathbf{w}}$  повторно запускается то же действие. Если это действие еще существует, то связанный с ним значок замещает кнопку  $\mathbb{S}^3$  на панели инструментов.
- **Использование пункта меню Инструменты/ Действия.**
- **Выберите имя действия на навигационной панели, если действие связано с** функциональной областью и не является контекстным.
- Контекстное действие может быть связано с кнопкой на экране сведений. Это позволяет инициировать мастер нажатием кнопки. Например: В сведениях о сотруднике подразделение можно создать с помощью кнопки **+ Подразд.**.
- Из режима предварительного просмотра действия:
	- a. Для просмотра списка действий выберите меню **Инструменты/ Действия/ Изменить**.
	- b. Для действия, поле **Контекст** (имя SQL: ContextTable) которого указывает на таблицу ссылок, нажмите кнопку **Проверка**.

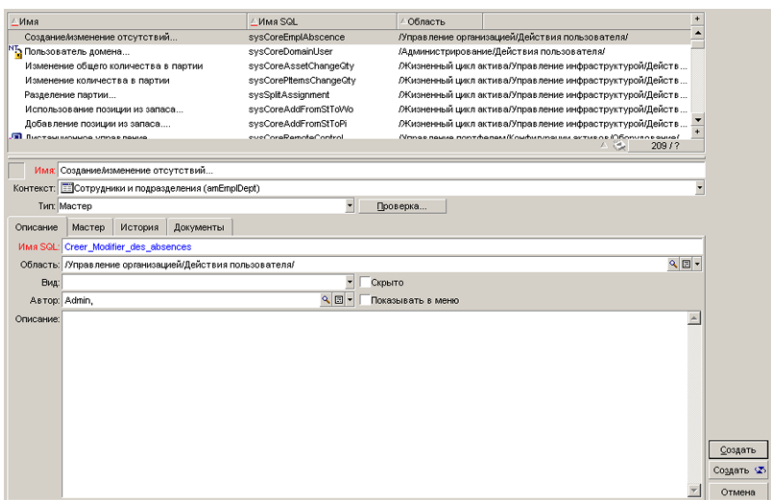

- c. В открывшемся окне выберите **Контекст** приложения этого действия из записей таблицы, предложенных в раскрывающемся списке.
- d. Нажмите кнопку **Проверка**.
- В контекстном меню (появляется, если щелкнуть правой кнопкой мыши): если для открытой таблицы доступно как минимум одно действие, то в контекстном меню будет показан пункт **Действия**.

**Совет.** Можно выбрать в списке несколько записей и применить к ним действие.

#### **Пример**

Таким способом можно выбрать несколько активов и послать их пользователям одно и то же сообщение.

#### **Веб-клиент**

Неконтекстное действие может быть инициировано из навигационной панели древовидной структуры, если действие связано с функциональной областью.

Контекстное действие инициируется с помощью выбора действия в контекстном раскрывающемся списке **Действия** или в контекстном меню **Действия**, которое можно вызвать щелчком правой кнопки мыши в области списка.

<span id="page-116-0"></span>Например: В списке заказов приемка заказа выполняется с помощью инициирования действия **Получение** из контекстного списка **Действия**.

## **С**ооб**щ**ения

Пользователи Asset Manager могут обмениваться сообщениями.

#### **Чтение новых сообщений**

#### **Windows-клиент**

Пользователь может получить доступ к адресованным ему сообщениям в списке сообщений, который открывается с помощью пункта меню **Инструменты/ Сообщения**.

#### **Веб-клиент**

Пользователь может получить доступ к адресованным ему сообщениям в списке сообщений, который открывается с помощью пункта меню **Администрирование/ Система/ Мои сообщения**.

## **Ссылочный объект**

#### **Windows-клиент**

Кнопка **Ссылочный объект** позволяет получить непосредственный доступ к записи, связанной с сообщением. Например, если сообщение указывает на то, что пользователю для проверки направлена новая заявка на поставку, то нажатие на кнопку позволяет получить непосредственный доступ к окну сведений о заявке.

#### **Веб-клиент**

Функциональность недоступна.

## **Тестирование новых сообщений**

#### **Windows-клиент**

Пользователь уведомляется обо всех новых сообщениях в течение каждого периода тестирования, определяемого параметром **Сообщения** в пункте меню **Изменить/ Параметры**.

Если после подключения к базе данных имеются какие-либо непрочитанные сообщения, например, полученные до подключения, то в диалоговом окне предлагается прочитать их.

Если в ходе сеанса получены новые сообщения, то открывается диалоговое окно, в котором предлагается прочитать их.

#### **Веб-клиент**

Если после подключения к базе данных имеются какие-либо непрочитанные сообщения, можно щелкнуть ссылку, чтобы прочитать их.

<span id="page-117-0"></span>Мастер открывается, когда пользователь щелкает ссылку для чтения сообщений.

## История

История изменений полей и ссылок таблицы Asset Manager может отслеживаться и записываться.

## **Настройка истории изменений**

**Windows-клиент**

- 1. Подключитесь к базе данных.
- 2. Откройте окно сведений записи таблицы, содержащей поле или ссылку, историю изменений которых требуется сохранять.
- 3. В контекстном меню выберите пункт **Настройка объекта**.
- 4. Выберите поле **Сохранять историю**.
- 5. Установите для поля значение **Да** или **Скрипт**.
- 6. Сохраните изменения (кнопка **ОК**).

#### **Веб-клиент**

Функциональность недоступна.

#### **Asset Manager Application Designer**

- 1. Подключитесь к базе данных.
- 2. Откройте окно сведений таблицы, содержащей поле или ссылку, историю изменений которых требуется сохранять.
- 3. Выберите вкладку **Скрипты**.
- 4. Выберите поле **Сохранять историю**.
- 5. Установите для поля значение **Да** или **Скрипт**.
- 6. Сохраните изменения в таблице (кнопка **Изменить**).
- 7. Сохраните изменения в базе данных (меню **Файл/ Обновить структуру базы данных**).

## **Удаление, просмотр и добавление строк истории**

Строки истории отображаются на вкладке **История** сведений записи.

Каким бы необычным ни был этот метод, возможно также добавление строк истории вручную с помощью кнопки  $\pm$  (клиент Windows) или кнопки **Добавить** (веб-клиент).

Для удаления строк истории используйте кнопку <u>- (клиент Windows) или **Удалить**.</u>

<span id="page-118-0"></span>Для просмотра или изменения строки истории нажмите кнопку  $\mathbb S$  (клиент Windows) или щелкните строку истории (веб-клиент).

## **О**пове**щ**ения

Оповещения можно запрограммировать для полей, справа от которых отображается значок оповещения  $\bullet$  (клиент Windows) или  $\bullet$  (веб-клиент).

Оповещения инициируют действия из таблицы действий Asset Manager.

Оповещения инициируются при приближении ключевых дат. Asset Manager позволяет использовать оповещения для множества операций.

В большинстве случаев действия, инициируемые оповещениями, состоят в отправке пользователям Asset Manager предупреждений о приближении сроков (например, окончания срока контракта).

Пользователи Asset Manager могут создавать оповещения 1 или 2 уровней. Каждый уровень оповещения определяет срок и действие, инициируемое в этот момент.

В случае оповещений второго уровня инициирование второго уровня зависит от действия первого уровня.

- Если оповещение первого уровня инициирует действие, отличное от посылки сообщения через внутреннюю систему обмена сообщениями Asset Manager (например, при отправке сообщения через стороннюю систему обмена сообщениями), то оповещение второго уровня всегда будет инициировано в определенный момент.
- Если оповещение первого уровня вызывает отправку сообщения группе пользователей Asset Manager через внутреннюю систему обмена сообщениями, действие, определенное на втором уровне, не будет запущено, если сообщение было прочитано одним или несколькими пользователями.

## Определение оповещений для поля даты

- 1. Веб-клиент: записи должны быть уже созданы и отображаться в режиме просмотра (не в режиме редактирования).
- 2. Отобразите вкладку с полем даты.
- 3. Щелкните значок (3 (клиент Windows) или (3 (веб-клиент).
- 4. Заполните сведения об оповещении.
- 5. Выйдите из сведений об оповещении.
- 6. Сохраните сведения о записи.

## Установка доступа к определению оповещений для поля даты

См. руководство Настройка, раздел Настройка базы данных, глава Настройка базы данных, раздел Настройка существующих объектов/Настройка объектов/Настройка поля, ссылки или индекса/ Настройка с применением Asset Manager Application Designer / Для применения оповещений на основе поля даты.

## <span id="page-119-0"></span>Навигация без мыши

#### Windows-клиент

См. руководство Accessibility options, глава Mouseless navigation.

#### Веб-клиент

<span id="page-120-0"></span>См. дополнительные сведения о навигации в веб-клиенте без мыши в документации своего браузера.

## **С**ооб**щ**ения об о**ш**ибках

Если вам не удается выполнить операцию или возникает проблема, Asset Manager выводит сообщение об ошибке. Сообщения должны быть достаточно ясными, чтобы была понятна причина проблемы. По этой причине здесь они не документированы.

### **Windows-клиент**

В окне сообщения об ошибке имеется кнопка **Сохранить**, позволяющая сохранить сообщение об ошибке в файле.

Можно также скопировать сообщение об ошибке в буфер обмена, нажав клавишу **Копировать**.

#### **Веб-клиент**

Можно скопировать сообщение об ошибке так же, как при копировании текста с вебстраницы.

Интерфейс пользователя Глава 8: Справочная информация

# **Б**лагодарим за отзыв**!**

Если у вас есть комментарии к данному документу, обратитесь в отдел [документации](mailto:ovdoc-ITSM@hp.com?subject=Feedback on Asset Manager 9.40  ) по электронной почте. Если на вашем компьютере настроен клиент электронной почты, при нажатии на ссылку выше откроется окно нового сообщения, в теме которого будет указана следующая информация:

### **Отзыв о Asset Manager, 9.40 Интерфейс пользователя**

Напишите в сообщении свой отзыв и отправьте его нам.

Если клиент электронной почты не настроен, скопируйте приведенную выше информацию в окно нового сообщения вручную, а затем отправьте свой отзыв по адресу ovdoc-ITSM@hp.com.